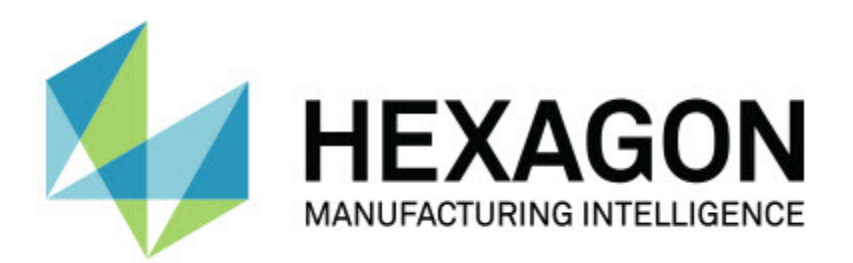

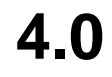

### **- Notes sur l'édition -**

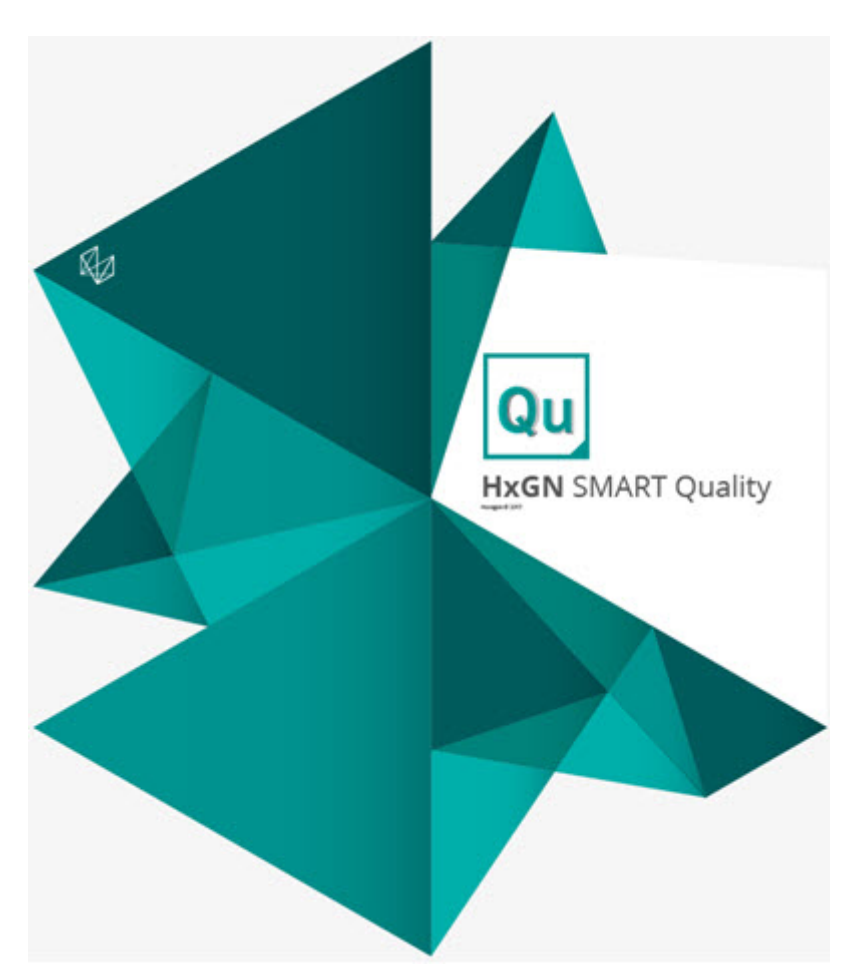

### Table des matières

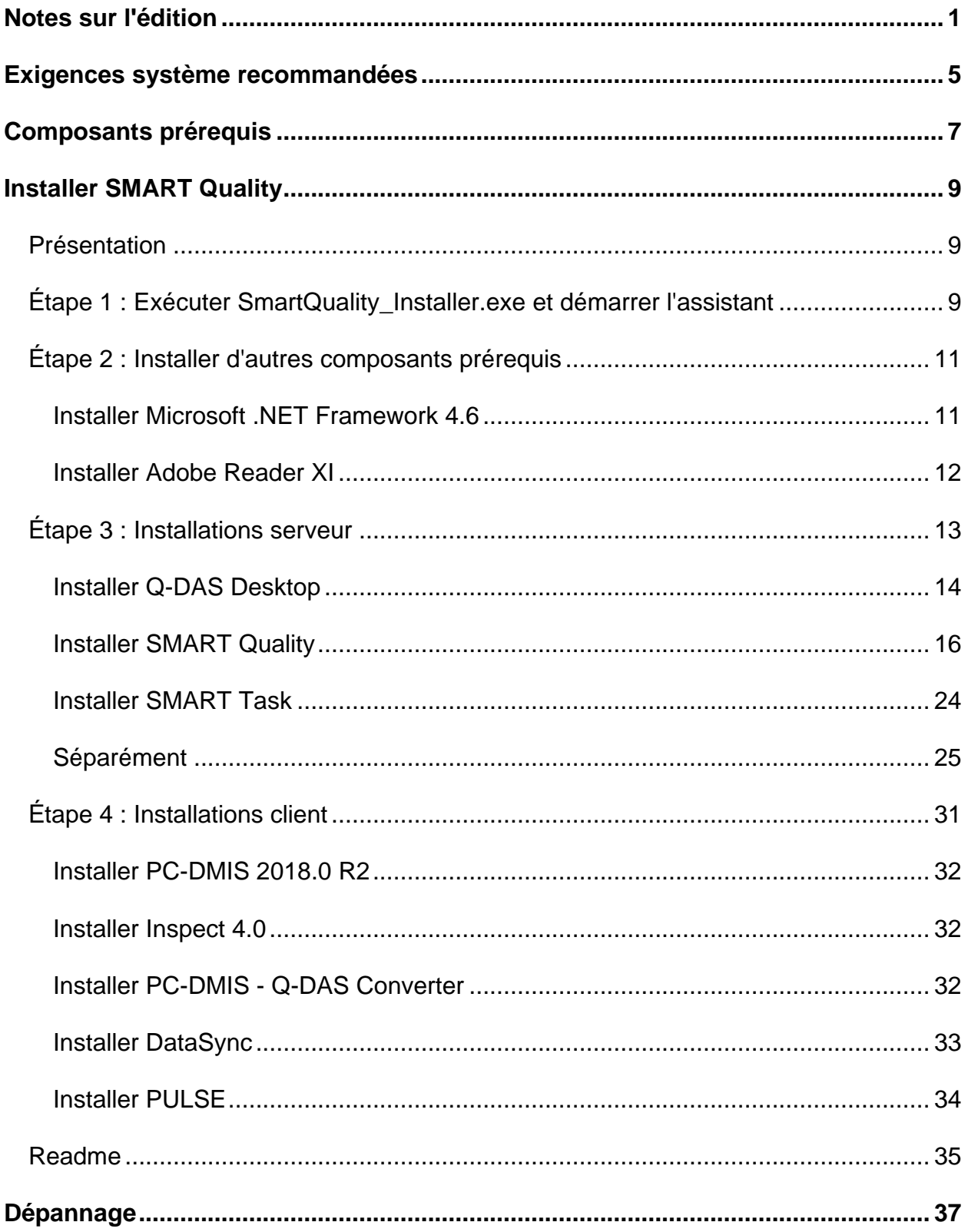

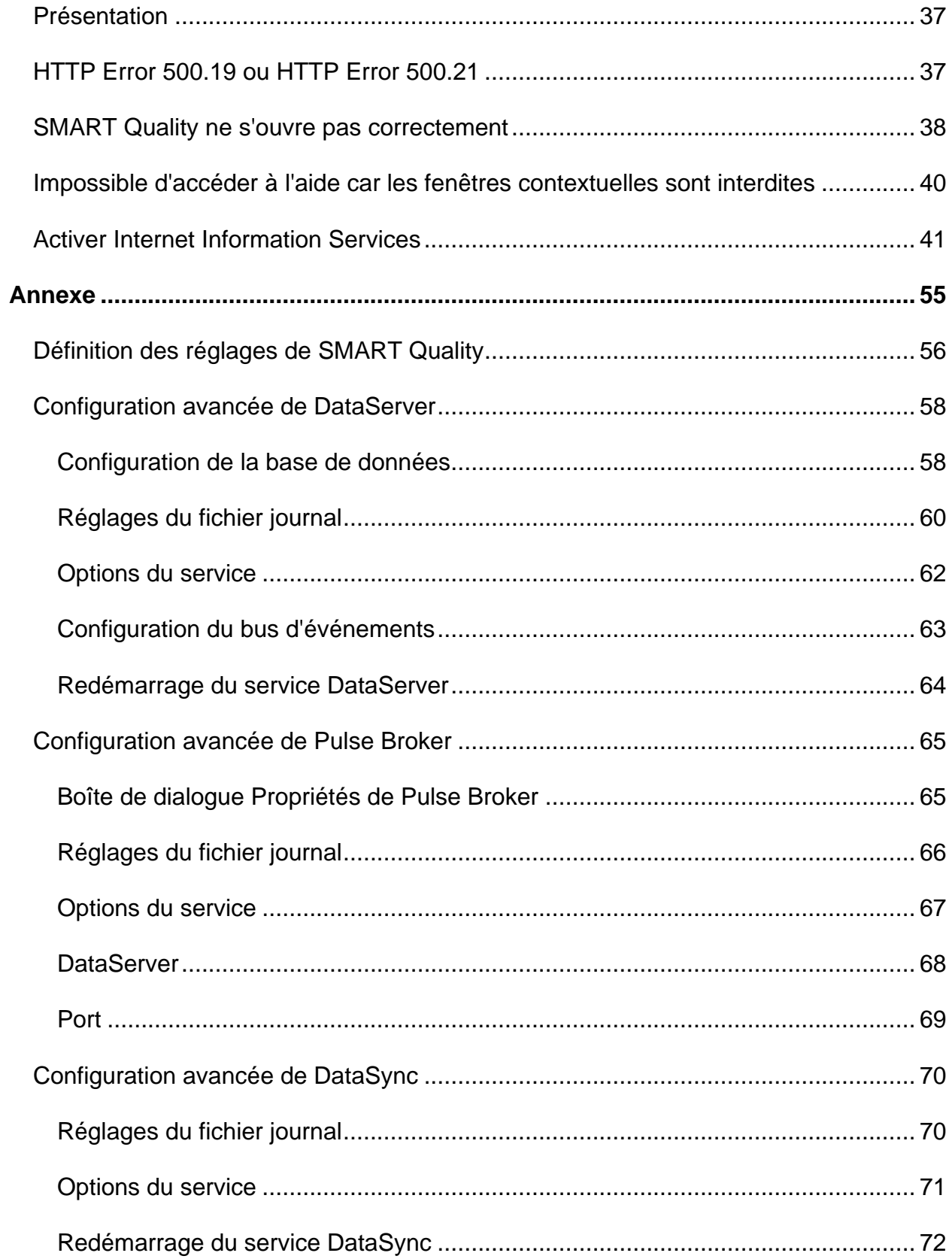

#### Présentation

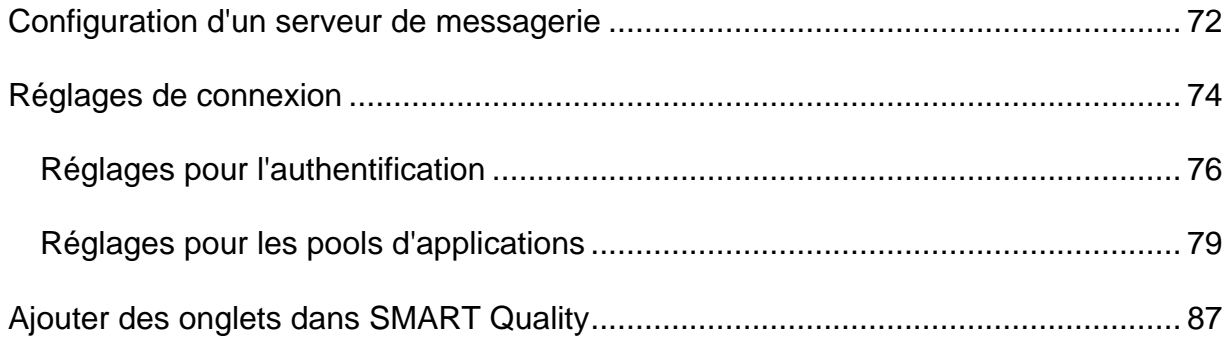

# <span id="page-6-0"></span>**Notes sur l'édition**

HxGN SMART Quality 4.0 est une version de développement importante du logiciel. Pour des informations détaillées et des tutoriels en vidéo sur cette version, visitez

<http://www.hexagonmi.com/products/hxgn-smart-quality>

Les informations suivantes expliquent les nouveautés ou les améliorations dans SMART Quality 4.0 :

- Ajout de la faculté d'afficher des documents complémentaires aux produits dans l'onglet **Produits**. Il peut s'agir d'un fichier de document électronique, d'un fichier image, d'un fichier audio, d'un fichier vidéo ou de tout autre type. Ces documents peuvent fournir des instructions de montage, de fonctionnement ou d'autres informations (MMSCE-5611).
- Ajout de la faculté d'afficher des documents complémentaires à une routine de mesure dans l'onglet **Produits**. Ces fichiers fournissent des instructions de montage et de fonctionnement ou d'autres informations (MMSCE-5542).
- SMART Quality inclut un nouveau rapport de flux de travail dans l'onglet **Rapports** pour afficher la liste des flux de travaux terminés (MMSCE-5412).
- Ajout de la faculté d'attribuer un utilisateur à chaque étape du flux de travail. Ceci est possible quand vous lancez un flux de travail pour une machine (MMSCE-5532).
- Ajout de la faculté d'ouvrir une application en cliquant sur un bouton **Lier** dans la boîte de dialogue **Mes tâches** pour terminer l'étape de flux de travail (MMSCE-5533).
- Ajout de la faculté dans l'onglet **Flux de travail** d'afficher uniquement les flux de travail concernant une usine (MMSCE-5534).
- Ajout de la faculté dans l'onglet **Tableau de bord** d'afficher les icônes de statut de Pulse avec les informations de statut actuelles dans les mosaïques des machines (MMSCE-5410).
- Ajout de la faculté de faire glisser des mosaïques dans l'onglet **Tableau de bord** afin d'en changer la disposition : Résumé de la productivité, Présentation des machines, Statuts des machines, Notifications, OEE des machines, OEE de

l'usine, Rapports de mesure et Graphique du statut de la machine (MMSCE-5538).

- Ajout de la faculté d'afficher ou de masquer les données utilisateur afin d'en protéger la confidentialité à l'aide de la case **Afficher les données utilisateur** dans l'écran **Nouvelle usine**. Cette case à cocher affiche ou masque le **rapport utilisateur** dans l'onglet **Rapports** et le graphique **Performances de tous les opérateurs** dans l'écran **Tableau de bord de toutes les usines** (MMSCE-5505).
- Ajout de la faculté déplacer la machine dans une autre usine ou un autre département (MMSCE-5540).
- Ajout de la faculté d'afficher le numéro de séroe, la date du dernier calibrage et la date du prochain calibrage pour une machine (MMSCE-5881).
- Ajout d'une nouvelle boîte de dialogue **Planificateur de calibrage** pour créer une tâche du planificateur de calibrage de machine qui lance un flux de travail (MMSCE-5956).
- Amélioration de la boîte de dialogue **Planificateur de calibrage** pour inclure les options **Mois** et **Années** pour l'intervalle de calibrage de la machine (MMSCE-6347).
- Ajout de la faculté de charger une liste de contrôle à l'étape du flux de travail en cours. Cette liste de contrôle fournit les éléments pour compléter l'étape du flux de travail (MMSCE-5955).
- Ajout de la faculté à afficher le statut Inactif ou Exception de la machine pendant l'exécution (MMSCE-6114).
- Ajout de la faculté d'afficher l'OEE (Overall Equipment Effectiveness), la disponibilité et les performances pour toutes les machines dans l'usine ou le département dans l'onglet **Tableau de bord** (MMSCE-6115).
- Ajout d'un nouveau graphique de statut de la machine dans l'onglet **Tableau de bord** qui affiche une barre de statut horizontale afin de montrer les changements de statut pour une daté sélectionnée pour toutes les machines dans l'usine ou le département (MMSCE-6116).
- Ajout de la faculté d'afficher l'OEE, la disponibilité et les performances de toute l'usine dans l'onglet **Tableau de bord** (MMSCE-6117).
- Ajout de la prise en charge de deux paramètres supplémentaires (PARAM4 et PARAM5) pour mieux prendre en charge des événements PULSE (MMSCE-6153).
- Amélioration des performances du panneau **Notifications** du tableau de bord pour afficher les activités de la machine pour l'usine en cours, dont la suppression, la création, les exceptions et le déplacement de la machine (MMSCE-6774).
- Ajout de la prise en charge du statut de machine Inactif pendant l'exécution (MMSCE-6114).
- Ajout de nouvel outil SMART Quality Verification Tool pour résoudre les problèmes de configuration de SMART Quality. Cet outil vérifie la connexion SPF, la licence Q-DAS, le service DataServer, le service Pulse Broker, etc. (MMSCE-5404).
- Ajout d'infobulles aux icônes du capteur Pulse qui s'affichent dans les mosaïques de l'onglet **Tableau de bord** (MMSCE-6741).
- Ajout de la prise en charge pour le second capteur de crash (MMSCE-6731).
- Ajout d'une fonctionnalité de tri de mots de passe pour toutes les zones de mot de passe comme celle dans l'écran de connexion et dans l'écran **Nouveau compte** (MMSCE-6759).
- Ajout de la prise en charge des dates UTC dans les données d'environnement Pulse (MMSCE-6371).
- Ajout de la faculté de configurer les modèles de flux de travail dans l'écran **Configuration du flux de travail** dans SMART Quality (MMSCE-5856).
- Ajout de la faculté de faire pivoter le modèle CAO dans la fenêtre CAO, à l'intérieur de l'onglet **Produits**, pour différentes vues comme bas, haut, arrière, gauche, isométrique, avant et rotation 3D (MMSCE-5347).

# <span id="page-10-0"></span>**Exigences système recommandées**

Pour que HxGN SMART Quality fonctionne, vous avez besoin d'un serveur d'applications et d'un serveur de base de données qui peuvent se trouver sur le même serveur physique ou virtuel ou sur des serveurs distincts. Ces serveurs doivent aussi être mis en réseau et accessibles par les ordinateurs figurant dans l'environnement SMART Quality. Lors de l'installation de SMART Quality, il est conseillé de contacter votre personnel IT pour vérifier que tous les problèmes IT sont résolus. Votre département IT doit autoriser le trafic Internet à communiquer avec ces serveurs sans problèmes de pare-feu ou de sous-réseau. L'installation de SMART Quality requiert également un compte utilisateur SQL avec des autorisations de lecture/écriture de propriétaire de la base de données afin d'accéder à celle-ci.

**Exigences système du serveur d'applications**

- **Système d'exploitation** Windows Server 2016 et Windows Server 2012.
- **RAM** 32 Go
- **Unité centrale** Processeur Quad-Core ou supérieur
- **Disque dur** 500 Go d'espace disponible
- **Internet Information Server (IIS)** Composants du gestionnaire IIS activés

**Exigences système du serveur de base de données**

- **Système d'exploitation** Windows Server 2016 et Windows Server 2012.
- **RAM** 32 Go
- **Unité centrale** Processeur Quad-Core ou supérieur
- **Disque dur** 500 Go d'espace disponible
- **Microsoft SQL Server** Microsoft SQL Server 2014 64 bits ou ultérieur

**Exigences système de l'ordinateur client**

• **Système d'exploitation** - Windows 10, Windows 8.1, Windows 8 et Windows 7 64 bits

- **RAM** 8 Go
- **Microsoft .NET Framework** Microsoft .NET Framework 4.6.1 pour Windows. Si vous n'avez pas Microsoft .NET Framework 4.6.1, le programme d'installation de SMART Quality l'installe automatiquement.
- **Navigateur** Google Chrome (recommandé), Mozilla Firefox ou Internet Explorer 10 ou ultérieur

#### **Logiciel anti-virus**

Hexagon Manufacturing Intelligence employait l'outil anti-virus Sophos pour tester SMART Quality. Les performances d'autres outils anti-virus doivent être vérifiées par l'utilisateur.

[http://sophos.com/products/enterprise/endpoint/security-and-control/](http://sophos.com/products/enterprise/endpoint/security-and-control/ol/)

# <span id="page-12-0"></span>**Composants prérequis**

Avant d'installer HxGN SMART Quality, vous devez installer ces composants :

- Microsoft Windows Server 2012 R2 64 bits (édition Datacenter ou Standard)
- Oracle Database 12c Release 1 (12.1.0.2.0) for Microsoft Windows (x64) ou Microsoft SQL Server 2014 for Microsoft Windows (x64)

SMART Quality emploie votre licence Q-DAS.

# <span id="page-14-0"></span>**Installer SMART Quality**

## <span id="page-14-1"></span>**Présentation**

Cette section aborde l'installation de l'application HxGN SMART Quality.

## <span id="page-14-2"></span>**Étape 1 : Exécuter SmartQuality\_Installer.exe et démarrer l'assistant**

Si vous faites l'installation depuis un CD ou un DVD, double-cliquez sur **SmartQuality\_Installer.exe**.

Si l'installation se fait à partir d'un fichier téléchargeable, extrayez le contenu de l'archive téléchargée et double-cliquez sur **SmrtQuality\_Installer.exe** :

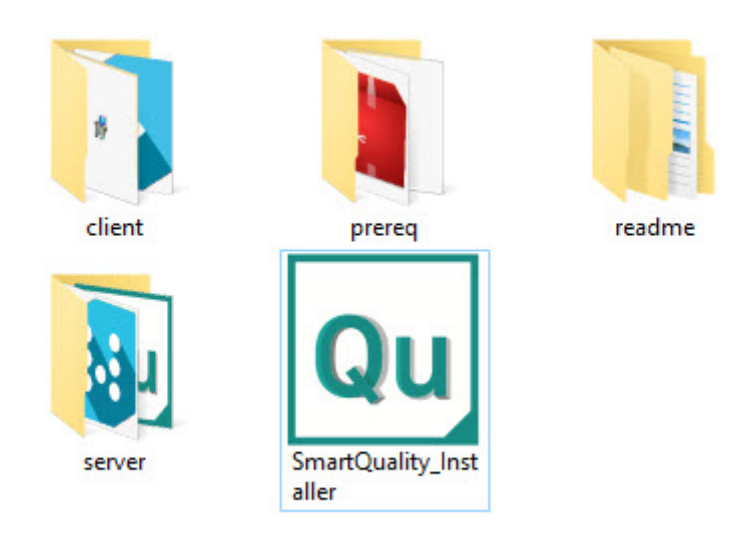

*Le fichier SmartQuality\_Installer.exe*

L'écran **HxGN SMART Quality** apparaît avec les options suivantes :

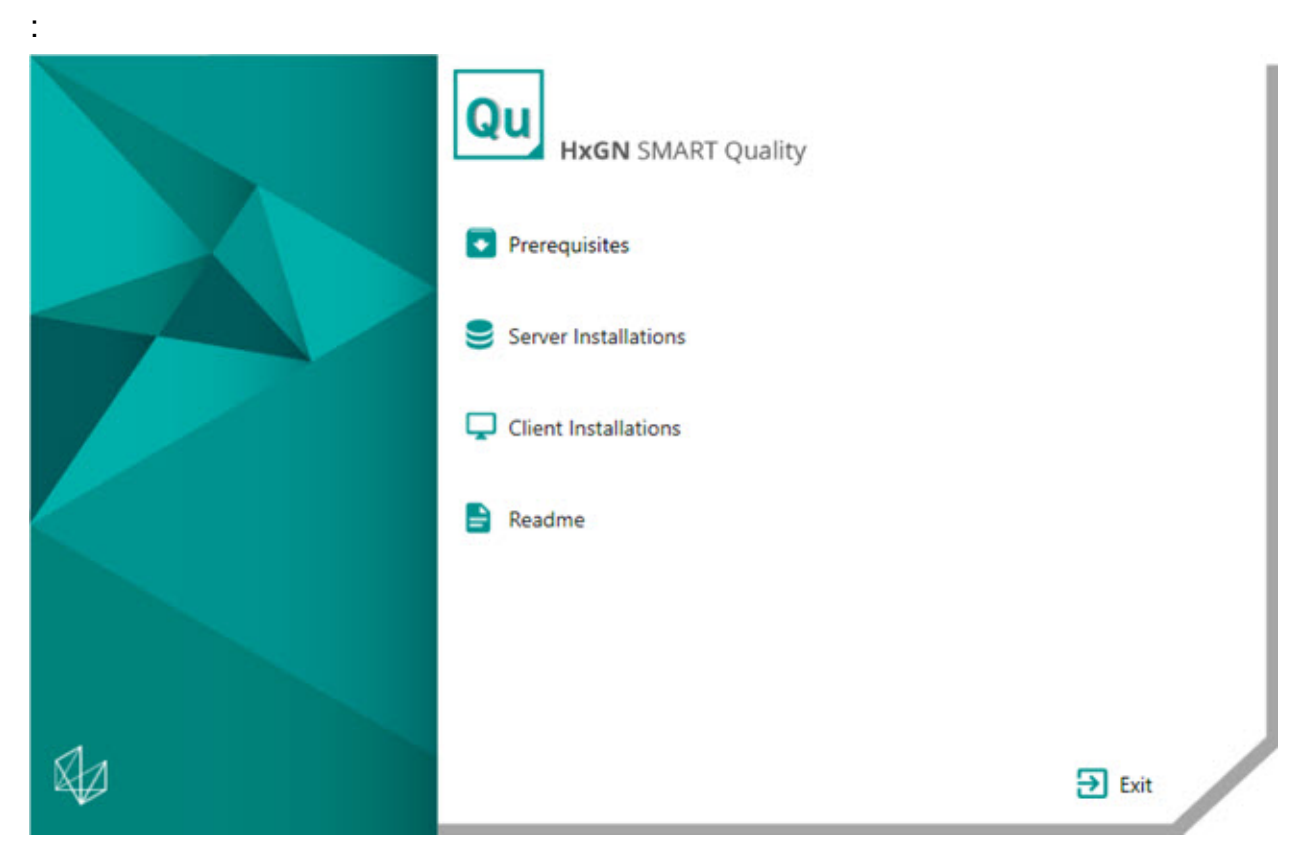

- **[Conditions requises](#page-16-2)** Cette option installe ces autres composants requis s'ils ne figurent pas déjà sur votre ordinateur :
	- Microsoft .NET Framework 4.6
	- Adobe Reader XI
- **[Installations serveur](#page-18-1)** Cette option installe ces serveurs :
	- Q-DAS Desktop
	- SMART Quality
	- SMART Task
- **[Installations client](#page-36-1)** Cette option installe ces applications :
	- PC-DMIS
	- Inspect
	- PC-DMIS Q-DAS Converter
	- DataSync
	- Pulse
- **[Fichier Readme](#page-40-0)** Cette option ouvre un dossier contenant les guides d'installation :
	- Readme SMART Quality
	- Readme PC-DMIS
	- Readme Q-DAS

## <span id="page-16-0"></span>**Étape 2 : Installer d'autres composants prérequis**

<span id="page-16-2"></span>Dans l'écran principal, cliquez sur **Conditions requises** pour ouvrir l'écran ci-dessous :

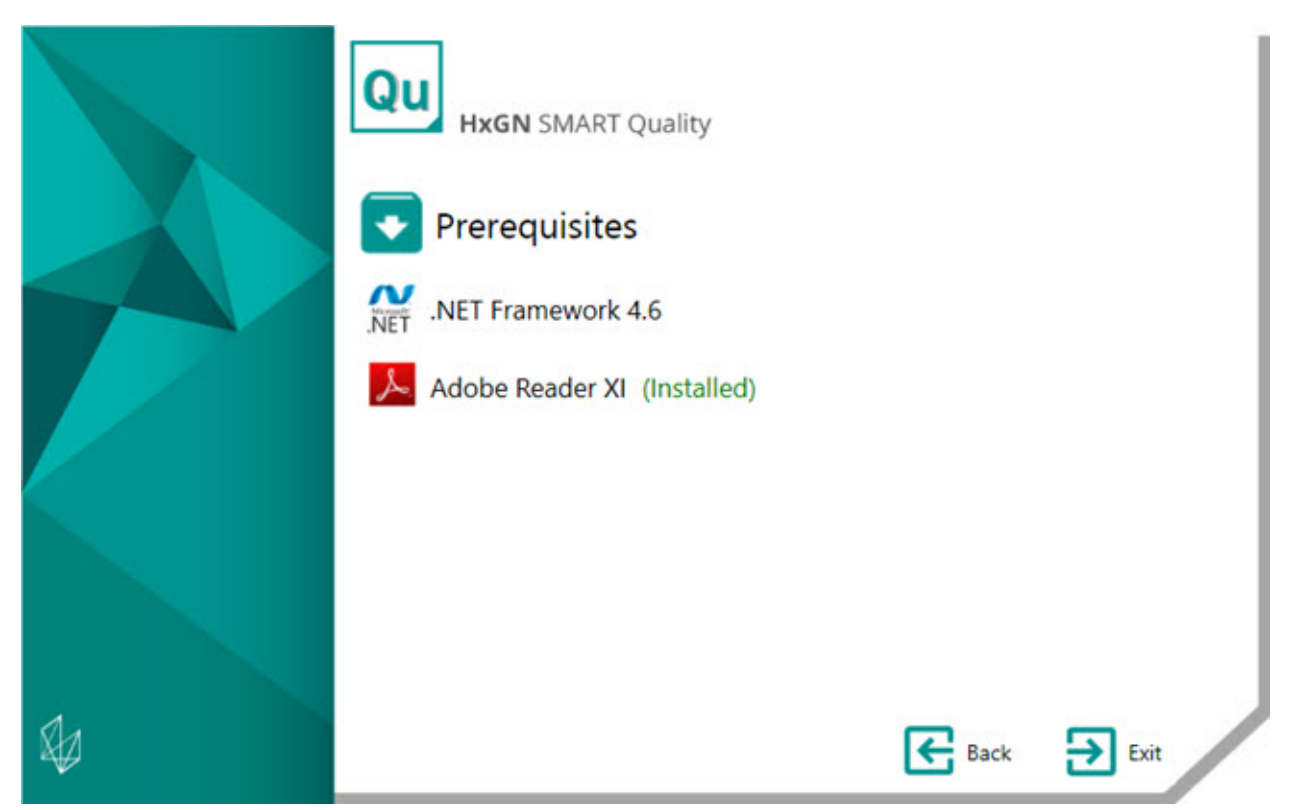

Si vous avez déjà installé l'outil, le texte en vert (Installed) apparaît à côté de son nom.

### <span id="page-16-1"></span>**Installer Microsoft .NET Framework 4.6**

Ce programme d'installation vous permet d'installer .NET Framework 4.6 séparément.

- 1. Dans l'écran principal d'installation, double-cliquez sur **.NET Framework 4.6** pour lancer le processus d'installation. Le fichier est extrait dans un dossier temporaire et l'écran principal de configuration apparaît.
- 2. Lisez et acceptez le contrat de licence. Cliquez ensuite sur **Installer** pour ouvrir l'écran d'installation.
- 3. Au terme de l'installation, vous verrez l'écran final.
- 4. Cliquez sur **Terminer** pour fermer le programme d'installation.

### <span id="page-17-0"></span>**Installer Adobe Reader XI**

Ce programme d'installation vous permet d'installer Adobe Reader XI pour afficher des rapports PDF dans HxGN SMART Quality. Si vous avez déjà un lecteur PDF ou si vous n'avez pas de rapports PDF, vous n'avez pas besoin d'Adobe Reader XI.

- 1. Dans l'écran principal d'installation, double-cliquez sur **Adobe Reader XI** pour lancer le processus d'installation.
- 2. L'écran principal de configuration apparaît alors. Vous pouvez dans la zone **Changer le dossier de destination** indiquer un dossier de destination distinct.
- 3. Cliquez sur **Suivant** pour ouvrir l'écran d'installation des mises à jour.
- 4. Dans l'écran de mises à jour de l'installation, sélectionnez l'option appropriée pour vos mises à jour de sécurité :
	- **Installer les mises a jour automatiquement (recommandé)** Cette option installe automatiquement les mises à jour de sécurité et d'amélioration d'Adobe.
	- **Télécharger les mises à jour, mais me laisser déclencher l'installation** - Cette option télécharge automatiquement les mises à jour mais ne les installe pas. Une fois les mises à jour téléchargées, vous pouvez les installer depuis la zone de notification.
	- **M'avertir et me laisser choisir quand télécharger et installer les mises à jour** - Cette option envoie une notification dans la zone de notification pour télécharger et installer les mises à jour.
- **Ne pas télécharger et installer les mises à jour (non recommandé)** Cette option ne télécharge pas, n'installe pas et d'envoie pas de notification. Vous devez rechercher manuellement les mises à jour.
- 5. Cliquez sur **Installer** pour ouvrir l'écran d'installation.
- 6. Au terme de l'installation, vous verrez l'écran final.
- 7. Cliquez sur **Terminer** pour fermer le programme d'installation.

## <span id="page-18-0"></span>**Étape 3 : Installations serveur**

<span id="page-18-1"></span>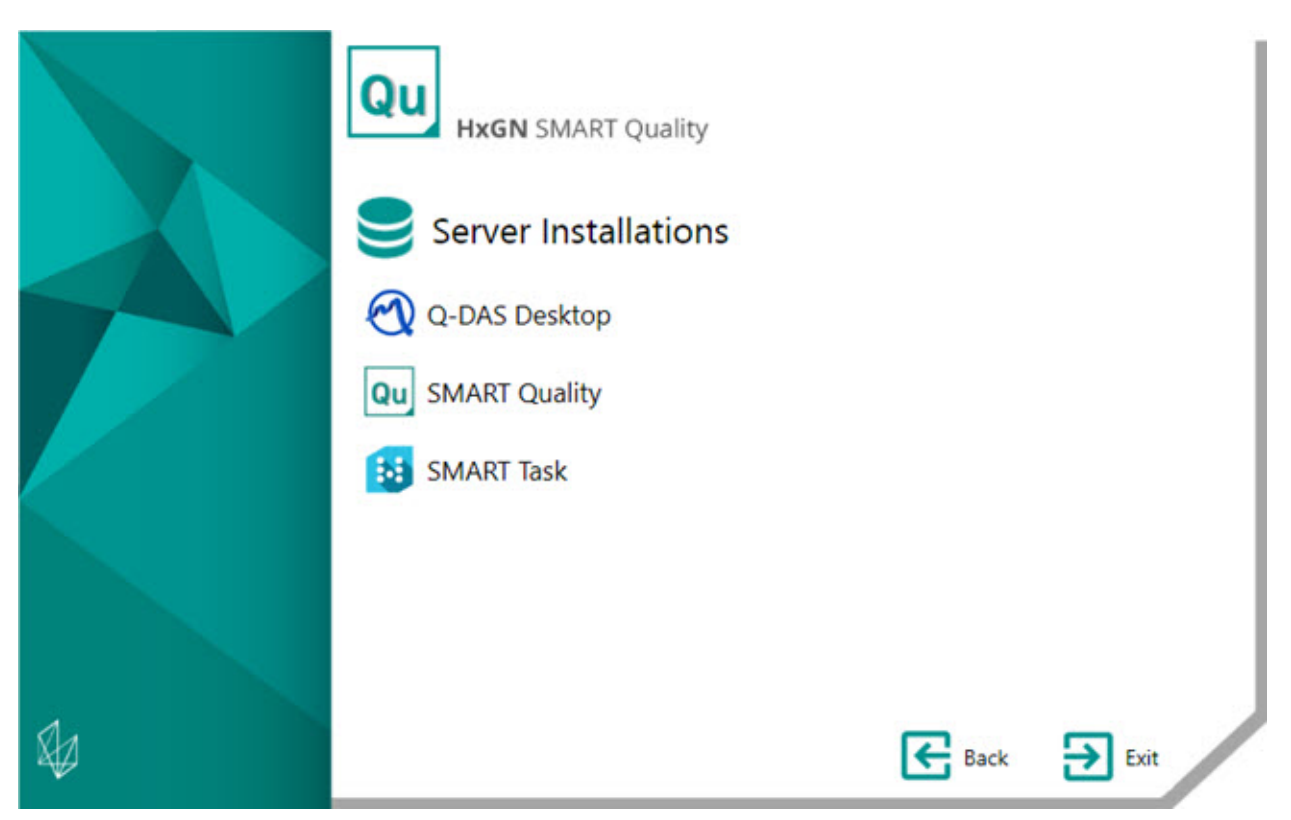

**[Q-DAS Desktop](#page-19-0)** - Cette option installe l'application Q-DAS Desktop.

**[SMART Quality](#page-21-1)** - Cette option installe les composants du serveur HxGN SMART Quality :

- Serveur d'applications et IIS
- DataServer
- Pulse Broker
- Q-DAS Web

Ce programme d'installation configure également l'application SMART Quality. La configuration inclut la création de sites.

Le serveur SQL ne peut pas créer une base de données si le serveur de base de données et le serveur SMART Quality existent sur des ordinateurs différents. Pour résoudre ce problème, voir « [Installation de la base de données SMART Quality](#page-30-1) ».

**[SMART Task](#page-29-0)** - Cette option installe l'application SMART Task.

### <span id="page-19-0"></span>**Installer Q-DAS Desktop**

Pour des instructions détaillées sur cette installation, voir le fichier « Q-DAS Readme.pdf ». Pour ouvrir le fichier Readme, voir la rubrique « [Readme](#page-40-0) ».

Pour installer des composants SMART Quality, à l'intérieur de la boîte de dialogue **Activation**, dans la liste **Produit**, sélectionnez les éléments SMART Quality dont vous avez besoin. Les options SMART Quality disponibles sont celles commençant par **SMART QUALITY CORE** en fin de liste.

#### Étape 3 : Installations serveur

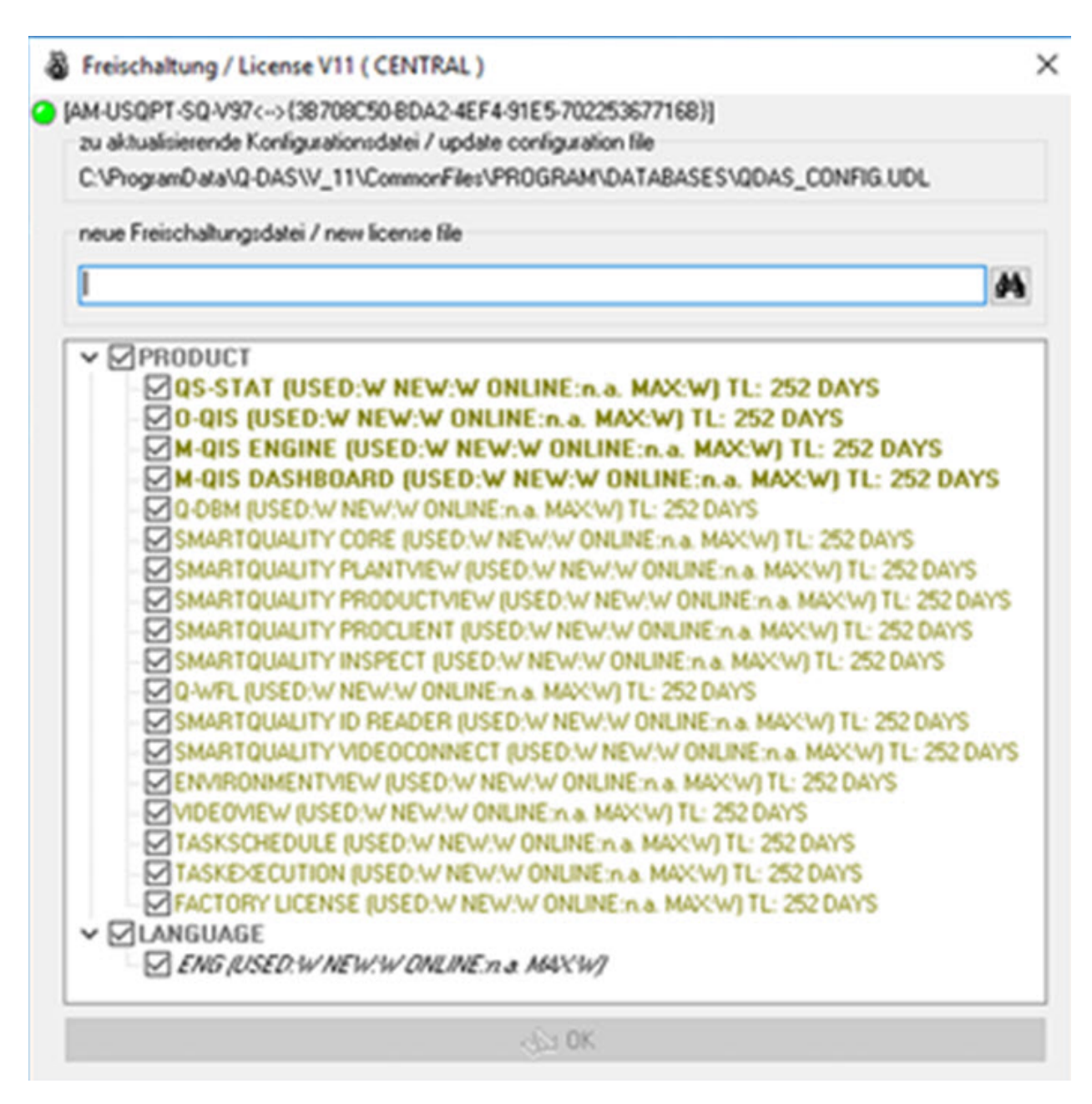

Exigences :

- Pour afficher l'onglet **QS-STAT** dans SMART Quality, vous avez besoin d'une licence QS-STAT.
- Pour utiliser l'outil de chargement qui se connecte à une base de données Q-DAS, vous avez besoin d'une licence Q-DBM.

### <span id="page-21-0"></span>**Installer SMART Quality**

### <span id="page-21-1"></span>**Installer le serveur SMART Quality**

Cette option installe les composants du serveur HxGN SMART Quality :

- Phase 1 [: Installer d'autres logiciels](#page-21-2)
- Phase 2 [: Installer SMART Quality \(application Web\)](#page-23-0)
- Phase 3 [: Configuration de SMART Quality](#page-23-1)

Pendant l'installation, la principale application de configuration SMART Quality montre une barre de progression pour illustrer l'avancement. Pour la phase 2, la configuration SMART Quality ouvre d'autres applications de configuration avec leurs propres barres de progression. Pour la phase 3, des écrans de configuration apparaissent.

### <span id="page-21-2"></span>**Phase 1 : Installer d'autres logiciels**

Cette phase lance l'installation du serveur HxGN SMART Quality. Dans la première partie de l'installation, cet autre logiciel est installé :

• **Serveur d'applications et IIS** - Le processus d'installation du serveur d'applications offre l'option d'ajouter une prise en charge du serveur Web. Cette option installe le serveur Web IIS (Internet Information Services) intégré à Windows Server 2012.

Le serveur d'applications s'installe uniquement sur Windows Server 2012. Si vous n'avez pas le système d'exploitation Windows Server 2012, vous devez mettre à jour manuellement les éléments Windows. Pour des informations sur la mise à jour des éléments Windows, voir « [Activer Internet](#page-46-0)  [Information Services](#page-46-0) ».

- **DataServer** Le serveur central DataServer permet à une usine d'accéder à toutes les données de mesure et d'environnement à partir d'une base de données.
- **Pulse Broker** Pulse Broker est un service Windows qui enregistre des données d'environnement et les stocke dans la base de données DataServer. Toutes les MMT dans une usine avec une installation matérielle Pulse envoient des

données d'environnement. Pulse envoie des données sur l'environnement local, comme la température, l'humidité et la vibration, au serveur local SMART Quality. Pulse Broker enregistre et stocke ces informations pour des analyses ultérieures.

Pour afficher immédiatement les données, vous pouvez utiliser l'onglet **Pulse** dans SMART Quality.

Pour faire des analyses avancées, vous pouvez utiliser Q-DAS.

• **Q-DAS Web** - L'application Q-DAS Web génère des rapports textuels et graphiques afin d'analyser les résultats des mesures.

Pour installer le logiciel supplémentaire, suivez ces étapes :

- 1. Dans l'écran principal d'installation, double-cliquez sur **SMART Task** pour lancer le processus d'installation.
- 2. Lisez et acceptez le contrat de licence. Cliquez sur **Suivant** pour ouvrir l'écran **Installer un autre logiciel**.
- 3. Cochez la case pour le logiciel supplémentaire que vous voulez installer.
- 4. Cliquez sur **Installer** pour lancer l'installation.
- 5. Juste après l'installation, le programme ouvre l'assistant de configuration de Q-DAS Web. Cliquez sur **Suivant** pour ouvrir l'écran **Contrat de licence d'utilisateur final**.
- 6. Lisez et acceptez le contrat de licence. Cliquez ensuite sur **Suivant** pour ouvrir l'écran **Sélectionner l'adresse d'installation**.

Dans la liste **Site**, entrez l'adresse par défaut du **site Web par défaut**.

Dans la zone **Dossier virtuel**, entrez le nom du dossier contenant les fichiers Q-DAS Web. Le répertoire par défaut est QDasWeb.

- 7. Cliquez sur **Suivant** pour ouvrir l'écran **Dossier de destination**. Vous pouvez aussi modifier le dossier d'installation.
- 8. Une fois toutes les informations d'installation entrées, l'écran **Prêt pour l'installation de Q-DAS Web** apparaît.
- 9. Cliquez sur **Installer** pour lancer l'installation. Au terme de l'installation, vous verrez l'écran final.

10.Cliquez sur **Terminer** pour fermer cet assistant. Le programme de configuration de SMART Quality (application Web) s'ouvre alors (voir [Phase](#page-23-0) 2).

#### <span id="page-23-0"></span>**Phase 2 : Installer SMART Quality (application Web)**

Cette phase poursuit l'installation du serveur HxGN SMART Quality. Elle installe SMART Quality (application Web).

- 1. Le programme d'installation ouvre immédiatement l'assistant de configuration de SMART Quality. Cliquez sur **Suivant** pour ouvrir l'écran **Contrat de licence d'utilisateur final**.
- 2. Lisez et acceptez le contrat de licence. Cliquez ensuite sur **Suivant** pour ouvrir l'écran **Sélectionner l'adresse d'installation**.

Dans la liste **Site**, entrez l'adresse par défaut du **site Web par défaut**.

Dans la zone **Dossier virtuel**, entrez le nom du dossier contenant vos fichiers SMART Quality. La valeur par défaut est SmartQuality.

- 3. Cliquez sur **Suivant** pour ouvrir l'écran **Dossier de destination**. Vous pouvez aussi modifier le dossier d'installation.
- 4. Une fois toutes les informations d'installation entrées, l'écran **Prêt pour l'installation de SMART Quality** apparaît.
- 5. Cliquez sur **Installer**. Au terme de l'installation, vous verrez l'écran final.
- 6. Cliquez sur **Terminer** pour fermer le programme d'installation de SMART Quality (application Web).
- 7. L'écran d'installation du serveur SMART Quality apparaît avec les résultats de l'installation. Si des erreurs sont détectées ou si un composant nécessaire n'a pas été installé, cet écran montre ces résultats.
- 8. Cliquez sur **Fermer** dans l'écran principal d'installation du serveur SMART Quality. L'écran Configuration SMART Quality s'ouvre alors (voir [Phase](#page-23-1) 3).

### <span id="page-23-1"></span>**Phase 3 : Configuration de SMART Quality**

L'installation du serveur HxGN SMART Quality est maintenant terminée. Cette phase configure les réglages de SMART Quality et de la base de données SQL Server ou Oracle. Elle crée également des sites Web pour SMART Quality.

1. L'écran **Configuration de SMART Quality** apparaît :

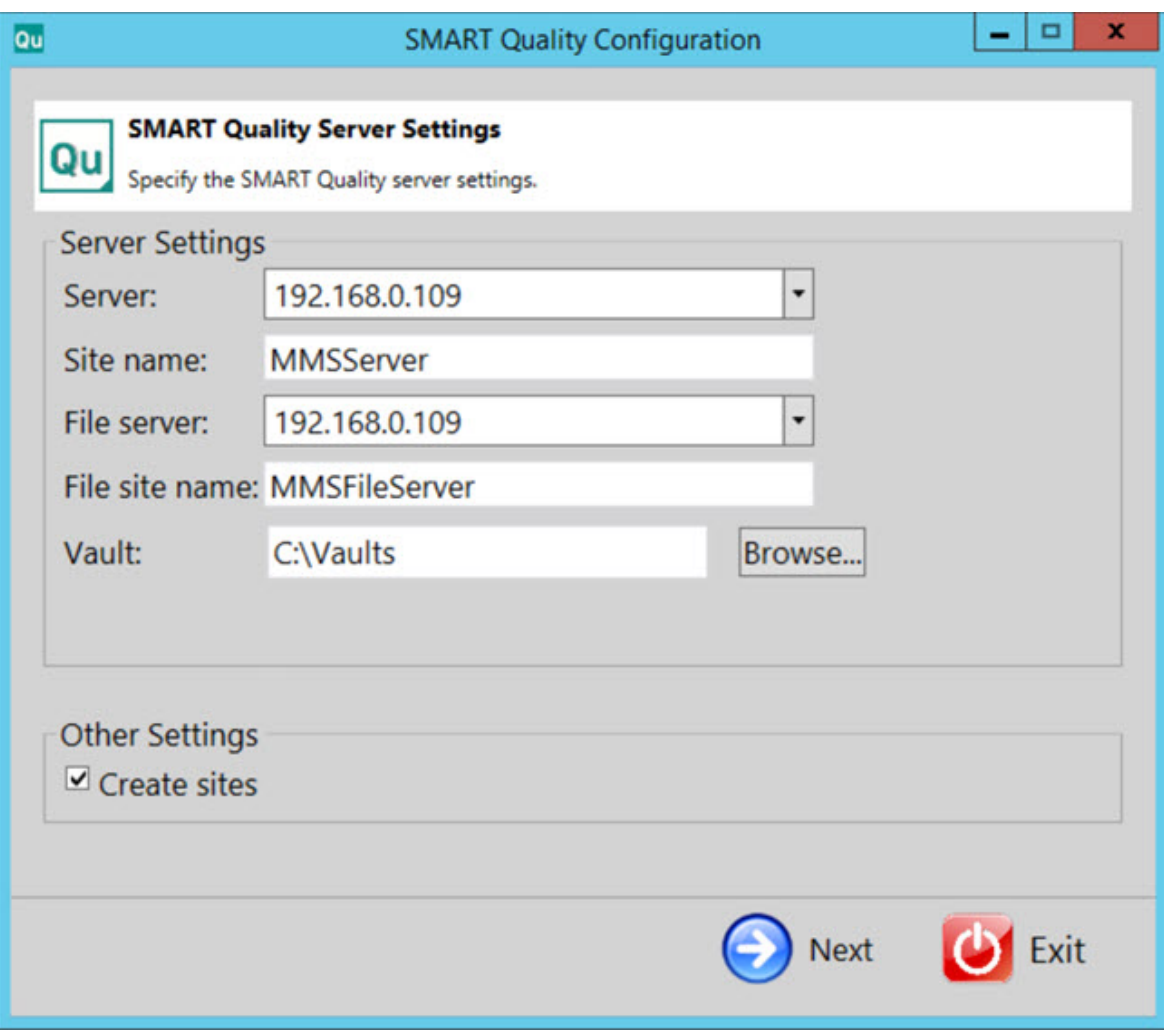

**Réglages du serveur** - Configurez les options suivantes pour définir l'accès au serveur :

**Serveur** - Entrez ou sélectionnez le nom de votre serveur ou son adresse Internet Protocol (IP).

**Nom du site** - Entrez le nom du site du serveur.

**Serveur de fichiers** - Entrez ou sélectionnez le nom ou l'adresse IP de votre serveur de fichiers.

**Nom du site de fichiers** - Entrez le nom du site du serveur de fichiers.

**Coffre** - Cette option définit le dossier coffre. Il s'agit par défaut de C:\Vaults.

**Créer des sites** - Cochez cette case pour créer d'autres sites pour SMART Quality.

2. Cliquez sur **Suivant** pour ouvrir l'écran **Système de base de données SMART Quality** :

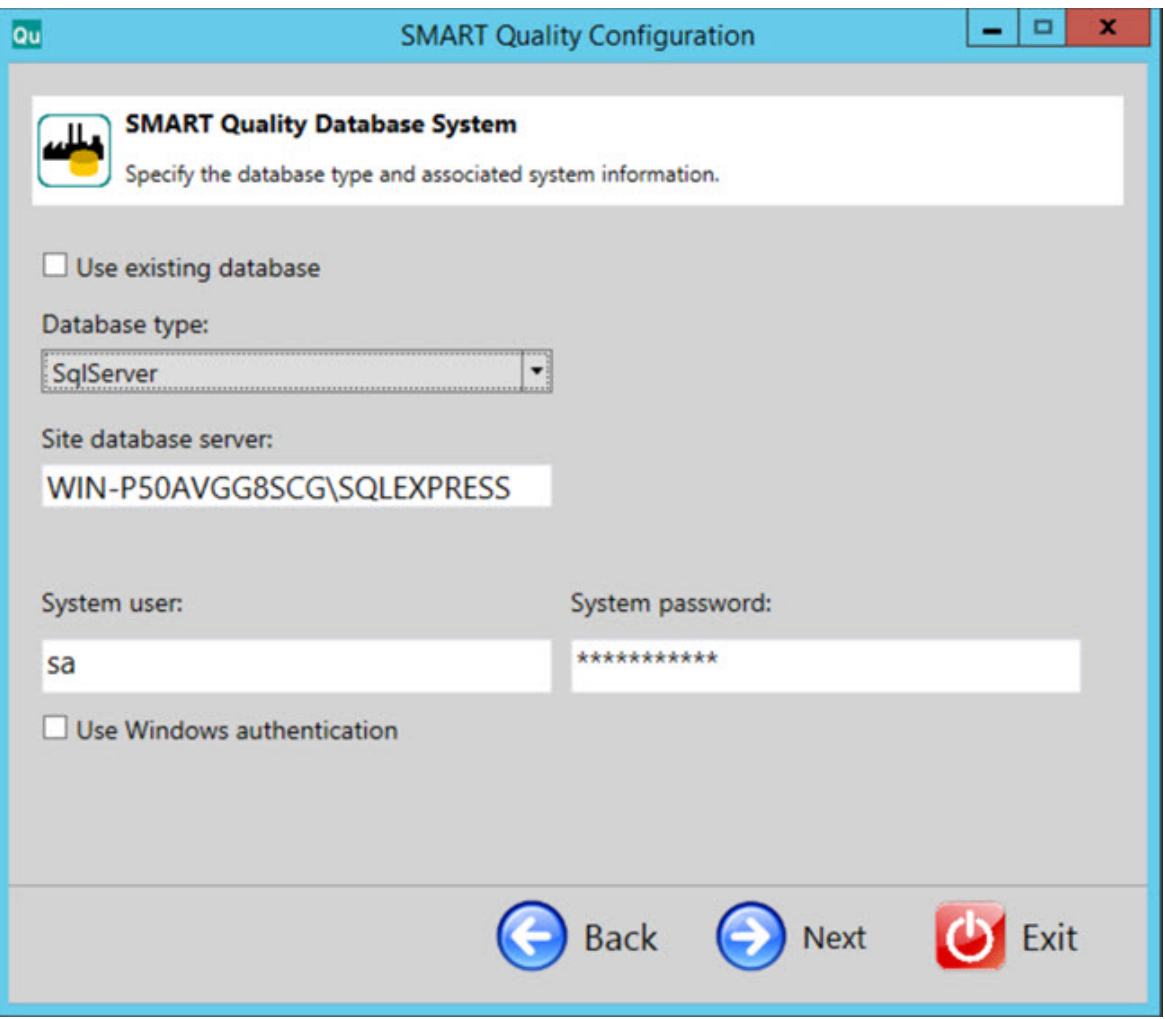

**Utiliser la base de données existante** - Cochez cette case pour utiliser la base de données actuelle.

**Type de base de données** - Dans la liste, sélectionnez le type de base de données entre **Oracle** ou **SqlServer**.

Pour le reste de cette procédure, les options en bleu concernent SQL Server. Les options en rouge brun font référence à Oracle. Les options en noir sont communes aux deux. Les captures d'écran proviennent de SQL Server.

**Serveur de base de données du site / Oracle Alias** - Entrez le nom du serveur de base de données.

**Utilisateur système** - Cette zone n'est pas disponible si vous cochez la case **Utiliser la base de données existante** ou **Utiliser l'authentification Windows**. Vous pouvez entrer votre nom d'utilisateur dans cette zone.

**Mot de passe système** - Cette zone n'est pas disponible si vous cochez la case **Utiliser la base de données existante** ou **Utiliser l'authentification Windows**. Vous pouvez entrer votre mot de passe dans cette zone.

**Utiliser l'authentification Windows** - Cochez cette case pour utiliser le nom d'utilisateur et le mot de passe Windows.

3. Cliquez sur **Suivant** pour ouvrir l'écran **Schéma de données SMART Quality** :

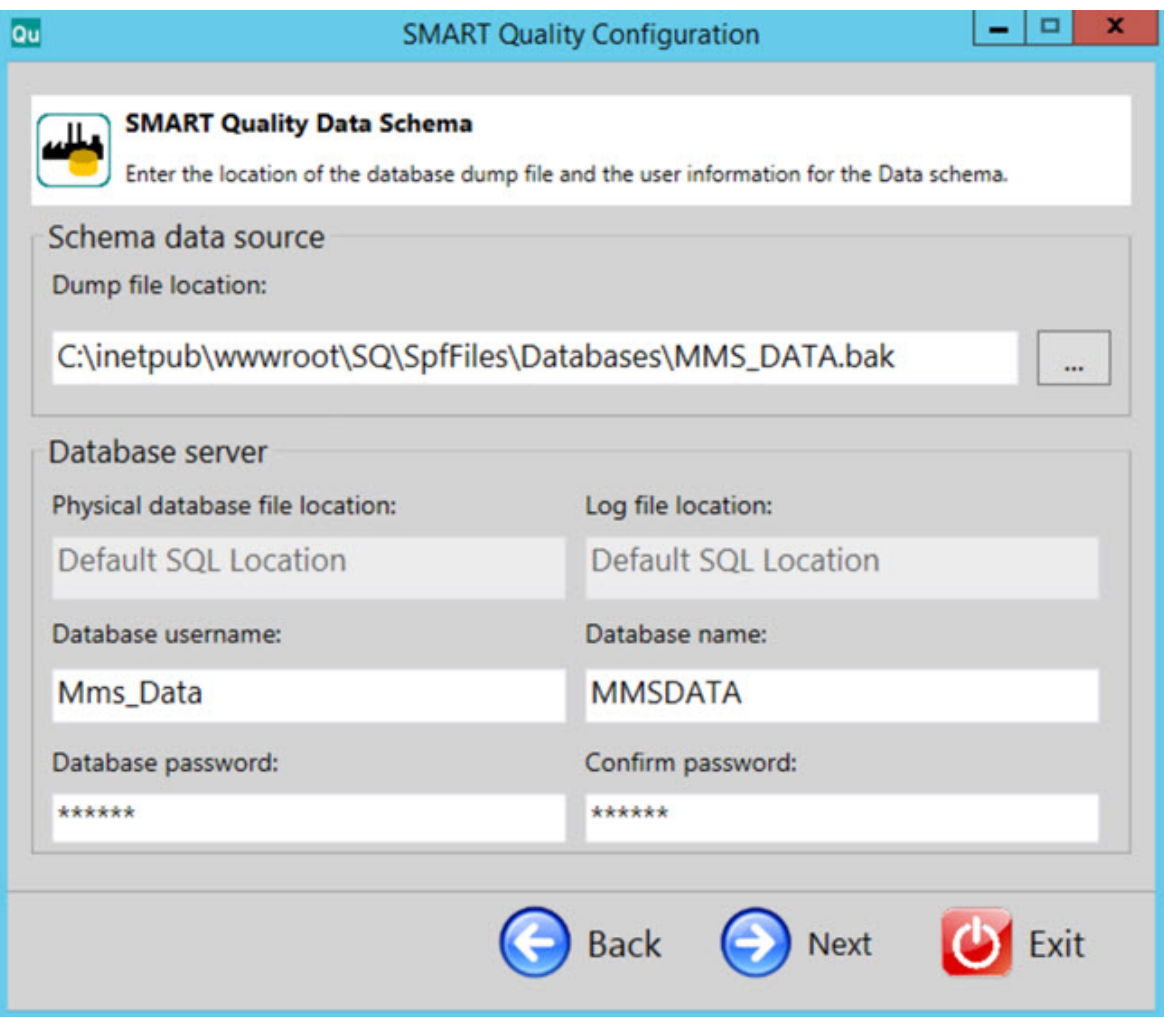

**Emplacement des fichiers de vidage** - Sélectionnez le dossier dans lequel stocker les fichiers de vidage de la base de données Oracle.

**Emplacement physique des fichiers de la base de données** - Entrez le dossier de la base de données.

**Emplacement du fichier journal** - Entrez le dossier du fichier journal.

**Espace de table Oracle** - Dans la liste, sélectionnez l'espace de table dans lequel stocker les données de votre base de données.

**Espace de table temporaire Oracle** - Dans la liste, sélectionnez l'espace de table pour gérer l'espace nécessaire aux opérations de tri de la base de données et stocker des variables temporaires globales.

**Nom d'utilisateur de la base de données** - Entrez le nom d'utilisateur pour votre base de données.

**Nom de la base de données** - Entrez le nom de la base de données.

**Mot de passe de la base de données** - Entrez le mot de passe pour votre base de données.

**Confirmer le mot de passe** - Entrez à nouveau votre mot de passe pour le confirmer.

4. Cliquez sur **Suivant** pour créer les sites SMART Quality.

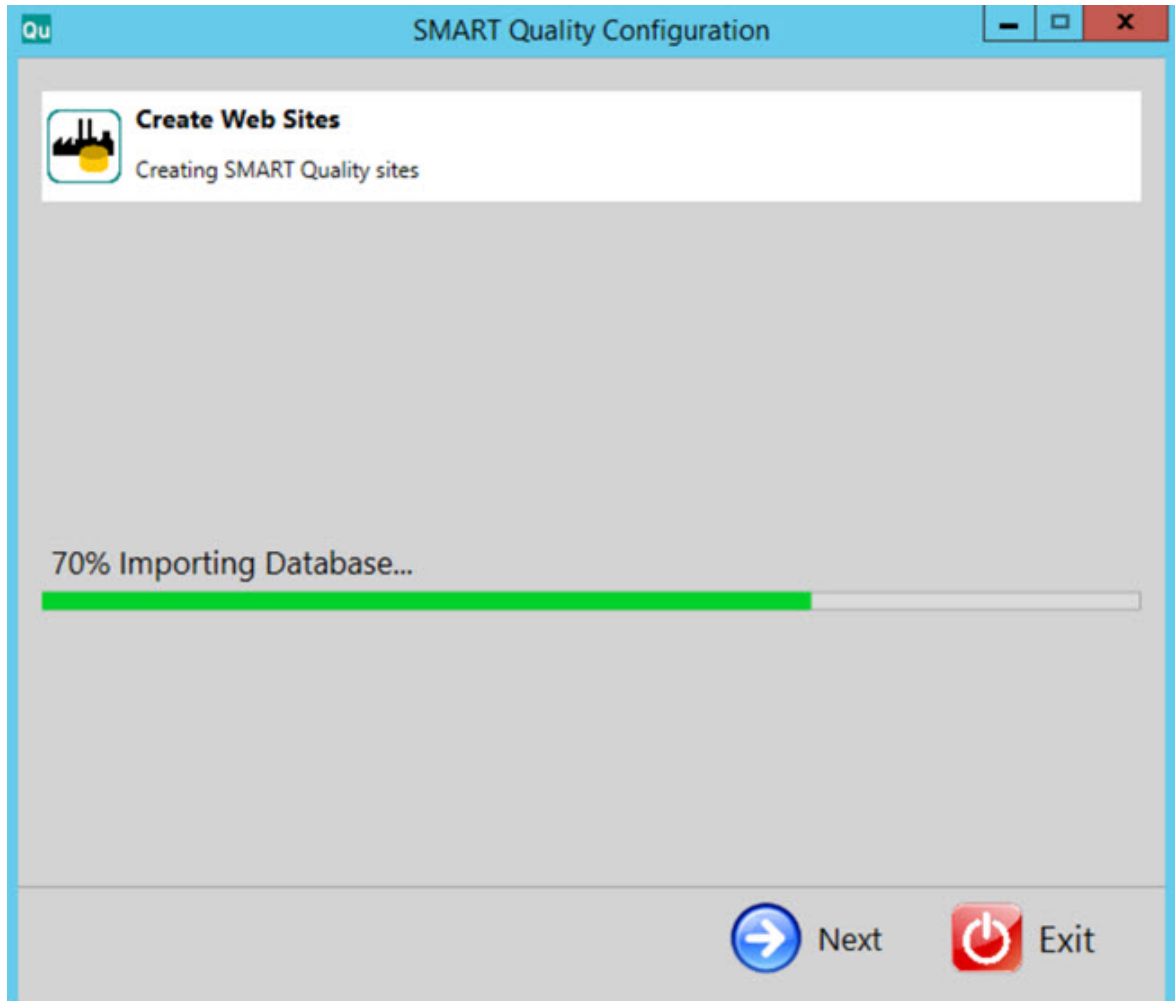

5. Une fois les sites Web créés, cliquez sur **Suivant** pour ouvrir l'écran final.

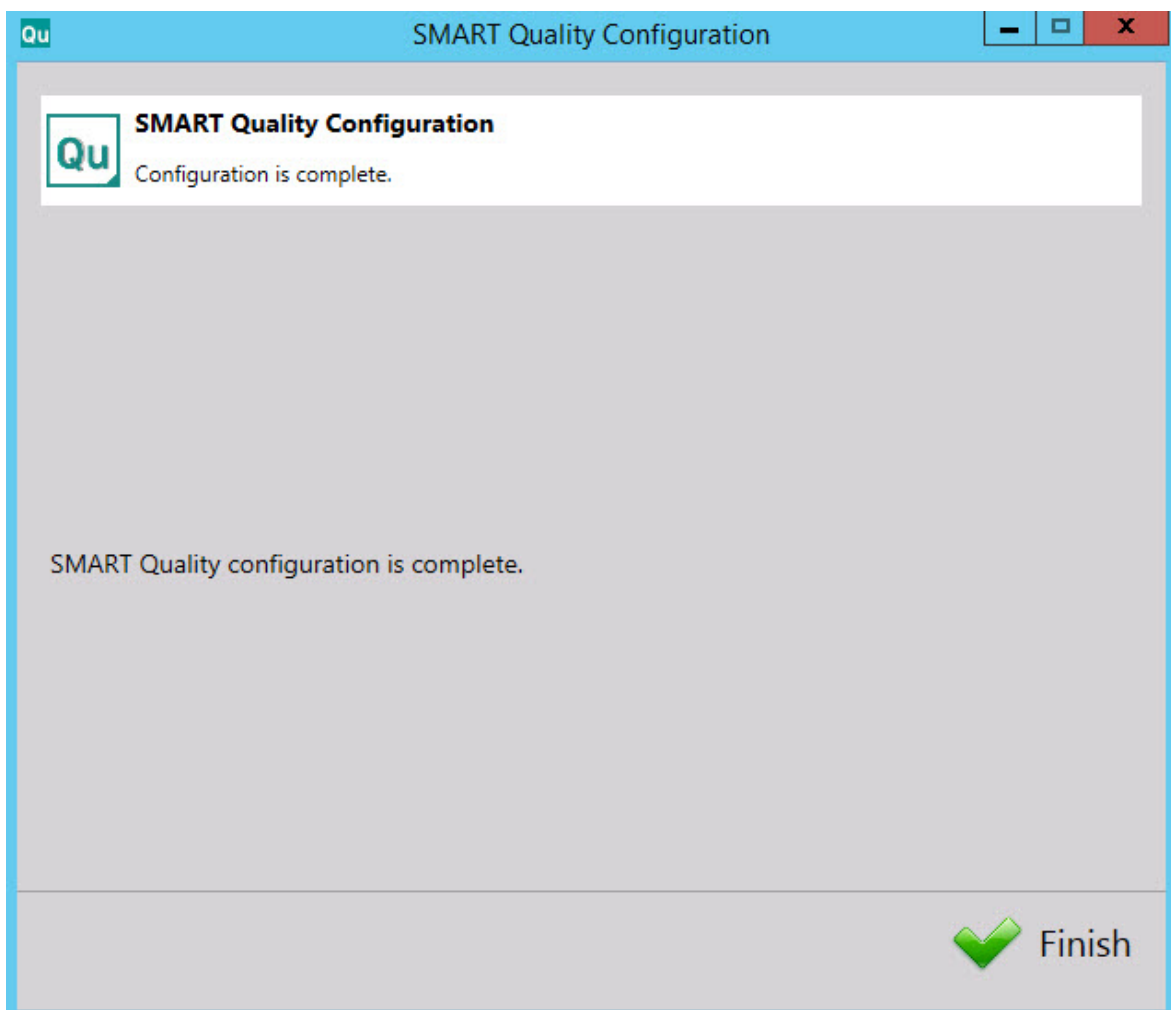

6. Cliquez sur **Terminer** pour fermer l'assistant de configuration. Cette étape termine l'installation du serveur SMART Quality.

### <span id="page-29-0"></span>**Installer SMART Task**

- 1. Dans l'écran principal d'installation, double-cliquez sur **SMART Task** pour lancer le processus d'installation.
- 2. Cliquez sur **Suivant** pour ouvrir l'écran **Contrat de licence d'utilisateur final**.
- 3. Lisez et acceptez le contrat de licence. Cliquez ensuite sur **Suivant** pour ouvrir l'écran **Sélectionner l'adresse d'installation**.

Dans la liste **Site**, entrez l'adresse par défaut du **site Web par défaut**.

Dans la zone **Dossier virtuel**, entrez le nom du dossier contenant vos fichiers SMART Task. Le répertoire par défaut est SmartTask.

- 4. Cliquez sur **Suivant** pour ouvrir l'écran **Dossier de destination**. Vous pouvez aussi modifier le dossier d'installation.
- 5. Une fois toutes les informations d'installation entrées, l'écran **Prêt pour l'installation de SMART Task** apparaît.
- 6. Cliquez sur **Installer**. Quand l'installation est terminée, cet écran final apparaît.
- 7. Cliquez sur **Terminer** pour fermer cet assistant.

### <span id="page-30-0"></span>**Séparément**

### <span id="page-30-1"></span>**Installer la base de données HxGN SMART Quality**

Ce programme d'installation est utile quand vous voulez uniquement installer la base de données HxGN SMART Quality et non les sites Web SMART Quality (le serveur d'applications SMART Quality). Il crée une base de données contenant des tablespaces, des utilisateurs et des tables pour SPF et DataServer. Il installe également la base de données HxGN SMART Quality dans le serveur de base de données.

Si vous voulez configurer les réglages de HxGN SMART Quality, configurer le logiciel de gestion de données de Microsoft SQL Server ou la base de données Oracle, ainsi que créer des sites Web pour SMART Quality, voir « Phase 4 [: Configuration de](#page-23-1)  [SMART Quality](#page-23-1) ».

Si vous voulez uniquement installer la base de données SMART Quality (SQL Server ou Oracle) pour SPF et DataServer, vous pouvez procéder comme suit :

1. Recherchez le fichier d'installation sur votre support d'installation ou si vous l'avez téléchargé, ouvrez le dossier où il se trouve. Le fichier d'installation ressemble à ce qui suit :

SetupDatabaseForSQ\_Release\_#.#.###.exe

Où les symboles # correspondent aux numéros de version.

2. L'écran **Système de base de données SMART Quality** s'ouvre :

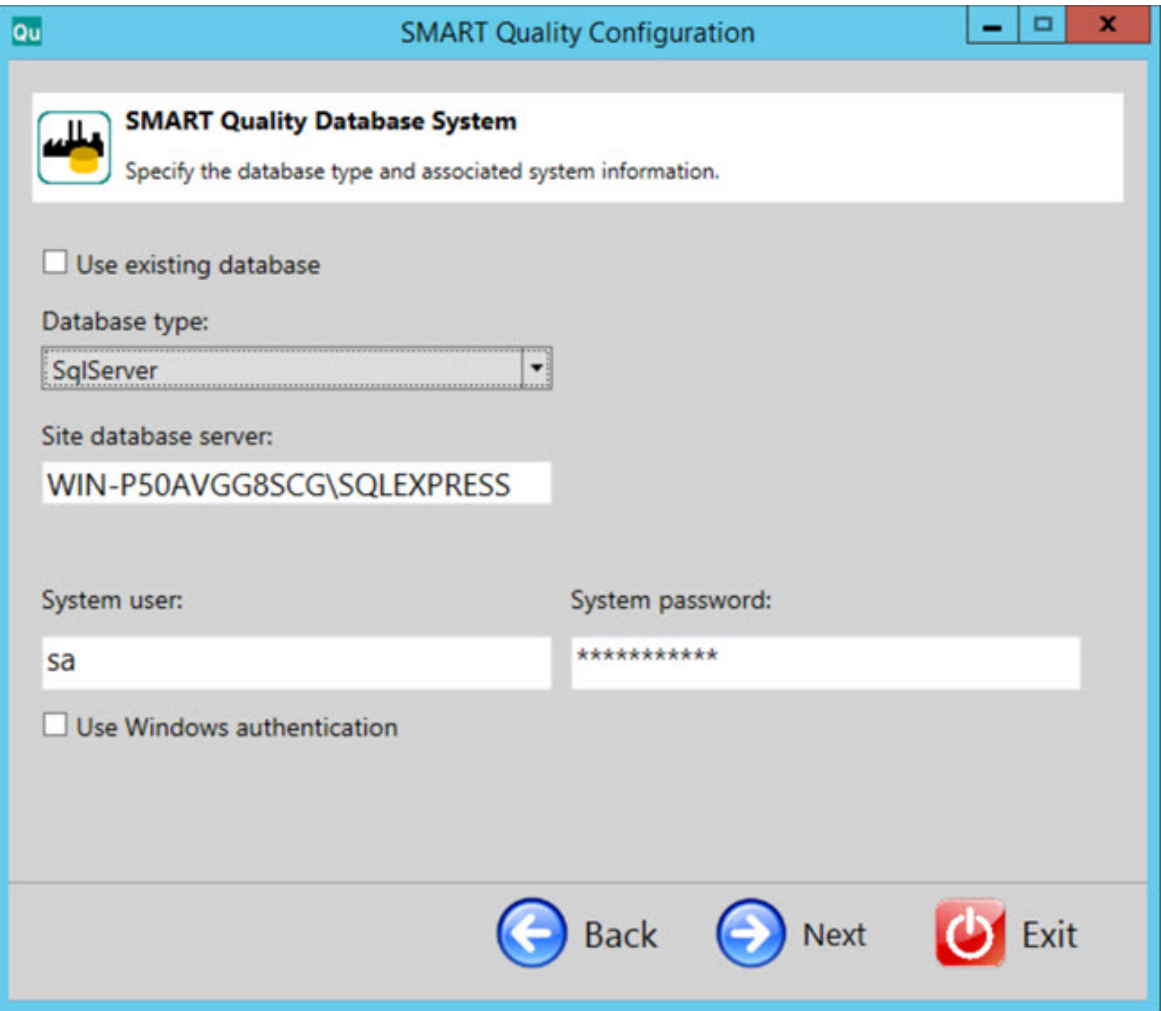

**Utiliser la base de données existante** - Cochez cette case pour utiliser la base de données actuelle.

**Type de base de données** - Dans la liste, sélectionnez le type de base de données entre **Oracle** ou **SqlServer**.

Pour le reste de cette procédure, les options en bleu concernent SQL Server. Les options en rouge brun font référence à Oracle. Les options en noir sont communes aux deux. Les captures d'écran proviennent de SQL Server.

**Serveur de base de données du site / Oracle Alias** - Entrez le nom du serveur de base de données.

**Utilisateur système** - Cette zone n'est pas disponible si vous cochez la case **Utiliser la base de données existante** ou **Utiliser l'authentification Windows**. Vous pouvez entrer votre nom d'utilisateur dans cette zone.

**Mot de passe système** - Cette zone n'est pas disponible si vous cochez la case **Utiliser la base de données existante** ou **Utiliser l'authentification Windows**. Vous pouvez entrer votre mot de passe dans cette zone.

**Utiliser l'authentification Windows** - Cochez cette case pour utiliser le nom d'utilisateur et le mot de passe Windows.

3. Cliquez sur **Suivant** pour ouvrir l'écran **Schéma de données SMART Quality** :

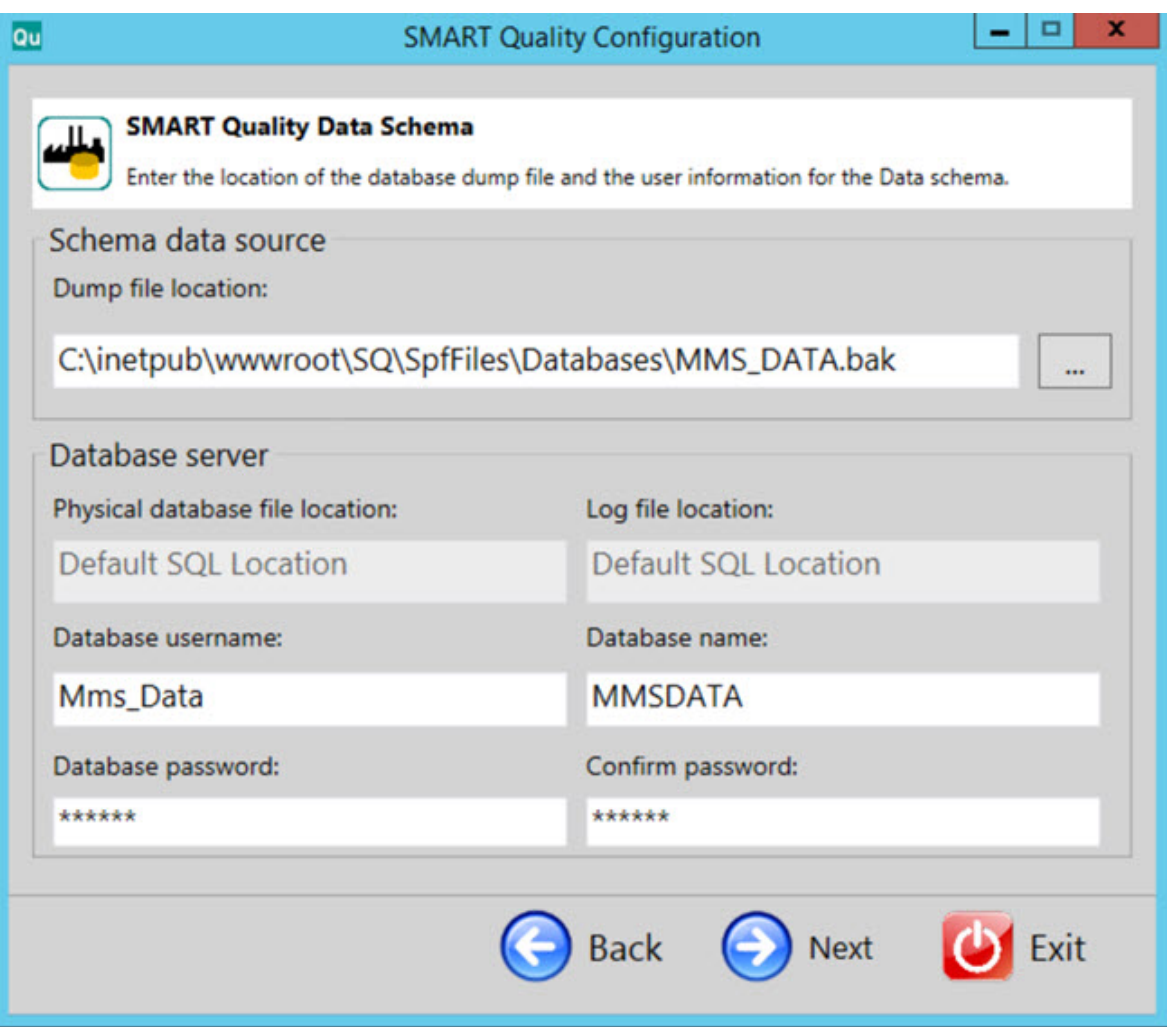

**Emplacement des fichiers de vidage** - Sélectionnez le dossier dans lequel stocker les fichiers de vidage de la base de données Oracle.

**Emplacement physique des fichiers de la base de données** - Entrez le dossier de la base de données.

**Emplacement du fichier journal** - Entrez le dossier du fichier journal.

**Espace de table Oracle** - Dans la liste, sélectionnez l'espace de table dans lequel stocker les données de votre base de données.

**Espace de table temporaire Oracle** - Dans la liste, sélectionnez l'espace de table pour gérer l'espace nécessaire aux opérations de tri de la base de données et stocker des variables temporaires globales.

**Nom d'utilisateur de la base de données** - Entrez le nom d'utilisateur pour votre base de données.

**Nom de la base de données** - Entrez le nom de la base de données.

**Mot de passe de la base de données** - Entrez le mot de passe pour votre base de données.

**Confirmer le mot de passe** - Entrez à nouveau votre mot de passe pour le confirmer.

4. Cliquez sur **Suivant** pour créer la base de données.

#### Étape 3 : Installations serveur

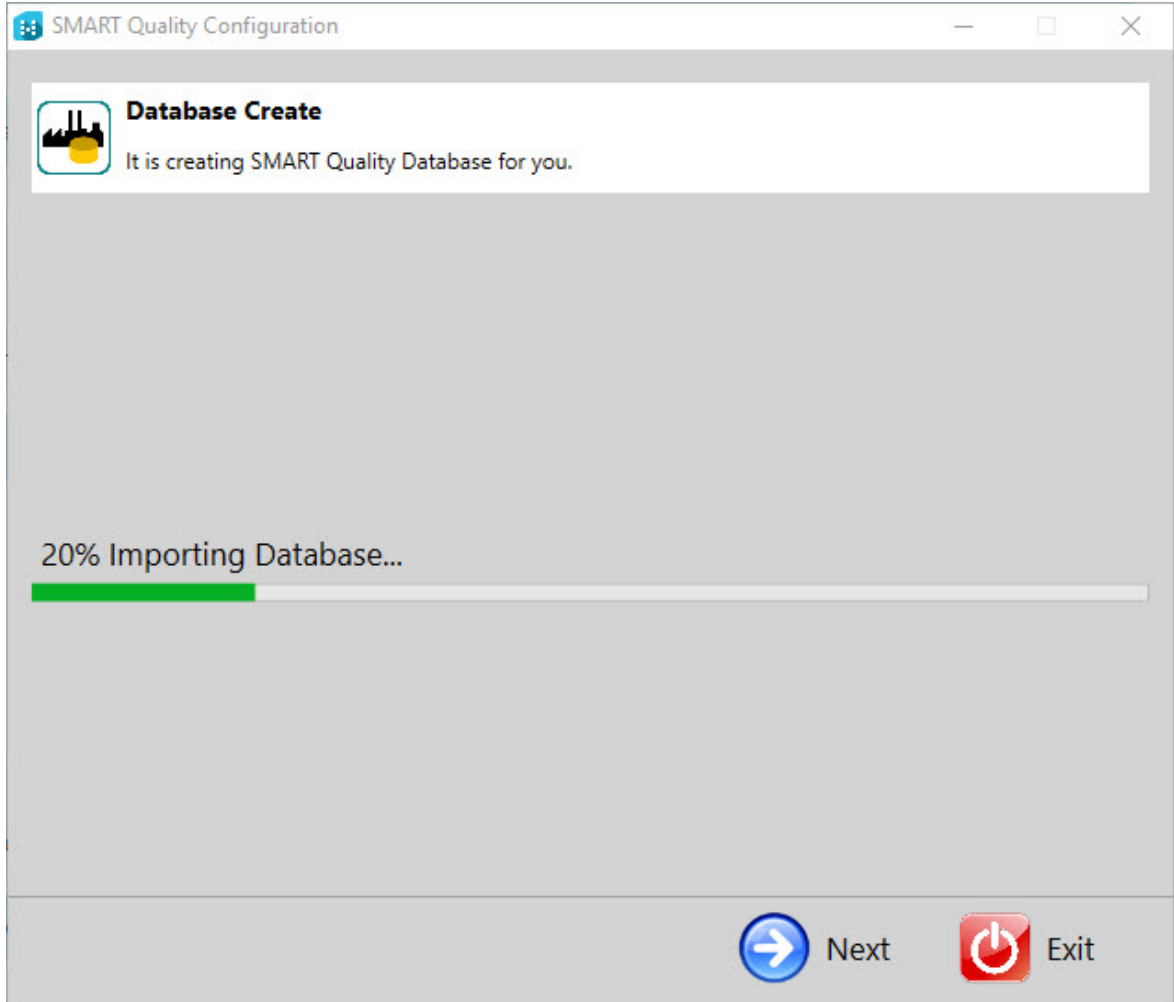

5. Une fois la base de données créée, cliquez sur **Suivant** pour ouvrir l'écran final.

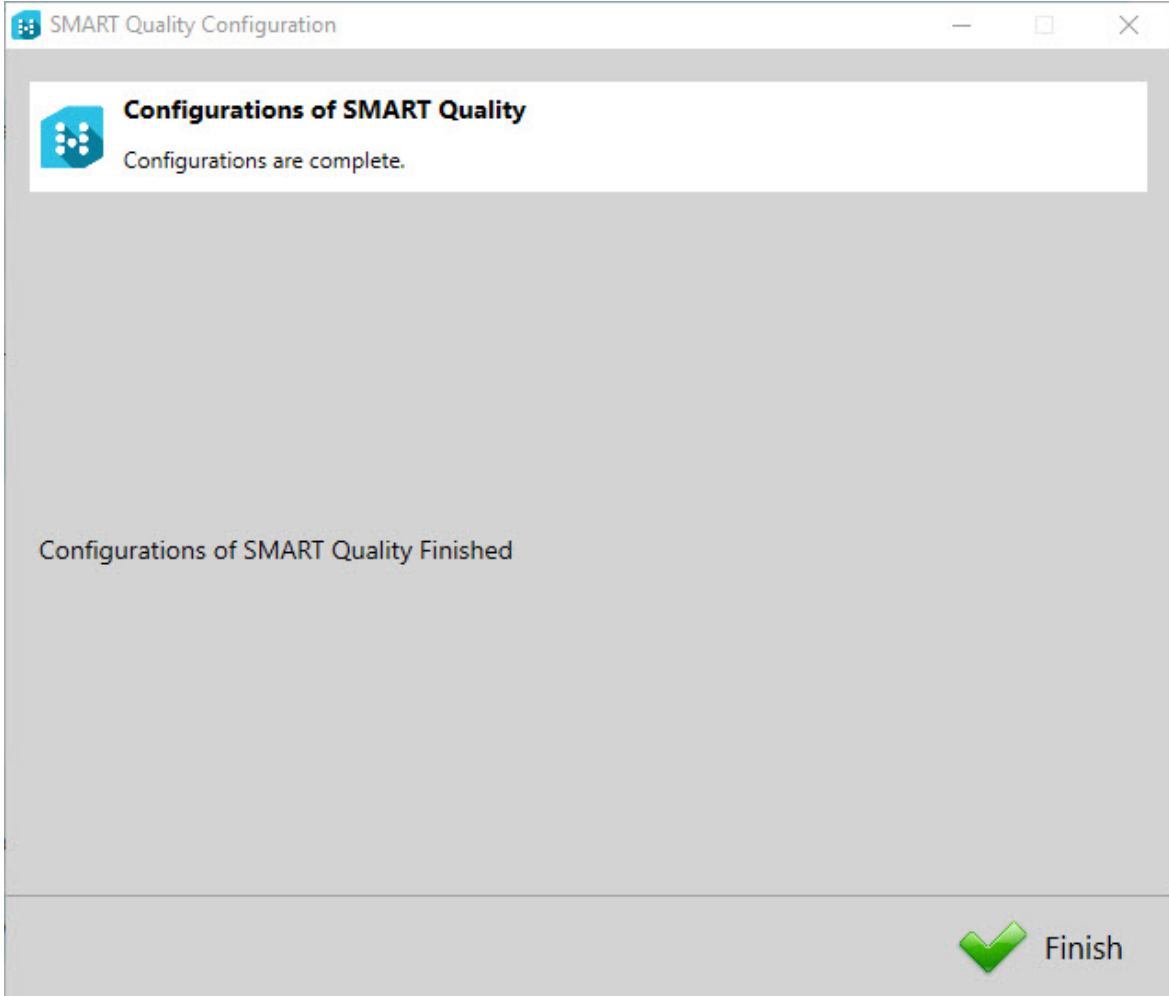

6. Cliquez sur **Terminer** pour fermer l'assistant de configuration. Cette étape termine l'installation de la base de données SMART Quality.
# **Étape 4 : Installations client**

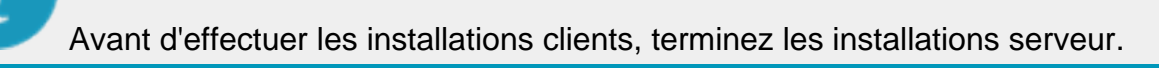

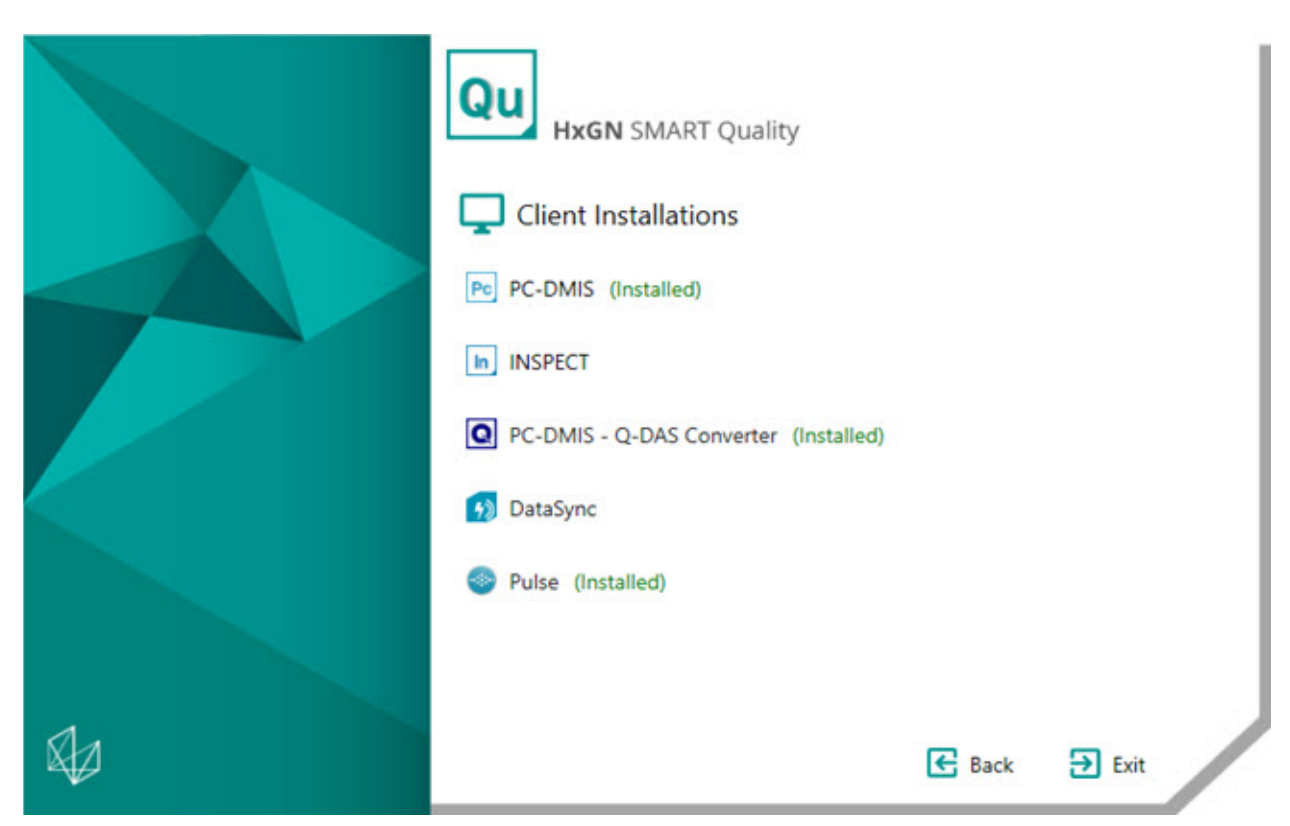

**[PC-DMIS](#page-37-0)** - Cette option installe la version PC-DMIS 2018.0 R2 de l'application.

**[Inspect](#page-37-1)** - Cette option installe l'application Inspect 4.0. Inspect peut fonctionner avec n'importe quelle version de PC-DMIS depuis la version 4.3.

**PC-DMIS - [Q-DAS Converter](#page-37-2)** - Cette option installe le convertisseur PC-DMIS à Q-DAS.

**[DataSync](#page-38-0)** - Cette option installe le service DataSync.

**[PULSE](#page-39-0)** - Cette option installe l'application Pulse Desktop.

### <span id="page-37-0"></span>**Installer PC-DMIS 2018.0 R2**

Pour des instructions détaillées sur cette installation, voir le document "PC-DMIS\_Readme.pdf". Pour ouvrir ce pdf, voir la rubrique ["Readme"](#page-40-0).

## <span id="page-37-1"></span>**Installer Inspect 4.0**

- 1. Dans l'écran principal d'installation, double-cliquez sur **Inspect** pour lancer le processus d'installation. Le fichier est extrait dans un dossier temporaire et l'écran principal de configuration apparaît.
- 2. Dans l'écran principal, lisez et acceptez le contrat de licence. Vous pouvez aussi modifier le dossier d'installation.
- 3. Cliquez sur **Installer** pour lancer l'installation dans le répertoire d'installation définie.
- 4. Quand HxGN SMART Quality a installé les fichiers et raccourcis nécessaires, l'écran **Installation terminée** devient disponible. Dans cet écran vous pouvez choisir ces options :
	- **Lancer Inspect** Pour lancer l'application quand vous cliquez sur **Fermer**, cochez cette case.
	- **Afficher les notes sur l'édition** Pour afficher un .pdf qui montre ce qui est nouveau ou a changé dans cette édition une fois que vous cliquez sur **Fermer**, cochez cette case.
- 5. Cliquez sur **Fermer** pour fermer le programme d'installation.

## <span id="page-37-2"></span>**Installer PC-DMIS - Q-DAS Converter**

Cet outil mesure une routine de mesure et convertit les résultats au format Q-DAS  $(dfq)$ .

- 1. Dans l'écran principal d'installation, double-cliquez sur **PC-DMIS - QDAS Converter** pour lancer le processus d'installation.
- 2. Dans la liste, sélectionnez la langue et cliquez sur **OK**. L'assistant de configuration de **PC-DMIS - Q-DAS Converter** s'ouvre.
- 3. Cliquez sur **Suivant** pour ouvrir l'écran **Contrat de licence**.
- 4. Lisez et acceptez le contrat de licence. Cliquez sur **Suivant** pour passer à l'écran **Choisir les composants**.
- 5. Décochez les cases pour les composants dont vous n'avez pas besoin. Cliquez ensuite sur **Suivant** pour ouvrir l'écran **Choisir l'emplacement d'installation**. Vous pouvez changer le dossier d'installation.
- 6. Cliquez sur **Installer**. Au terme de l'installation, vous verrez l'écran final.
- 7. Cliquez sur **Terminer** pour fermer cet assistant.

### <span id="page-38-0"></span>**Installer DataSync**

Le service DataSync migre les données de mesure d'un système local 360 SIMS DataServer (1.x) à un système central HxGN SMART Quality DataServer. Le service migre les données d'élément/de dimension Coreview et les données d'analyse de surface CTO/CTN pour la fonctionnalité Vidéo du jour (VOD). Vous pouvez voir ces données dans les packages SMART Quality et Q-DAS pour une analyse statistique avancée.

**À propos des conditions requises du service Windows DataSync** Ci-après les conditions requises pour installer et implémenter le service Windows DataSync :

- DataServer version 1.5.0 ou ultérieure pour toutes les instances de base de données et de service.
- La base de données DataServer locale doit être installée sur au moins une cellule locale.
- Une instance du service DataServer local avec une chaîne de connexion désignant la base de données locale.
- Dans le fichier ServiceOptions.config, le service DataServer local doit avoir l'option CentralDataServer définie à "0" (zéro). Pour plus d'informations, voir le "Guide d'utilisation de DataServer".
- Une instance de la base de données DataServer centrale doit être installée sur un ordinateur distinct.
- Une instance du service DataServer central avec une chaîne de connexion désignant la base de données centrale.
- Dans le fichier ServiceOptions.config, le service DataServer central doit avoir l'option CentralDataServer définie à "1". Pour plus d'informations, voir le "Guide d'utilisation de DataServer".

**Processus d'installation**

- 1. Dans l'écran principal d'installation, double-cliquez sur **DataSync** pour lancer le processus d'installation.
- 2. Lisez et acceptez le contrat de licence. Vous pouvez aussi modifier le dossier d'installation. Cliquez ensuite sur **Suivant** pour ouvrir l'écran de réglages du service DataSync.

**Adresse locale de DataServer** - Entrez l'adresse du service DataServer local.

**Adresse centrale de DataServer** - Entrez l'adresse du service DataServer centrale.

- 3. Cliquez sur **Tester les connexions**. Ceci affiche un message de connexion valide.
- 4. Cliquez sur **OK** puis sur **Installer** pour ouvrir l'écran d'installation.
- 5. Quand l'installation est terminée et que l'écran final apparaît, cliquez sur **Fermer** pour fermer cet assistant.

### <span id="page-39-0"></span>**Installer PULSE**

- 1. Dans l'écran principal d'installation, double-cliquez sur **PULSE** pour lancer le processus d'installation. L'écran principal de configuration apparaît.
- 2. Dans l'écran principal, lisez et acceptez le contrat de licence. Cliquez sur **Options** pour changer le dossier d'installation.
- 3. Cliquez sur **Installer** pour lancer l'installation dans le répertoire d'installation définie.
- 4. Quand HxGN SMART Quality a installé les fichiers et raccourcis nécessaires, l'écran **Installation terminée** devient disponible. Dans cet écran vous pouvez choisir ces options :

**Lancer** - Pour lancer l'application, cliquez sur ce bouton.

**Fermer** - Pour fermer le programme d'installation, cliquez sur ce bouton.

<span id="page-40-0"></span>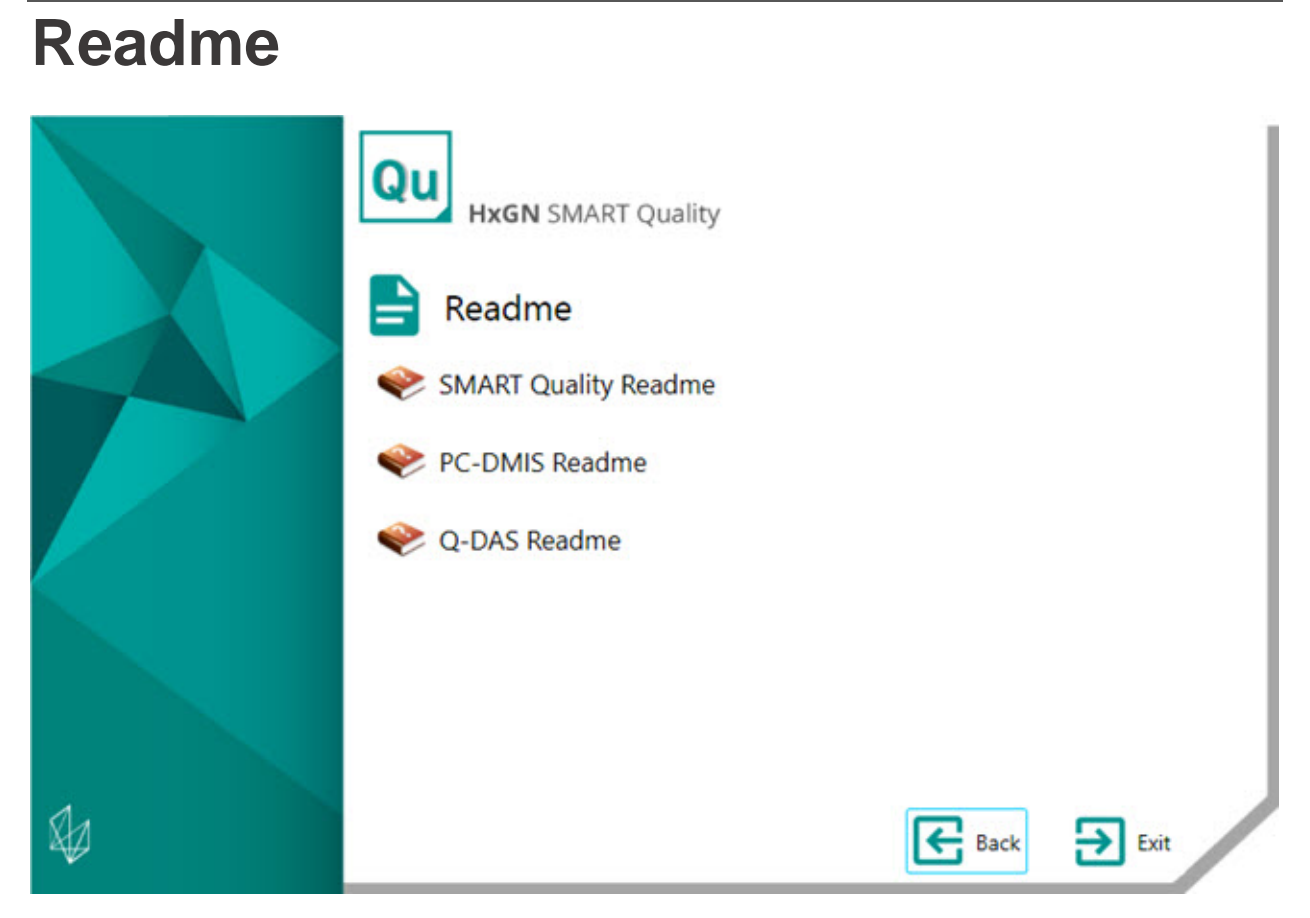

**Readme SMART Quality** - Cette option ouvre le fichier Readme de HxGN SMART Quality.

**PC-DMIS Readme** - Cette option ouvre le fichier Readme de PC-DMIS.

**Readme Q-DAS** - Cette option ouvre le fichier Readme de Q-DAS.

# **Dépannage**

# **Présentation**

Si vous avez des difficultés pour que HxGN SMART Quality ou l'un des composants requis soit installé ou fonctionne correctement, il existe peut-être un problème de réglages des options Internet ou un problème de configuration.

Les rubriques suivantes présentent les correctifs pour les erreurs courantes que vous pouvez rencontrer lors de la connexion au serveur SMART Quality, ainsi que d'autres procédures utiles.

# **HTTP Error 500.19 ou HTTP Error 500.21**

**Problème** : la tentative de connexion au serveur donne "HTTP Error 500.19" ou "HTTP Error 500.21".

**Solution :** procédez comme suit :

- 1. Ouvrez une fenêtre d'invite de commande. Pour ce faire, cliquez sur **Démarrer** et dans la zone **Rechercher les programmes et fichiers**, entrez **Cmd** et appuyez sur Entrée.
- 2. À l'invite de commande, entrez

**"%WINDIR%\Microsoft.NET\Framework\v4.0.30319\aspnet\_regiis.exe" -iru** et appuyez sur Entrée. Ceci applique Microsoft .NET Framework 4 à IIS.

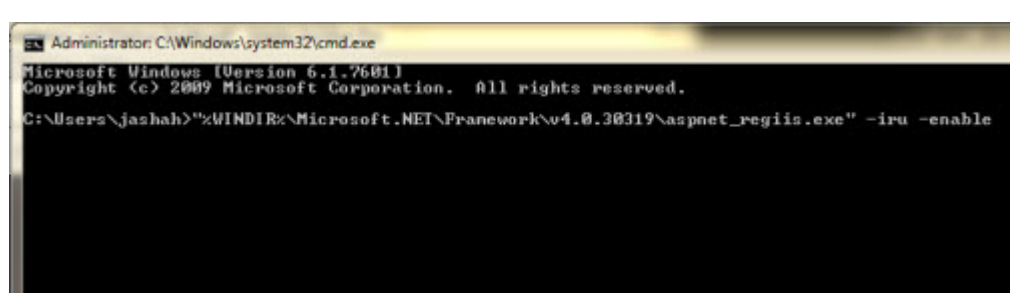

- 3. Redémarrez votre navigateur.
- 4. Accédez à nouveau à la page http://hôte du serveur [SMART Quality]/[nom du site SMART Quality]/, où [hôte du serveur SMART Quality] est l'adresse Internet Protocol (IP) du serveur et [nom du site SMART Quality] le nom du site.

## **SMART Quality ne s'ouvre pas correctement**

**Problème** : ceci peut se manifester de plusieurs façons. Par exemple :

- Une erreur apparaît quand vous ouvrez HxGN SMART Quality
- Un écran blanc apparaît sans données
- L'écran de connexion n'est pas centré et un message d'erreur s'affiche

**Solution** : si l'un des symptômes ci-dessus se vérifie, supprimez vos fichiers Internet temporaires de votre navigateur.

La procédure ci-dessous concerne Internet Explorer. Si vous n'utilisez pas Internet explorer, recherchez sur Internet la même procédure pour votre navigateur :

1. Dans le menu **Outils**, cliquez sur **Options Internet** afin d'ouvrir la boîte de dialogue **Options Internet**.

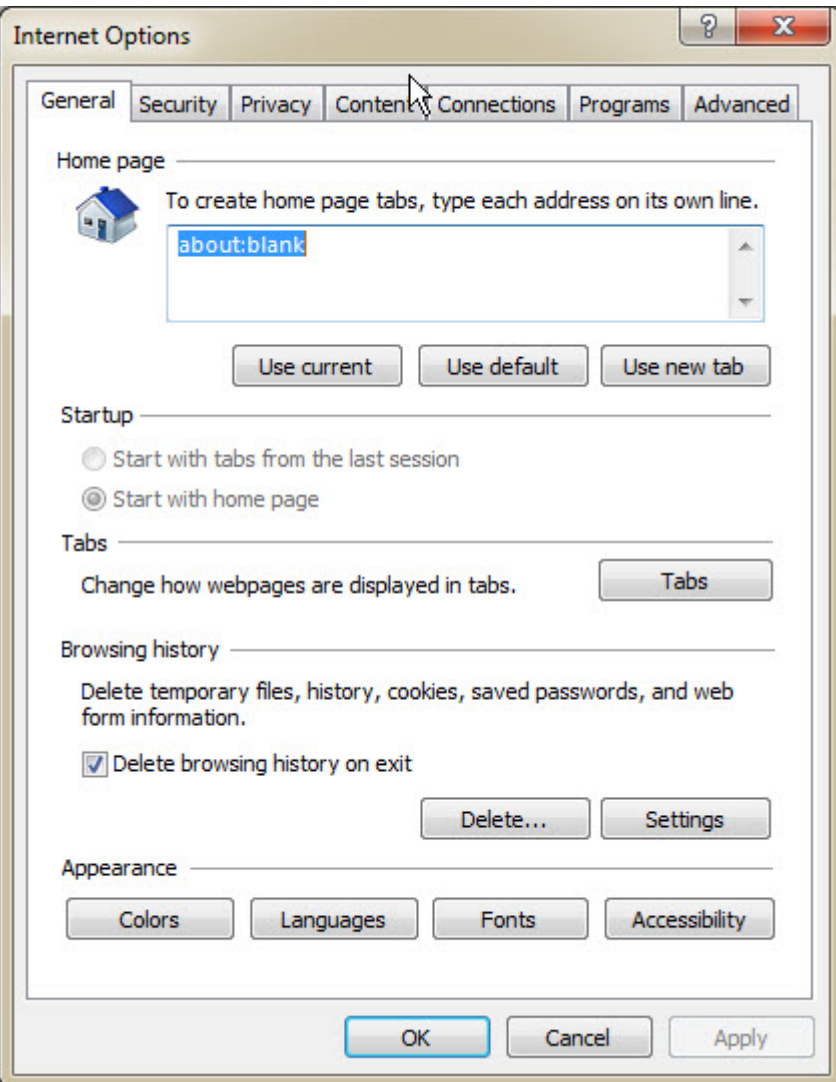

*Boîte de dialogue Options Internet*

2. Dans la zone **Historique de navigation**, cliquez sur **Supprimer** pour ouvrir la boîte de dialogue **Supprimer l'historique de navigation**.

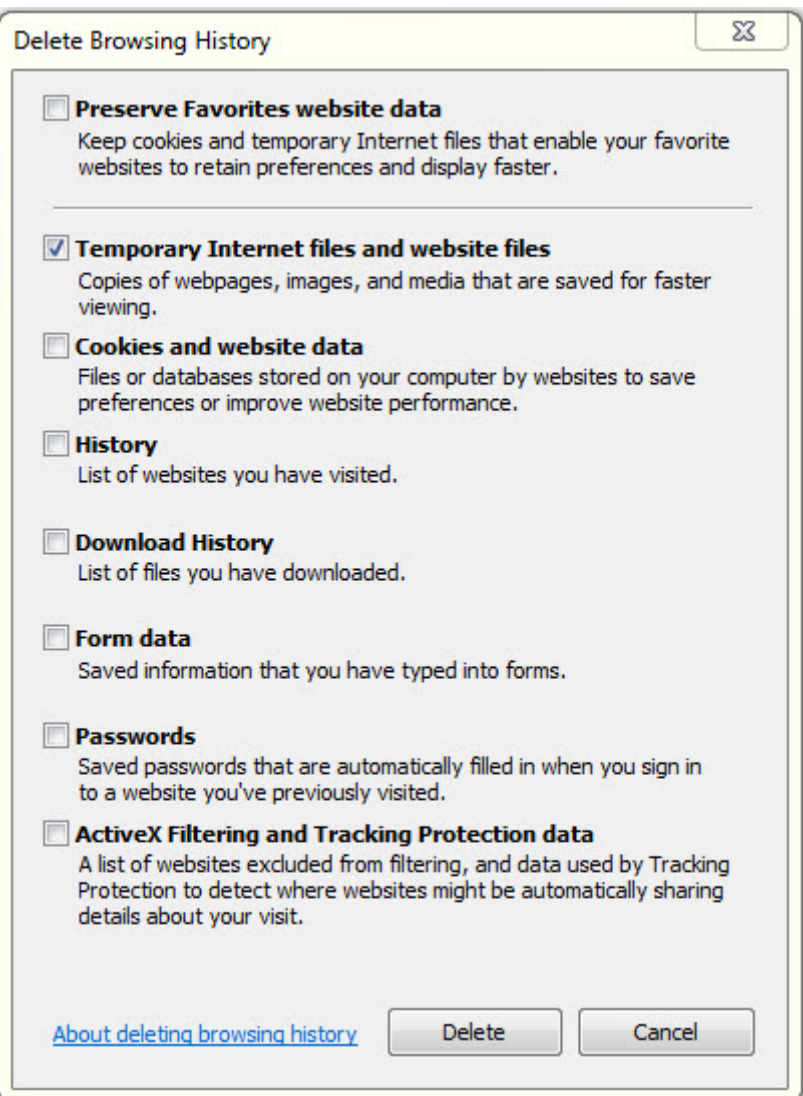

*Boîte de dialogue Supprimer l'historique de navigation*

- 3. Sélectionnez **Fichiers Internet temporaires et fichiers de site Web** et cliquez sur **Supprimer** pour effacer les fichiers temporaires.
- 4. Accédez à nouveau à SMART Quality.

## **Impossible d'accéder à l'aide car les fenêtres contextuelles sont interdites**

**Problème** : une erreur apparaît quand vous appuyez sur F1 pour ouvrir l'aide en ligne.

**Solution** : si vous appuyez sur F1 et que l'aide en ligne ne s'affiche pas, vous devez modifier les réglages d'Internet Explorer pour autoriser les fenêtres contextuelles de l'aide.

Quand vous appuyez sur F1, message en incrustation s'affiche. Dans le menu **Options**, vous pouvez sélectionner **Toujours autoriser les fenêtres publicitaires intempestives de ce site**.

Vous pouvez aussi changer ce réglage dans la barre d'outils de Internet Explorer. Dans le menu **Outils**, placez le pointeur sur **Bloqueur de fenêtres contextuelles** et cliquez sur **Toujours autoriser les fenêtres publicitaires intempestives de ce site**.

## **Activer Internet Information Services**

**Problème** : le serveur Web IIS (Internet Information Services) n'est pas correctement installé à la Phase 1 [: Installer d'autres logiciels](#page-21-0) de l'Étape 3 [: Installations serveur.](#page-18-0)

**Solution** : pour installer IIS manuellement, procédez comme suit :

1. Pour ouvrir la boîte de dialogue **Gestionnaire de serveur**, cliquez sur **Démarrer**, puis cliquez sur **Gestionnaire de serveur**.

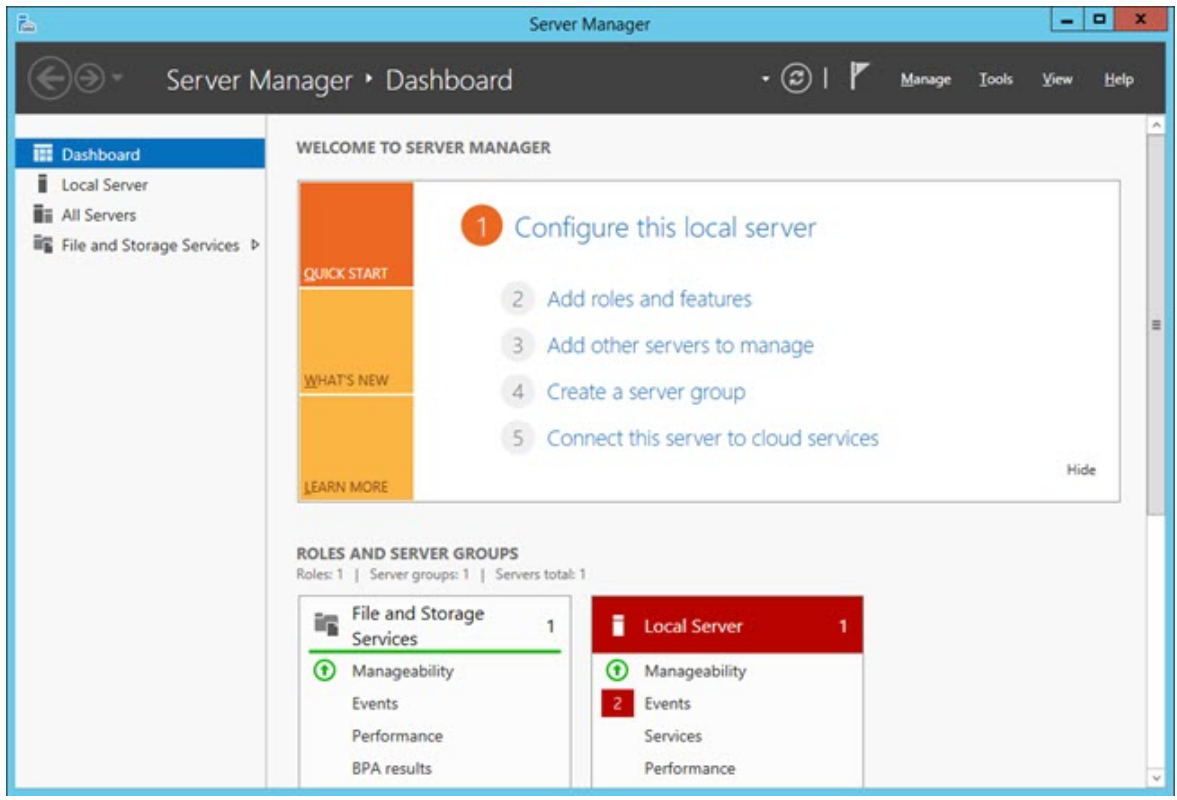

*Boîte de dialogue Gestionnaire de serveur*

2. Dans le panneau de droite, cliquez sur **Ajouter des rôles et des éléments** afin d'ouvrir l'écran **Avant de commencer** dans l'assistant **Ajouter des rôles et des éléments**.

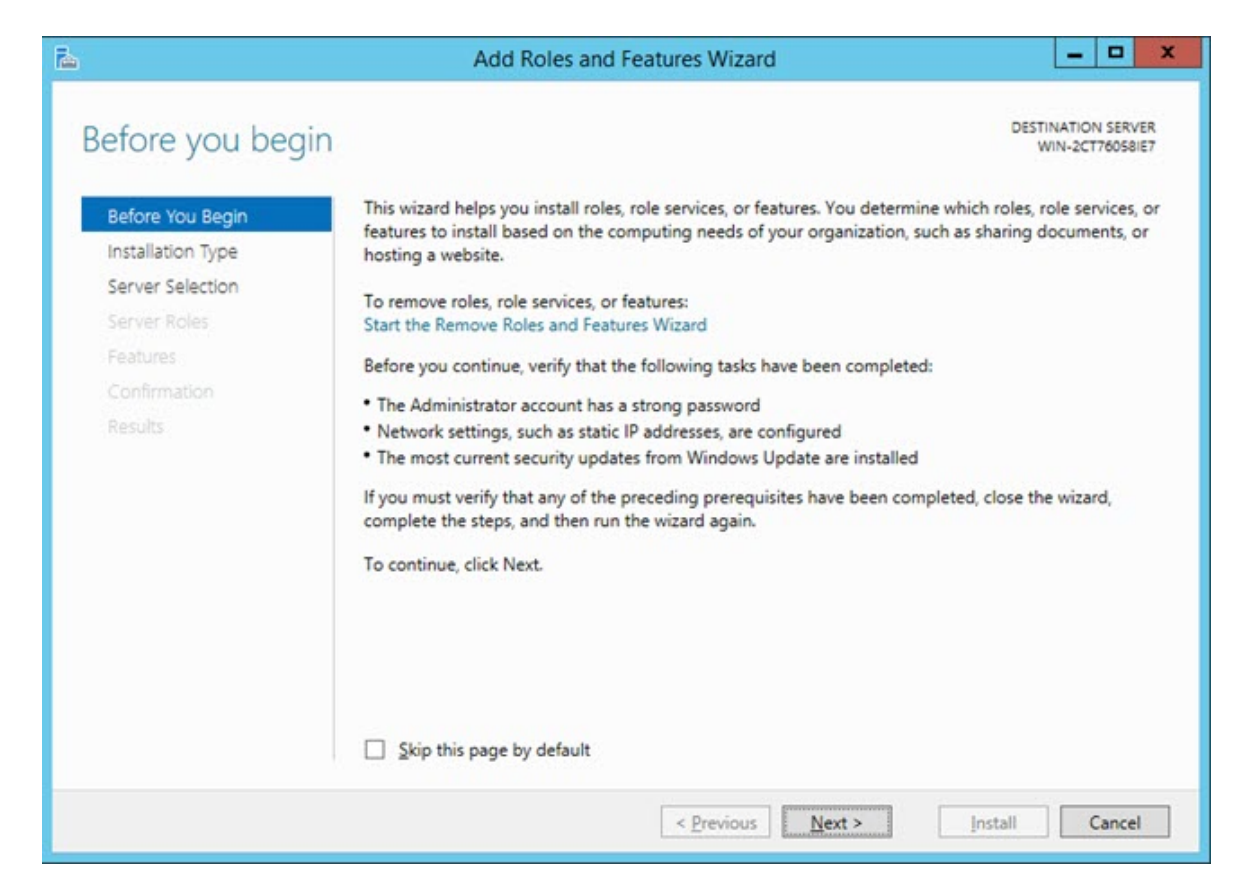

3. Cliquez sur **Suivant** pour ouvrir l'écran **Sélectionner le type d'installation**.

### Dépannage

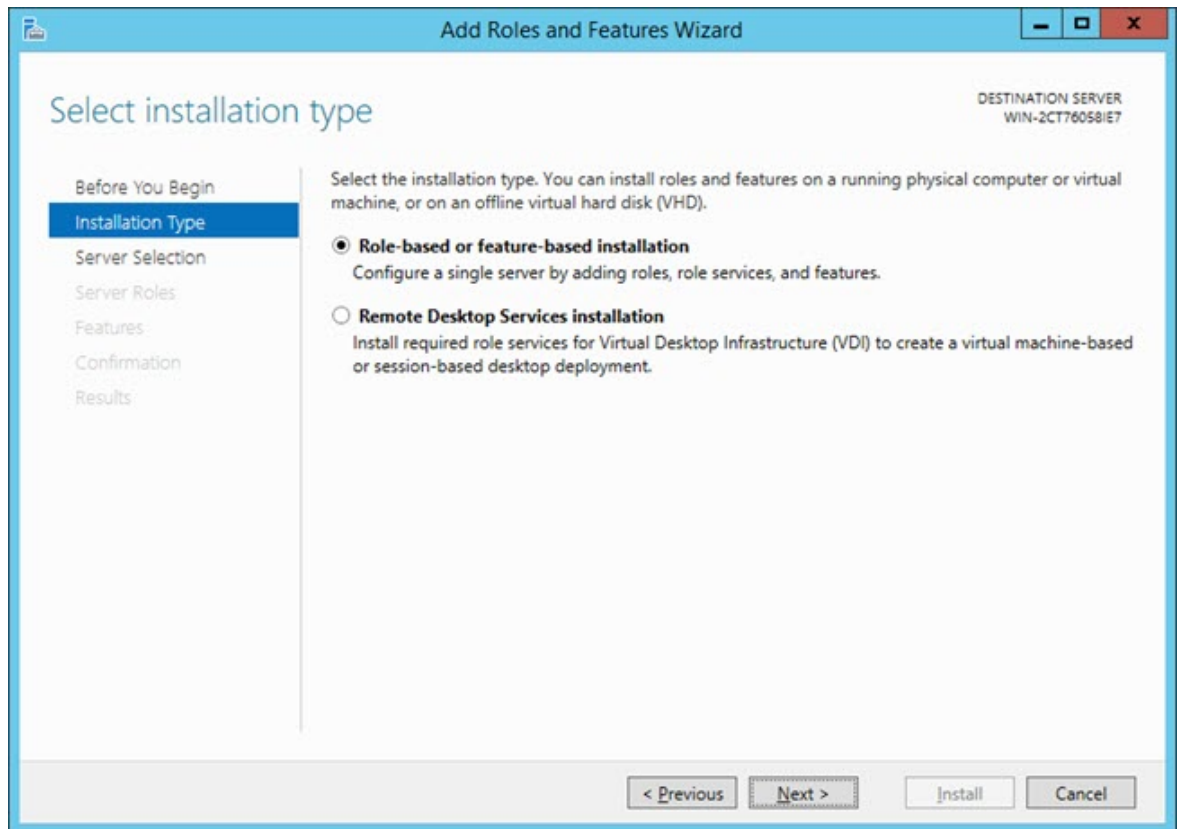

4. Vérifiez que l'option **Installation basée sur les rôles ou sur les éléments** est sélectionnée. Cliquez ensuite sur **Suivant** pour ouvrir l'écran **Sélectionner un serveur de destination**.

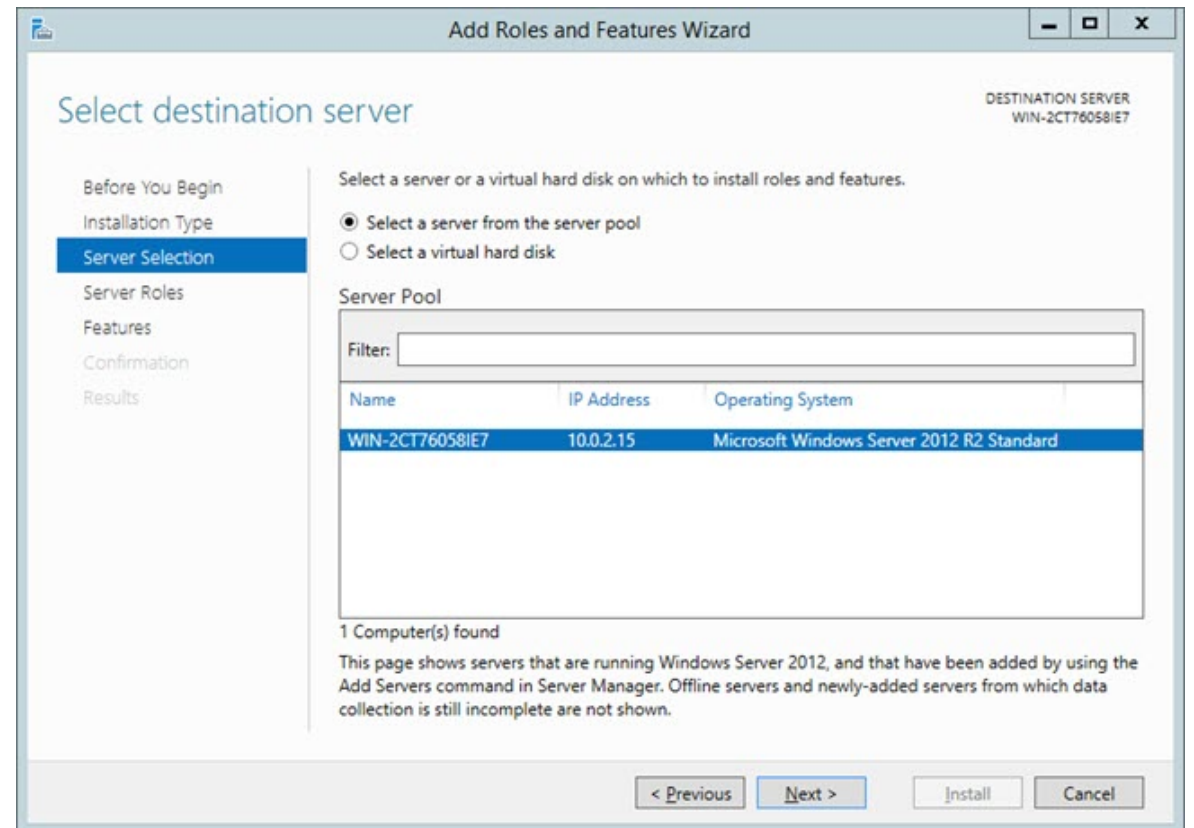

5. Vérifiez que l'option **Sélectionner un serveur dans le pool de serveurs** est sélectionnée. Cliquez ensuite sur **Suivant** pour ouvrir l'écran **Sélectionner des rôles de serveurs**.

#### Dépannage

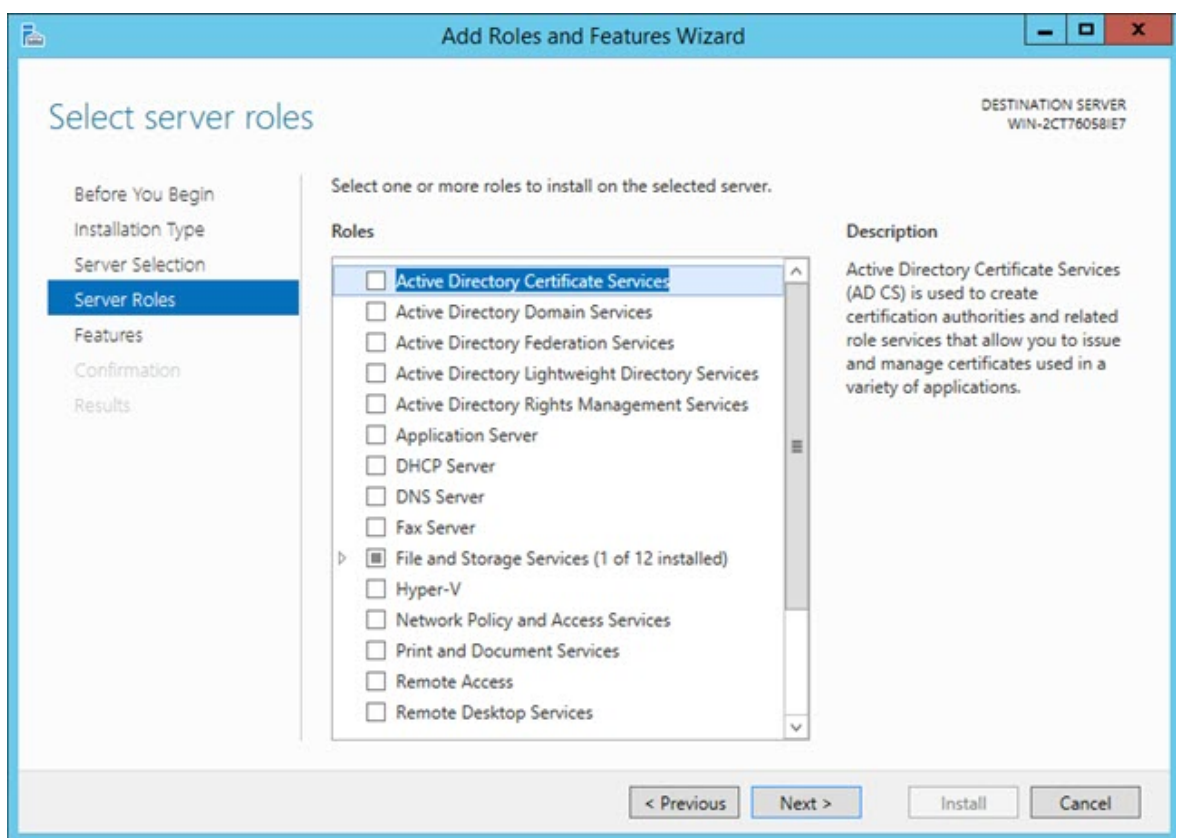

- 6. Dans la liste **Rôles**, cochez la case **Serveur d'applications**.
- 7. Cochez ensuite la case **Serveur Web (IIS)** pour ouvrir la boîte de dialogue **Ajouter des éléments requis pour le serveur Web (IIS)**.

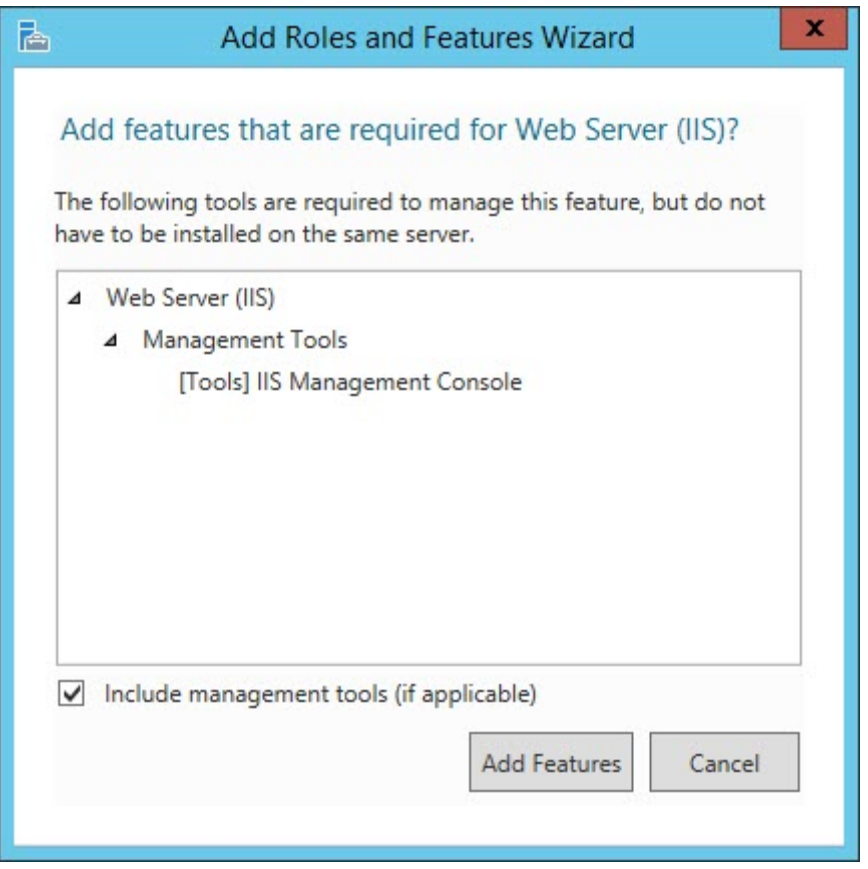

D'autres cases cochées lors de cette procédures ouvrent la boîte de dialogue **Ajouter des éléments requis pour <élément>**. (**<élément>** correspond à un marqueur pour le nom de la case à cocher.) Quand ceci se produit, cliquez sur **Ajouter des éléments** pour continuer.

- 8. Cliquez sur **Ajouter des éléments** pour ajouter les éléments par défaut pour le serveur Web. La boîte de dialogue **Ajouter des éléments requis pour le serveur Web (IIS)** se ferme alors.
- 9. Dans l'écran **Sélectionner des rôles de serveurs** illustré ci-dessus, cliquez sur **Suivant** pour ouvrir l'écran **Sélectionner des éléments**.

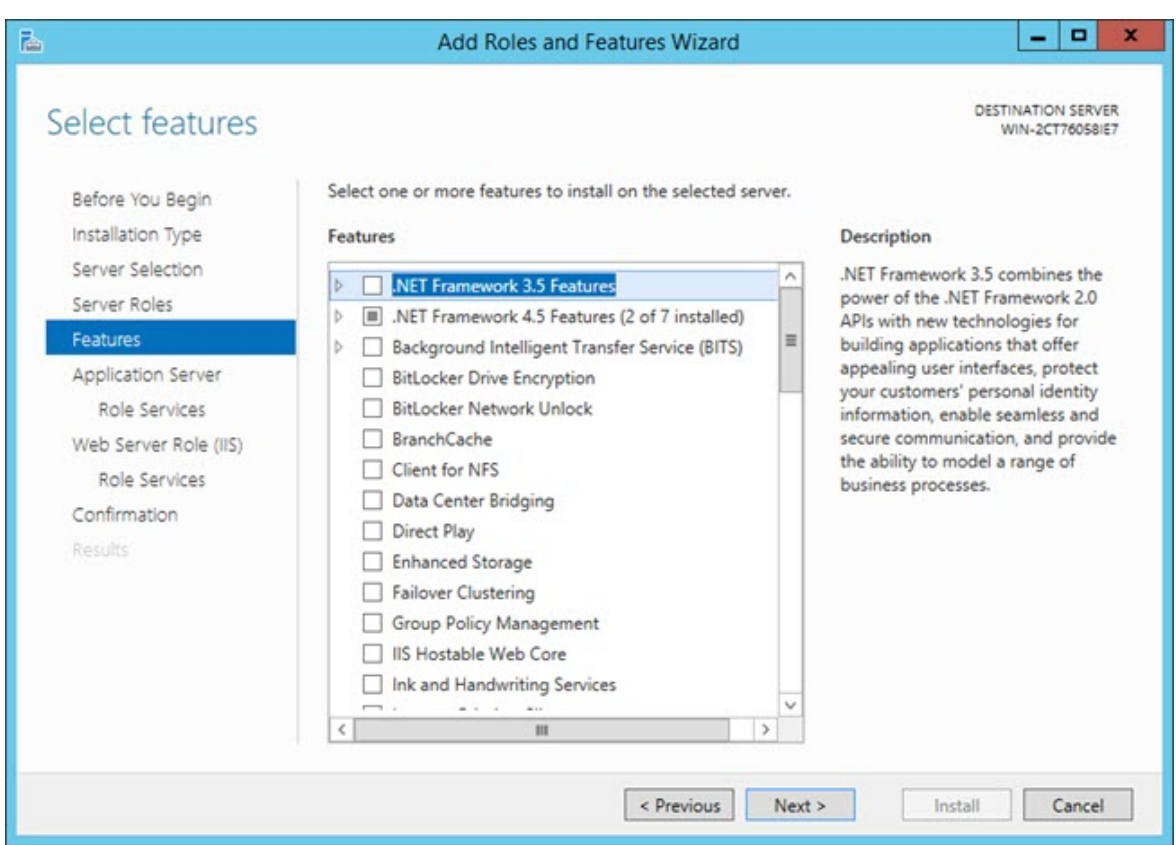

10.Développez Éléments **.NET Framework 3.5** et cochez ces cases :

- Éléments **.NET Framework 3.5**
- **.NET Framework 3.5 (inclut .NET 2.0 et 3.0)**
- Activation **HTTP**

11.Développez Éléments **.NET Framework 4.5** et cochez ces cases :

- **.NET Framework 4.5**
- **ASP .NET 4.5**
- 12.Dans Éléments **.NET Framework 4.5**, développez **Services WCF** et cochez ces cases :
	- Activation **HTTP**
	- **Activation de Message Queuing (MSMQ)**
	- **Activation du tube nommé**
	- Activation **TCP**
	- Partage du port **TCP**

13.Dans l'écran **Sélectionner des éléments** illustré ci-dessus, cliquez sur **Suivant** pour ouvrir l'écran **Serveur d'applications**.

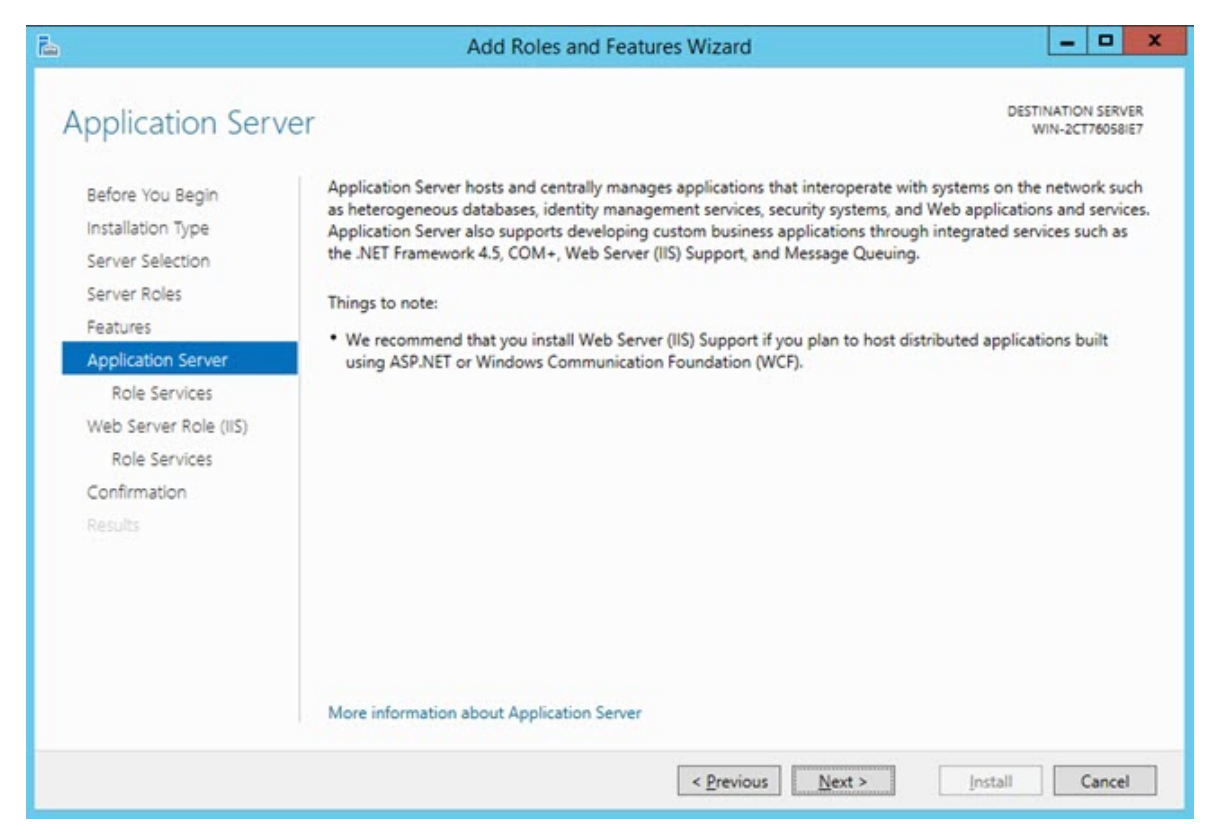

14.Cliquez sur **Suivant** pour ouvrir la boîte de dialogue **Sélectionner les services de rôle**.

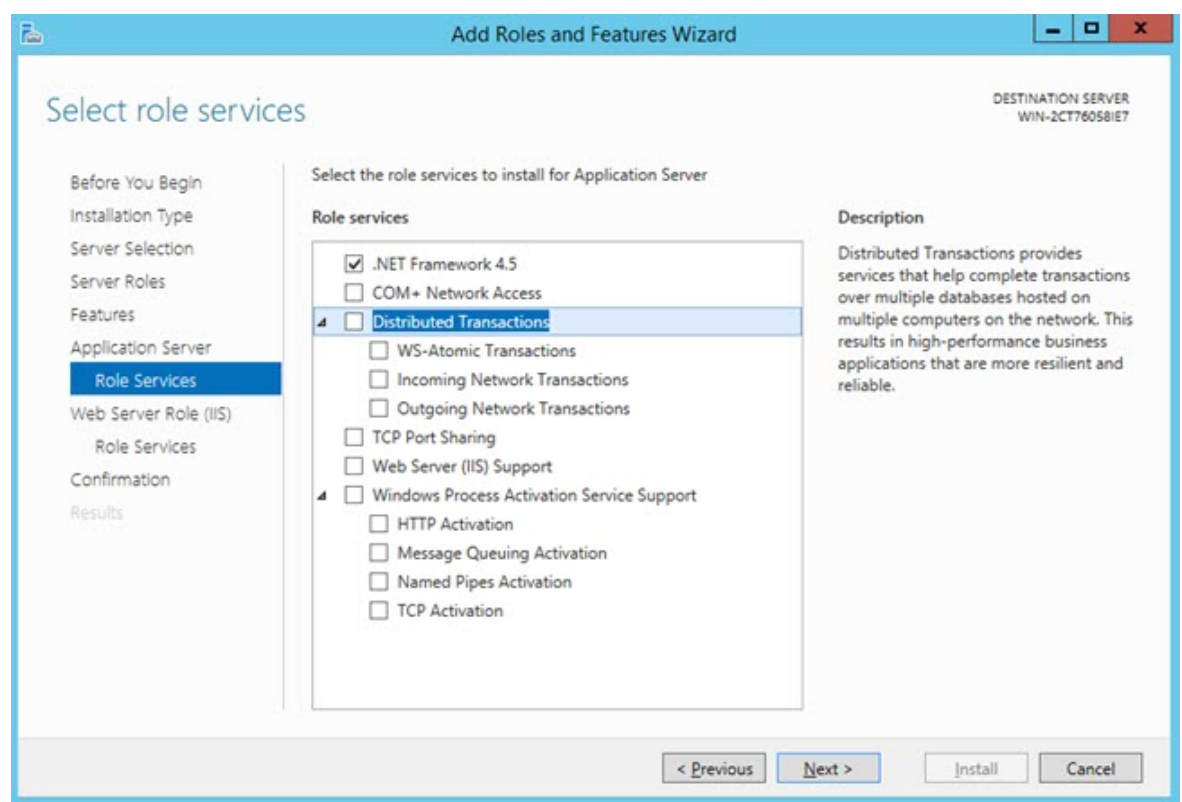

- 15.Dans la liste **Services de rôle**, cochez ces cases :
	- **.NET Framework 4.5**
	- Partage du port **TCP**
	- **Serveur Web (Prise en charge IIS)**
	- Prise en charge du service d'activation du processus **Windows**
	- Activation **HTTP**
	- **Activation de Message Queuing (MSMQ)**
	- **Activation du tube nommé**
	- Activation **TCP**
- 16.Cliquez sur **Suivant** pour ouvrir l'écran **Rôle du serveur Web (IIS)**.

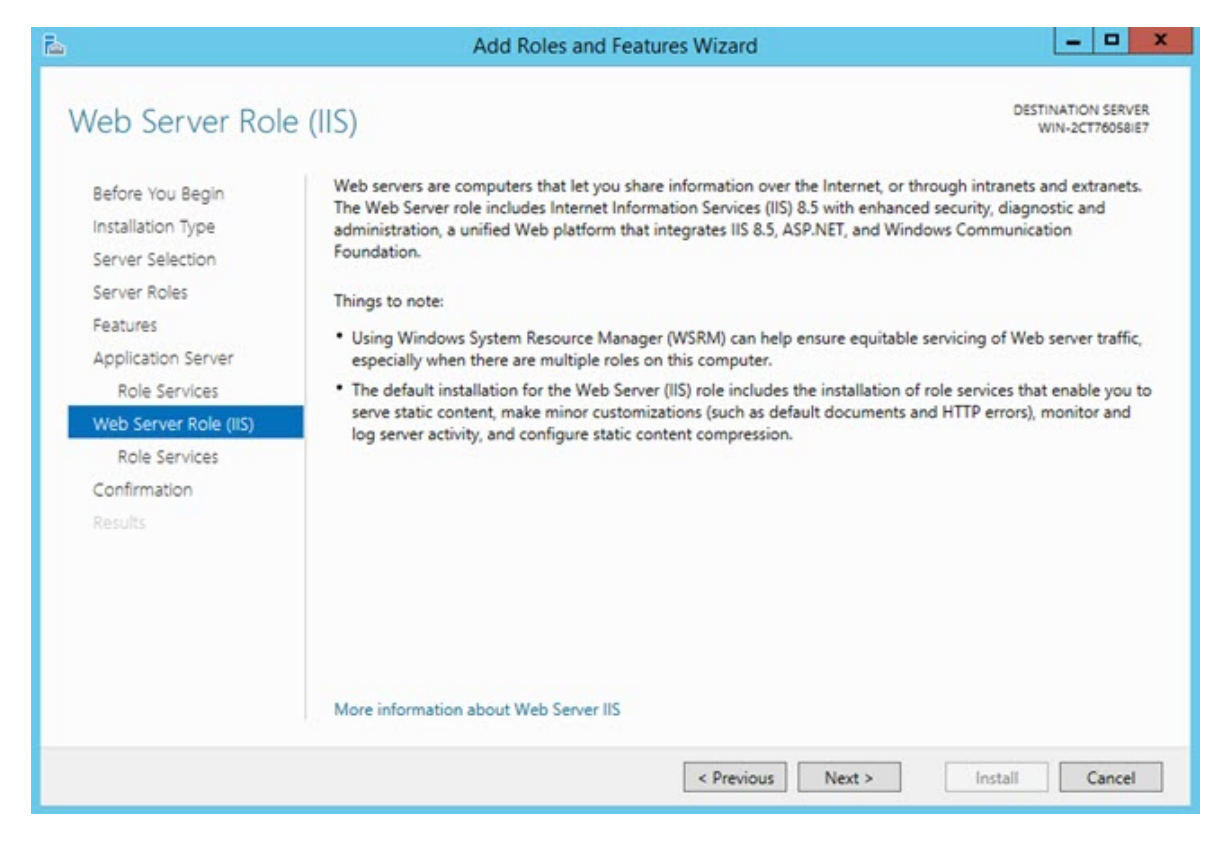

17.Cliquez sur **Suivant** pour ouvrir l'écran **Sélectionner les services de rôle**.

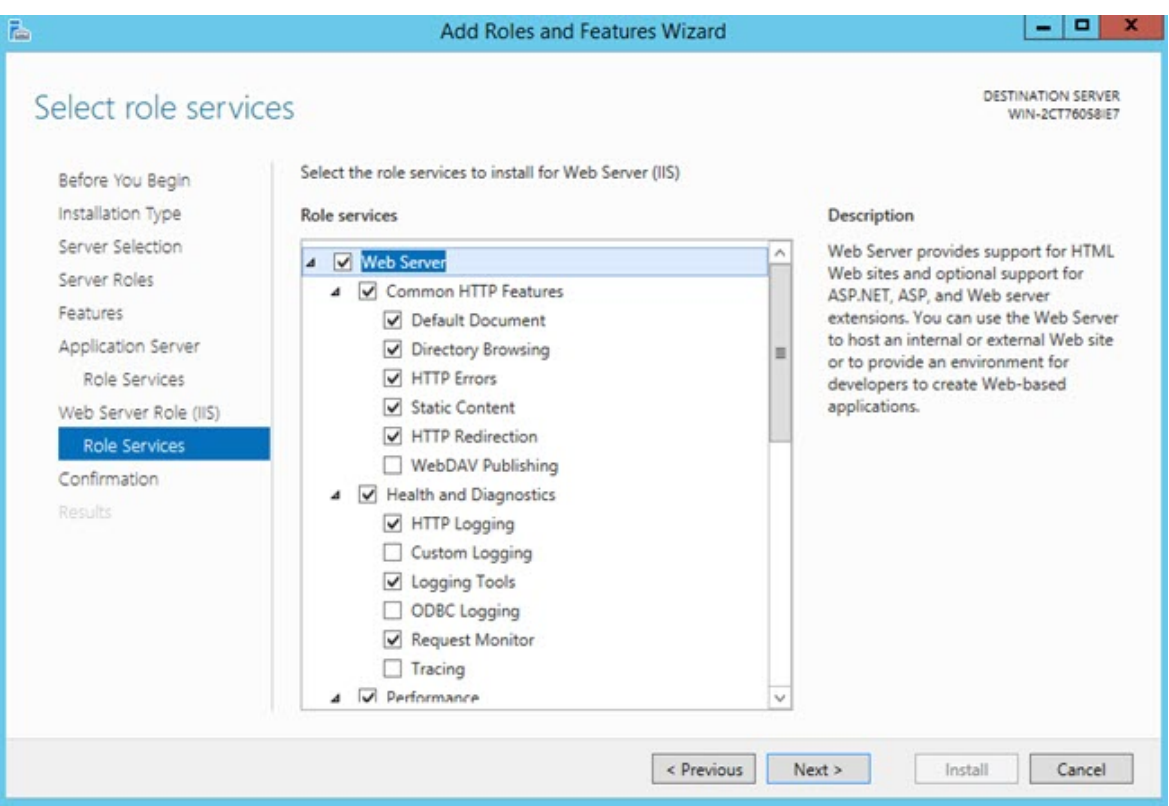

18.Dans la liste **Services de rôle**, de nombreuses cases sont cochées par défaut. Cliquez sur **Suivant** pour accepter ces valeurs par défaut et ouvrir l'écran **Confirmer les sélections pour l'installation**.

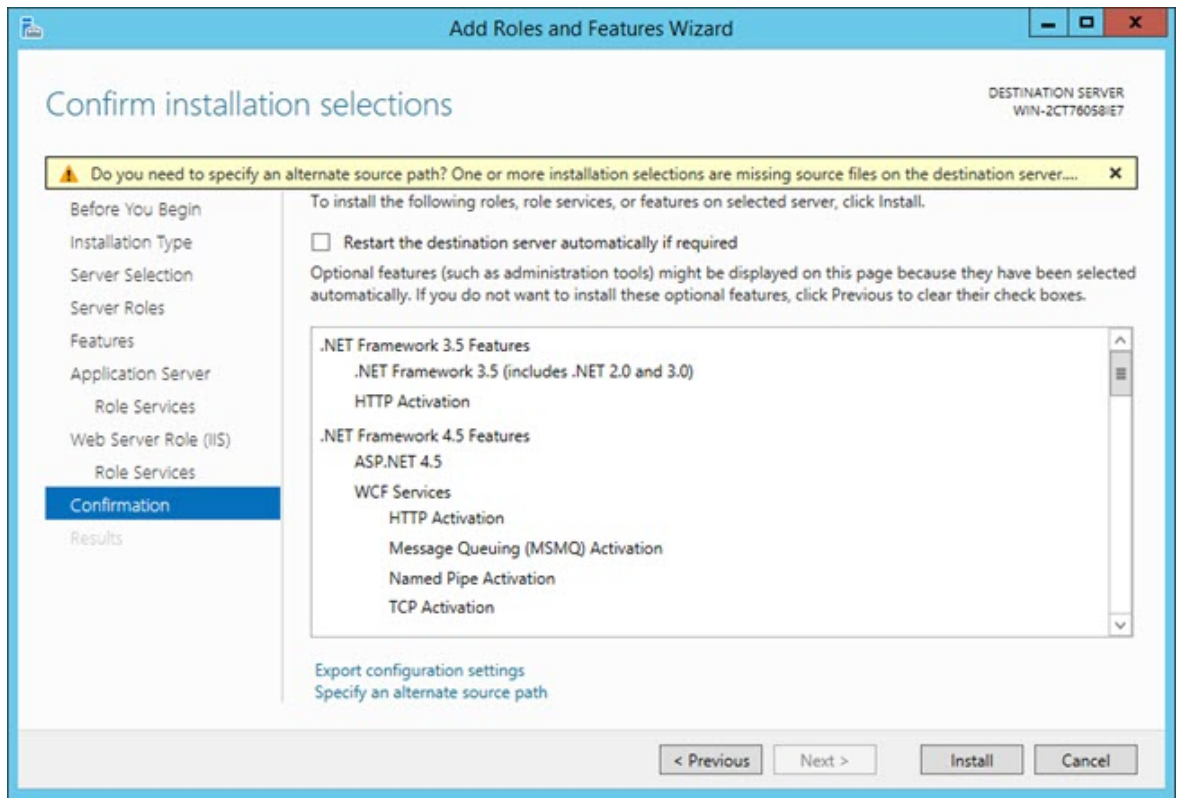

- 19.Cochez la case **Redémarrer automatiquement le serveur de destination si besoin est**.
- 20.Dans le message qui apparaît, cliquez sur **Oui** pour confirmer que vous autorisez le serveur de destination à redémarrer automatiquement.
- 21.Cliquez sur **Installer** pour lancer l'installation.

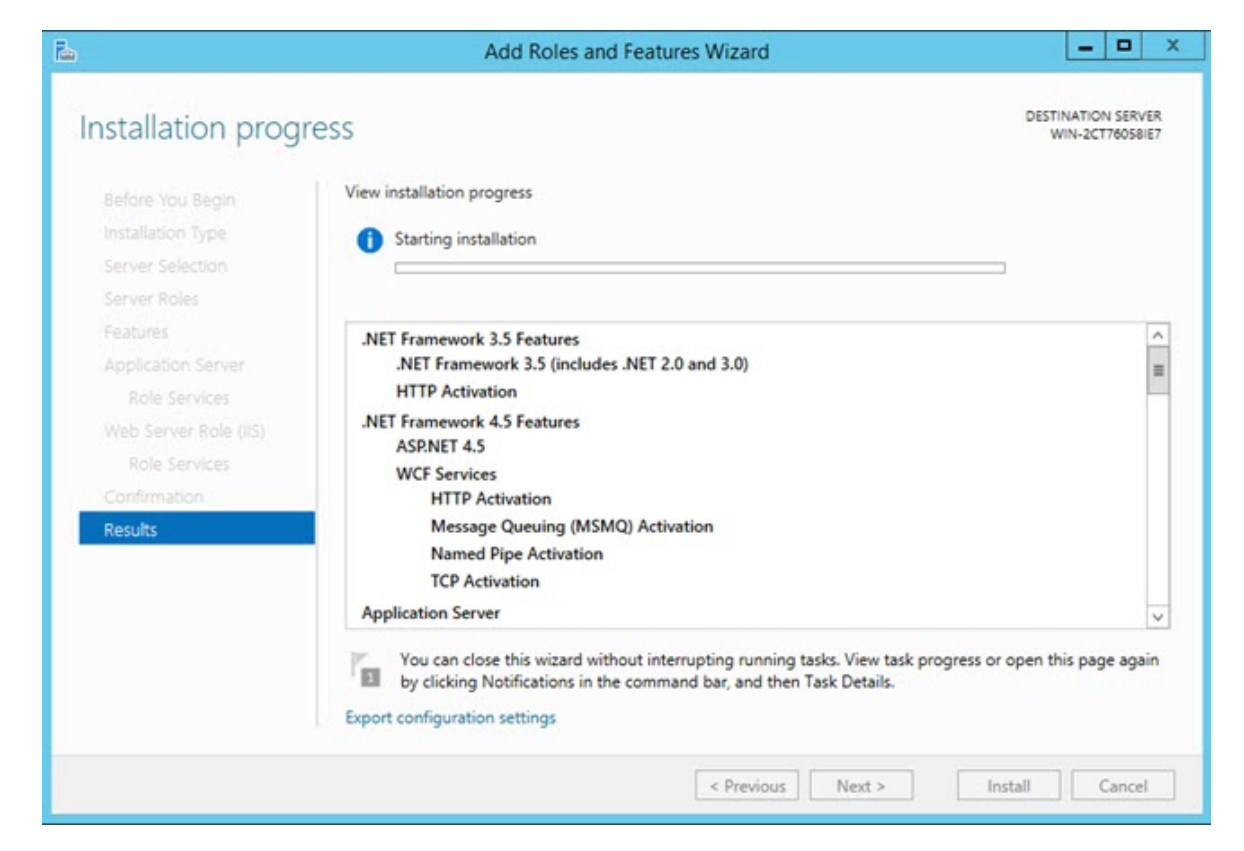

22.Une fois l'installation terminée, si un message s'affiche sous la barre de progression pour indiquer que l'installation a abouti, cliquez sur **Fermer**.

### Dépannage

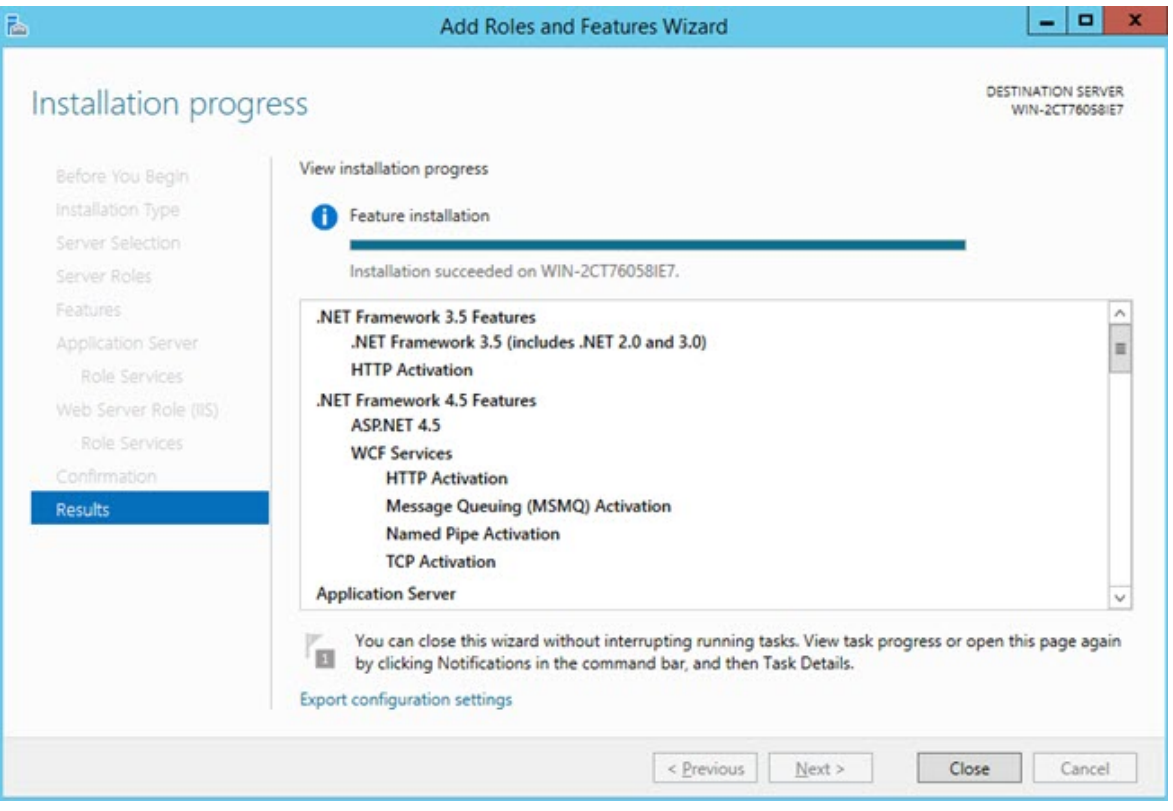

# **Annexe**

## $\bullet$

Ces réglages doivent uniquement être modifiées pour un dépannage avancé et pour un temps limité. Vous devez éventuellement contacter le support technique d'Hexagon pour recevoir des instructions.

## **Définition des réglages de SMART Quality**

Cette boîte de dialogue configure les réglages du serveur afin que vous puissiez vous connecter au serveur HxGN SMART Quality.

Pour ouvrir la boîte de dialogue **Réglages SMART Quality**, cliquez sur **Démarrer**, allez à **Tous les programmes**, cliquez sur **SMART Quality**, puis sur **Réglages SMART Quality**.

L'application SMART Quality redémarre si vous faites des changements dans la boîte de dialogue **SMART Quality**.

Définition des réglages de SMART Quality

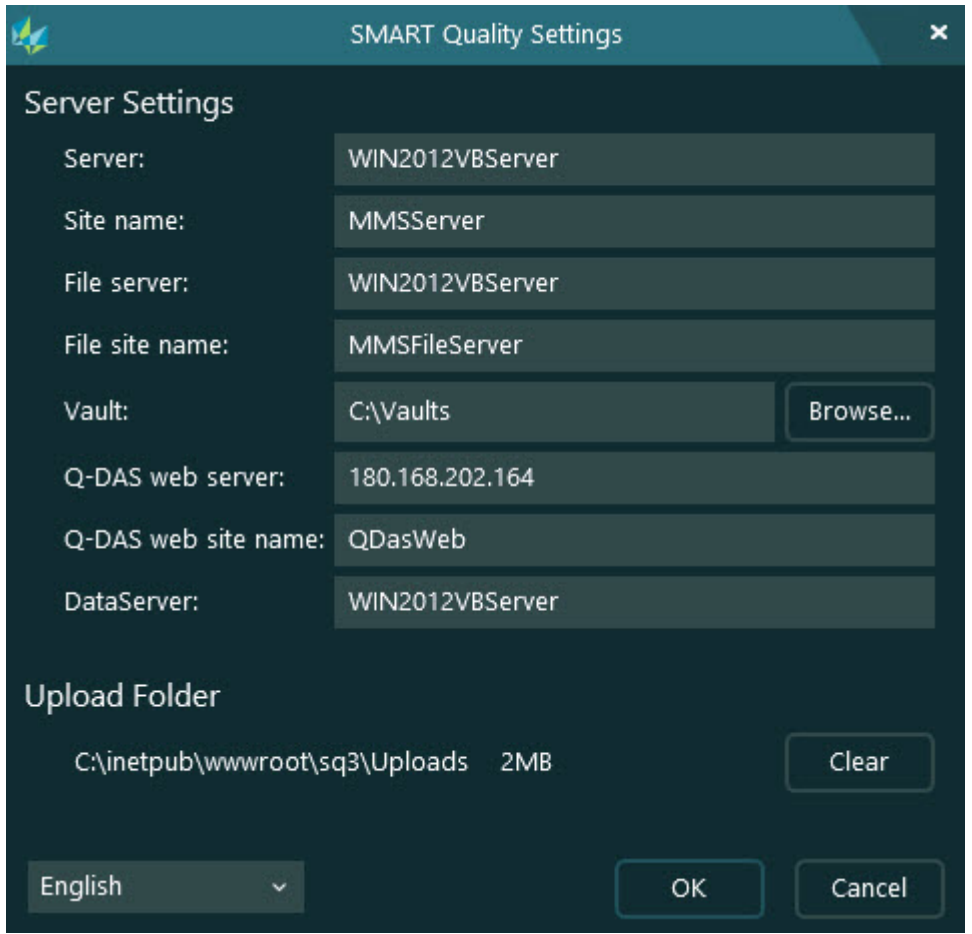

#### *SMART Quality*

**Réglages du serveur** - Vous pouvez configurer les options suivantes pour définir l'accès au serveur :

Serveur - Définit le nom ou l'adresse Internet Protocol (IP) de votre serveur.

**Nom du site** - Définit le nom de domaine du site Web.

**Serveur de fichiers** - Définit le nom ou l'adresse IP de votre serveur de fichiers.

**Nom du site de fichiers** - Définit le nom de domaine du site Web de fichiers.

**Coffre** - Définit le dossier coffre.

**Serveur Web Q-DAS** - Définit le nom ou l'adresse IP du serveur Q-DAS.

**Nom du site Web Q-DAS** - Définit le nom de domaine du site Web Q-DAS.

**Serveur de données** - Définit le nom ou l'adresse IP de votre serveur de données.

**Dossier de téléchargement** - Ce dossier stocke les fichiers téléchargés sur le serveur en tant que fichiers temporaires. Vous pouvez cliquer sur le bouton **Effacer** pour supprimer tous les fichiers du dossier.

## **Configuration avancée de DataServer**

### **Configuration de la base de données**

Ce fichier contient la chaîne de connexion pour lier la base de données au service. Vous devez le modifier pour l'environnement où le service est installé. Vous trouverez le fichier DataServerHostService.exe.config dans ce dossier :

C:\Program Files\Hexagon\DataServer <version> 64-bit\

Où <version> correspond à votre version de DataServer.

- 1. Ouvrez le fichier de configuration DataServerHostService.exe.config dans un éditeur de texte comme Notepad.
- 2. Cherchez dans le bas du fichier les lignes entre <connectionStrings> et </connectionStrings>. Vous devez modifier l'élément pour le type de base de données (Oracle ou SQL Server) que vous utiliserez pour HxGN SMART Quality.
- 3. Pour la source, modifiez la valeur connectionString afin d'indiquer l'instance SQL Server ou Oracle à utiliser. Ceci peut impliquer l'identification du nom de l'ordinateur exécutant le DataServer central. Pour identifier le nom de la source pour SQL Server, ouvrez SQL Server Management Studio.

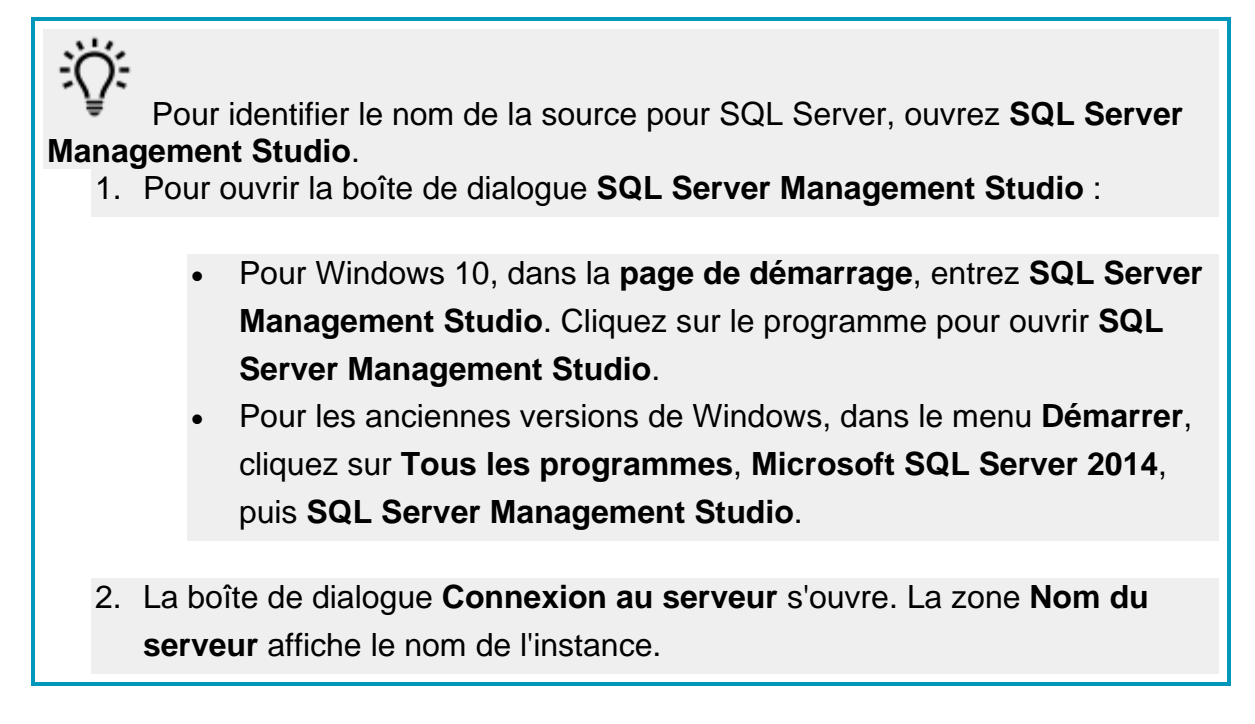

Une fois le nom identifié, vous pouvez l'entrer dans le fichier .config comme illustré dans l'exemple ci-dessous.

Ci-après un exemple de SQL Server :

Imaginez que votre instance SQL Server se nomme **OPERATOR\SQLSERVER2012**. Dans ce cas, vous devez mettre à jour le nom dans la valeur de source de données dans la ligne suivante du fichier .config :

<add name="SQLServer" connectionString="

data source=SQLSERVERINSTANCENAME;

Initial Catalog=DataServer;Persist Security Info=True;UserID=hexmet\_datauser;Password=HEXMET\_DATAUSER\_PASSWO RD;MultipleActiveResultSets=True" providerName="System.Data.SqlClient"/>

Elle devrait lire :

data source=OPERATOR\SQLSERVER2012;

- 4. Dans le fichier .config, définissez Initial Catalog au même nom de base de données que les scripts employés pour créer la base de données. Par exemple, "initial catalog=Q-DAS;" vous connecte à une base de données nommée Q-DAS. Affichez la base de données dans SQL Server Management Studio.
- 5. La zone ID utilisateur contient le nom de l'utilisateur connecté à la base de données. Assurez-vous que vous possédez l'ID utilisateur de base de données Q-DAS correct.
- 6. La zone Mot de passe contient le mot de passe pour l'utilisateur. Assurez-vous que vous possédez le mot de passe de base de données Q-DAS correct.

Vous devez redémarrer le service pour appliquer les modifications.

Pour plus d'informations sur le redémarrage du service, voir ["Redémarrage du service](#page-69-0)  [DataServer"](#page-69-0).

## **Réglages du fichier journal**

Chaque jour, DataServer génère un fichier journal. Vous pouvez utiliser ces fichiers journaux pour régler des problèmes avec le service DataServer. Pour régler des problèmes avec les données HxGN SMART Quality, vous avez besoin du dernier fichier journal.

Vous trouverez ces fichiers journaux dans ce dossier :

C:\Program Files\Hexagon\DataServer <version> 64-bit\Logs

Où <version> correspond à votre version de DataServer.

Le fichier DataServerLogger.config vous permet de changer les réglages du fichier journal pour le service DataServer. Vous trouverez le fichier DataServerLogger.config dans ce dossier :

C:\Program Files\Hexagon\DataServer <version> 64-bit\

Où <version> correspond à votre version de DataServer.

Selon les informations que vous voulez enregistrer dans le fichier journal, vous pouvez activer (1) ou désactiver (0) ces options :

:n: Activez uniquement des options pour un dépannage avancé et pour un temps limité. Désactivez des options pour réduire la taille du fichier.

- **LogInfo** Enregistre des informations générales sur le service. La valeur par défaut est 1.
- **LogError** Enregistre les erreurs du service. La valeur par défaut est 1.
- **LogSQL** Enregistre les instructions SQL envoyées à la base de données. La valeur par défaut est 0.
- **LogEnterExit** Enregistre des informations détaillées sur tous les comportements du service. Vous pouvez activer cette option pour un dépannage avancé pendant un temps limité. La valeur par défaut est 0.
- **LogServiceEnterExit** Enregistre des informations de suivi de l'API dont l'appel se fait depuis des applications externes. La valeur par défaut est 1.
- **LogImportStats** Enregistre des informations statistiques quand vous importez des données depuis des applications externes. La valeur par défaut est 1.
- **LogEventInfo** Enregistre des événements. La valeur par défaut est 1.
- **LogParameters** Enregistre les données de paramètres envoyées à l'API du service depuis des applications externes. La valeur par défaut est 1.
- **LogPulseEnterExit** Enregistre des informations détaillées sur le comportement Pulse. Vous pouvez activer cette option pour un dépannage avancé pendant un temps limité. La valeur par défaut est 0.
- **LogPulseSQL** Enregistre les instructions SQL envoyées à la base de données pour l'API Pulse. La valeur par défaut est 0.
- **LogPulseServiceEnterExit** Enregistre des informations de suivi de l'API Pulse dont l'appel se fait depuis des applications externes. La valeur par défaut est 0.
- **LogPulseParameters** Enregistre les données de paramètres envoyées à l'API Pulse depuis des applications externes. La valeur par défaut est 0.
- **LogPulseError** Enregistre les erreurs se produisant dans le service pour l'API Pulse. La valeur par défaut est 1.

Vous devez redémarrer le service pour appliquer les modifications.

Pour plus d'informations sur le redémarrage du service, voir ["Redémarrage du service](#page-69-0)  [DataServer"](#page-69-0) ci-dessous.

## **Options du service**

 $\odot$ 

Vous pouvez utiliser le fichier ServiceOptions.config pour changer les réglages avancés et activer d'autres fonctions du service DataServer. Vous trouverez le fichier ServiceOptions.config dans ce dossier :

C:\Program Files\Hexagon\DataServer <version> 64-bit\

Où <version> correspond à votre version de DataServer.

Vous pouvez activer ou désactiver ces options :

- **DatabaseConnection** Vous permet de sélectionner la base de données Oracle ou SQL Server. La valeur par défaut est SQL Server.
- **SaveTheoreticalEachTime** Duplique les données théoriques des packages de mesure. La valeur par défaut est 1.
- **SaveSourceData** Enregistre les résultats des mesures d'origine des packages de mesure. La valeur par défaut est 1.
- **EventBusEnabled** Active le bus d'événements pour les systèmes 360 SIMS . Si vous choisissez la valeur 0, RabbitMQ est activé comme technologie de messagerie pour les systèmes 360 SIMS. La valeur par défaut est 0.
- **CentralDataServer** Indique si DataServer utilise une base de données centrale ou locale. La valeur par défaut est 1.
- **SPFEnabled** Active le traitement SPF des données de la vidéo du jour envoyées depuis le service DataSync. La valeur par défaut est 0.
- **SPFServerHost** Définit le nom d'hôte du serveur SPF.
- **SPFServerSite** Définit le nom de site du serveur SPF.
- **SPFFileSiteName** Définit le nom de site du fichier SPF.
- **SPFUserName** Définit le nom d'utilisateur SPF.
- **SPFUserPassword** Définit le mot de passe utilisateur SPF.
- **SPFDataFolder** Définit le dossier de données SPF. Ce dossier doit être un répertoire réseau semblable à cette structure : \\NOM ORDINATEUR\NOM **DOSSIER**
- **QDASEnabled** Permet la migration Q-DAS des données de mesure vers des tables de base de données spécifiques à Q-DAS. La valeur par défaut est 1. Pour plus d'informations sur l'installation et la configuration de la fonction de migration des données, voir le readme Q-DAS.
- **QDASDataFolder** Définit le dossier Q-DAS pour traiter les données de mesure.

### Vous devez redémarrer le service pour appliquer les modifications.

Pour plus d'informations sur le redémarrage du service, voir ["Redémarrage du service](#page-69-0)  [DataServer"](#page-69-0) ci-dessous.

### **Configuration du bus d'événements**

Vous pouvez utiliser le fichier EventManagerOptions.config pour changer la connexion au bus d'événements. Les réglages dans ce fichier de configuration sont utilisés dans les systèmes 360 SIMS.

Vous trouverez le fichier EventManagerOptions.config dans ce dossier :

C:\Program Files\Hexagon\DataServer <version> 64-bit\

Où <version> correspond à votre version de DataServer.

Vous pouvez activer ou désactiver les options suivantes :

 $\bullet$ 

- **EventBusIpAddress** Définit l'adresse IP (Internet Protocol) et le numéro de port du bus d'événements.
- **EventBusConnectionTimeoutSeconds** Définit le nombre de secondes avant l'expiration de la connexion au bus d'événements.

O Vous devez redémarrer le service pour appliquer les modifications.

Pour plus d'informations sur le redémarrage du service, voir ["Redémarrage du service](#page-69-0)  [DataServer"](#page-69-0) ci-dessous.

### <span id="page-69-0"></span>**Redémarrage du service DataServer**

Vous devez redémarrer le service DataServer pour affecter les changements effectués dans les fichiers de configuration. Pour redémarrer le service, procédez comme suit :

- 1. Cliquez avec le bouton droit sur la barre de tâches et cliquez sur **Gestionnaire de tâches**. Le **Gestionnaire de tâches** Windows s'ouvre.
- 2. Cliquez sur l'onglet **Services**. Dans la liste, recherchez **DataServerHostService**.

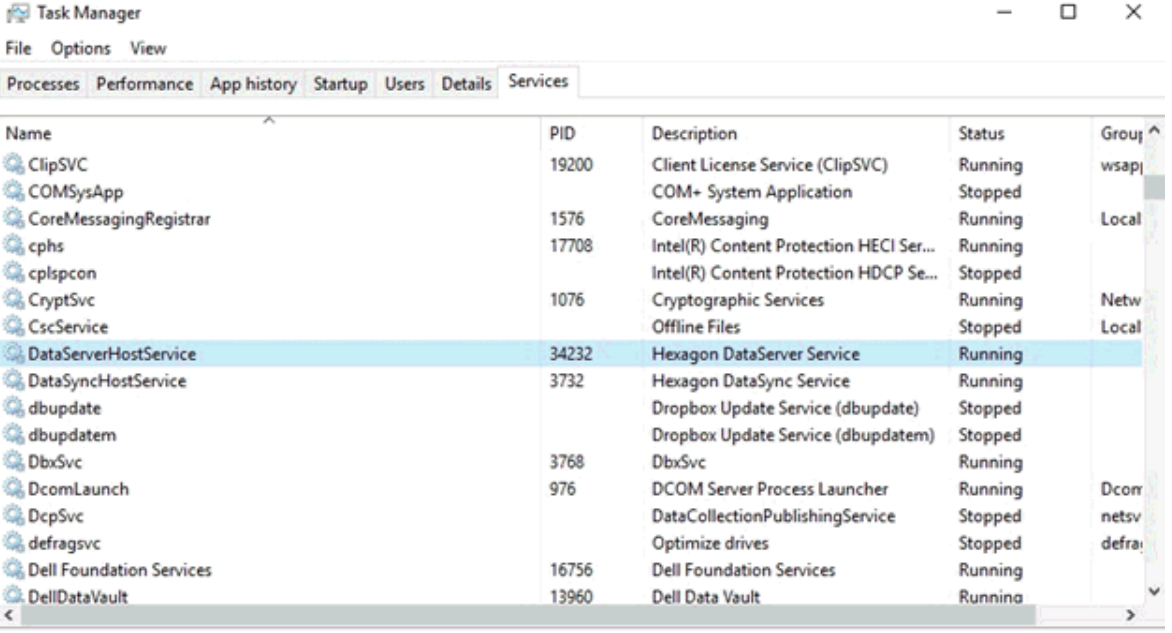

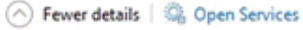

64

- 3. Cliquez avec le bouton droit sur **DataServerHostService** et sélectionnez **Arrêter**.
- 4. Quand le statut de DataServerHostService est **Arrêté** dans la colonne **Statut**, cliquez à nouveau dessus avec le bouton droit et sélectionnez **Démarrer**.
- 5. La colonne **Statut** change et affiche **Exécution** pour **DataServerHostService**.

## **Configuration avancée de Pulse Broker**

### **Boîte de dialogue Propriétés de Pulse Broker**

Par défaut, le service Pulse Broker redémarre automatiquement en cas d'erreur système.

Vous pouvez changer les réglages dans la boîte de dialogue **Propriétés de SMART Quality Pulse Broker**.

Pour ouvrir la boîte de dialogue **Propriétés de SMART Quality Pulse Broker**, procédez comme suit :

- 1. Pour ouvrir l'application **Services**, cliquez sur **Démarrer**, recherchez **Services**, puis cliquez sur **Services**.
- 2. Dans la liste, recherchez **SMART Quality Pulse Broker**.
- 3. Cliquez avec le bouton droit sur **SMART Quality Pulse Broker** et dans la liste de menus, sélectionnez **Propriétés**. La boîte de dialogue **Propriétés de SMART Quality Pulse Broker** s'ouvre.

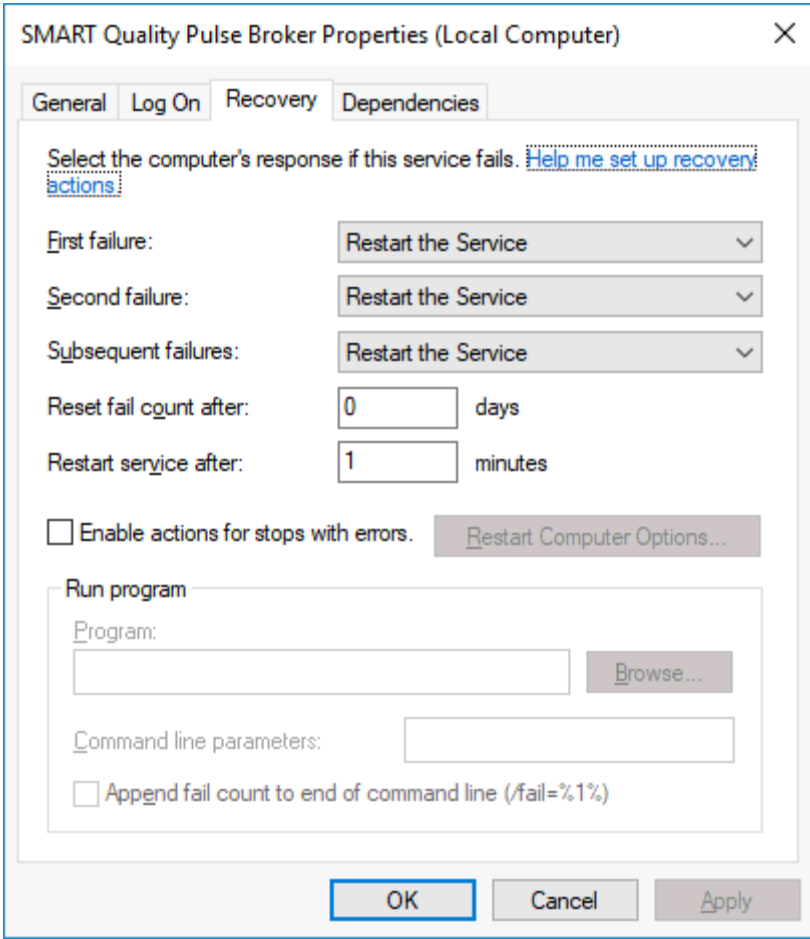

### **Réglages du fichier journal**

Chaque jour, Pulse Broker génère un fichier journal. Vous pouvez utiliser ces fichiers journaux pour régler des problèmes avec le service Pulse Broker. Pour régler des problèmes avec les données HxGN SMART Quality, vous avez besoin du dernier fichier journal.

Vous trouverez ces fichiers journaux dans ce dossier :

C:\Program Files\Hexagon\SMART Quality Pulse Broker\logs

Le fichier SQPulseBrokerLogger.config vous permet de changer les réglages du fichier journal pour le service Pulse Broker.

Vous trouverez le fichier SQPulseBrokerLogger.config dans ce dossier :

C:\Program Files\Hexagon\SMART Quality Pulse Broker\
Selon les informations que vous voulez enregistrer dans le fichier journal, vous pouvez activer (1) ou désactiver (0) ces options :

Activez uniquement des options pour un dépannage avancé et pour un temps limité. Désactivez des options pour réduire la taille du fichier.

- **LogInfo** Enregistre des informations générales sur le service. La valeur par défaut est 1.
- **LogError** Enregistre les erreurs du service. La valeur par défaut est 1.
- **LogEnterExit** Enregistre des informations détaillées sur tous les comportements du service. Vous pouvez activer cette option pour un dépannage avancé pendant un temps limité. La valeur par défaut est 0.
- **LogServiceEnterExit** Enregistre des informations de suivi de l'API dont l'appel se fait depuis des applications externes. La valeur par défaut est 0.
- **LogPulseInfo** Enregistre les données d'environnement reçues de tous les dispositifs Pulse. Vous pouvez activer cette option pour un dépannage avancé pendant un temps limité. La valeur par défaut est 0.
- **LogPulseEventInfo** Enregistre les événements d'environnement comme Température, Critique, Humidité et Avertissement. La valeur par défaut est 0.
- **LogMMSWebInfo** Enregistre des informations sur la communication avec SMART Quality. La valeur par défaut est 1.

## **Options du service**

Vous pouvez utiliser le fichier Settings.config pour changer les réglages avancés et activer d'autres fonctions du service Pulse Broker. Vous trouverez le fichier Settings.config dans ce dossier :

C:\ProgramData\Hexagon\SMART Quality Pulse Broker\

Vous pouvez activer ou désactiver les options suivantes :

• **Activé** - Active le service Pulse Broker. La valeur par défaut est true.

- **ProcessingIntervalInSeconds** Il s'agit de la fréquence en secondes à laquelle le service traite les données. La valeur par défaut est 60.
- **DataServerProcessingIntervalInSeconds** Il s'agit de la fréquence en secondes à laquelle les données Pulse sont enregistrées dans la base de données. Les données sont enregistrées en fonction de **PulseProcessingIntervalInSeconds**. La valeur par défaut est 30.
- **PulseProcessingIntervalInSeconds** Il s'agit de la fréquence en secondes à laquelle les données échantillon Pulse sont prises. La base de données peut stocker un échantillon de valeurs d'environnement au lieu de toutes les valeurs. Les performances augmentent, alors que le trafic réseau et la taille de la base de données diminuent. La valeur par défaut est 20.

Si les données sont envoyées chaque seconde pour chaque capteur, Pulse Broker enregistre 3 échantillons par minute (un après un intervalle de 20 secondes) par capteur et par concentrateur dans l'usine.

Pour enregistrer toutes les données, vous devez changer la valeur à 1. Cet intervalle n'affecte pas le taux pour enregistrer les événements d'environnement. L'intervalle affecte le temps de génération de rapports pour SMART Quality.

- **MMSWebProcessingIntervalInSeconds** Il s'agit de la fréquence en secondes à laquelle le service Pulse Broker communique avec SMART Quality. La valeur par défaut est 30.
- **MMSWebAddress** Définit l'adresse du site Web de SMART Quality.
- **ValidateMosquitto** Vérifie l'installation du broker Mosquitto et s'exécute sur le serveur. Vous pouvez désactiver cette option pour un dépannage avancé pendant un temps limité. La valeur par défaut est true.

### **DataServer**

Le fichier SQPulseBrokerHostService.exe.config vous permet de changer l'adresse Dataserver. Vous trouverez le fichier SQPulseBrokerHostService.exe.config dans ce dossier :

C:\Program Files\Hexagon\SMART Quality Pulse Broker\

Si vous changez l'emplacement du service DataServer, vous devez aussi mettre à jour l'adresse localhost dans les balises <client></client>.

```
<client>
<endpoint 
address="http://localhost/DataServerWCFService/streaming"
binding="basicHttpBinding" bindingConfiguration="basic" 
contract="DataServerWCFService.IDataServerWCFService"
name="basic" />
<endpoint address="http://localhost/DataServerWCFService/wsHttp"
binding="wsHttpBinding" bindingConfiguration="wsHttp" 
contract="DataServerWCFService.IDataServerWCFService"
name="wsHttp" />
</client>
```
### **Port**

Pulse Broker écoute le port 4233. Si ce port est désactivé, seul le personnel IT peut l'activer. Le fichier web.config vous permet d'ajouter un nouveau port. Vous devez modifier l'adresse Pulse Broker.

Vous trouverez le fichier web.config dans ce dossier :

```
C:\inetpub\<SMART Quality installation directory>\
```
Pour ajouter un nouveau port, vous pouvez changer le réglage suivant :

```
<add key="SQPulseBrokerPortNumber" value="4233"/>
```
Dans le fichier SQPulseBrokerHostService.exe.config, vous devez changer l'adresse du service Pulse Broker.

Vous trouverez le fichier SQPulseBrokerHostService.exe.config dans ce dossier :

C:\Program Files\Hexagon\SMART Quality Pulse Broker\

Vous devez changer le réglage suivant :

```
<baseAddresses>
<add 
baseAddress="http://localhost:4233/SQPulseBrokerService" />
</baseAddresses>
```
# **Configuration avancée de DataSync**

Le service DataSync doit être installé uniquement sur les ordinateurs dotés de 360 SIMS et en cas de besoin d'envoyer les données à HxGN SMART Quality (comme Q-DAS ou Vidéo du jour).

## **Réglages du fichier journal**

Chaque jour, DataSync génère un fichier journal. Vous pouvez utiliser ces fichiers journaux pour régler des problèmes avec le service DataSync. Pour régler des problèmes avec les données HxGN SMART Quality, vous avez besoin du dernier fichier journal.

Vous trouverez ces fichiers journaux dans ce dossier :

C:\Program Files\Hexagon\DataSync <version> 64-bit\Logs

Où <version> correspond à votre version de DataSync.

Le fichier DataSyncLogger.config vous permet de changer les réglages du fichier journal pour le service DataSync. Vous trouverez le fichier DataSyncLogger.config dans ce dossier :

C:\Program Files\Hexagon\DataSync <version> 64-bit\

Où <version> correspond à votre version de DataSync.

Selon les informations que vous voulez enregistrer dans le fichier journal, vous pouvez activer (1) ou désactiver (0) ces options :

Activez uniquement des options pour un dépannage avancé et pour un temps limité. Désactivez des options pour réduire la taille du fichier.

- **LogInfo** Enregistre des informations générales sur le service. La valeur par défaut est 1.
- **LogError** Enregistre les erreurs du service. La valeur par défaut est 1.
- **LogEnterExit** Enregistre des informations détaillées sur tous les comportements du service. Vous pouvez activer cette option pour un dépannage avancé pendant un temps limité. La valeur par défaut est 0.

• **LogServiceEnterExit** - Enregistre des informations de suivi de l'API dont l'appel se fait depuis des applications externes. La valeur par défaut est 1.

Vous devez redémarrer le service pour appliquer les modifications.

Pour plus d'informations sur le redémarrage du service, voir ["Redémarrage du service](#page-77-0)  [DataSync"](#page-77-0).

## **Options du service**

Vous pouvez utiliser le fichier ServiceOptions.config contenant l'emplacement pour une zone pour les fichiers temporaires à traiter. Vous trouverez le fichier ServiceOptions.config dans ce dossier :

C:\ProgramData\Hexagon\DataSync\

Vous pouvez utiliser le fichier Settings.config pour changer les réglages avancés et activer d'autres fonctions du service DataSync. Vous trouverez le fichier Settings.config dans ce dossier :

C:\ProgramData\Hexagon\DataSync\

Vous pouvez activer ou désactiver ces options :

- **Enabled** Active le service DataSync. La valeur par défaut est true.
- **PollingIntervalInSeconds** Il s'agit de la fréquence à laquelle le service synchronise les données. La valeur par défaut est 30.

Vous devez redémarrer le service pour appliquer les modifications.

Pour plus d'informations sur le redémarrage du service, voir ["Redémarrage du service](#page-77-0)  [DataSync"](#page-77-0) ci-dessous.

## <span id="page-77-0"></span>**Redémarrage du service DataSync**

Vous devez redémarrer le service DataSync pour affecter les changements effectués dans les fichiers de configuration. Pour redémarrer le service, procédez comme suit :

- 1. Cliquez avec le bouton droit sur la barre de tâches et cliquez sur **Gestionnaire de tâches**. Le **Gestionnaire de tâches** Windows s'ouvre.
- 2. Cliquez sur l'onglet **Services**. Dans la liste, recherchez **DataSyncHostService**.

| <b>IS Task Manager</b>                                  |          |                                      |         | ×<br>□  |
|---------------------------------------------------------|----------|--------------------------------------|---------|---------|
| Options View<br>File                                    |          |                                      |         |         |
| Processes Performance App history Startup Users Details | Services |                                      |         |         |
| Name                                                    | PID      | Description                          | Status  | Group ^ |
| COMSysApp                                               |          | COM+ System Application              | Stopped |         |
| CoreMessagingRegistrar                                  | 1576     | CoreMessaging                        | Running | Local   |
| <b>C</b> cphs                                           | 17708    | Intel(R) Content Protection HECI Ser | Running |         |
| <b>C</b> cplspcon                                       |          | Intel(R) Content Protection HDCP Se  | Stopped |         |
| CryptSvc                                                | 1076     | Cryptographic Services               | Running | Netw    |
| CscService                                              |          | <b>Offline Files</b>                 | Stopped | Local   |
| DataServerHostService                                   | 20252    | Hexagon DataServer Service           | Running |         |
| <b>DataSyncHostService</b>                              | 3732     | Hexagon DataSync Service             | Running |         |
| dbupdate                                                |          | Dropbox Update Service (dbupdate)    | Stopped |         |
| dbupdatem                                               |          | Dropbox Update Service (dbupdatem)   | Stopped |         |
| <b>DbxSvc</b>                                           | 21272    | <b>DbxSyc</b>                        | Running |         |
| <b>D</b> comLaunch                                      | 976      | <b>DCOM Server Process Launcher</b>  | Running | Dcom    |
| <b>DepSve</b>                                           |          | DataCollectionPublishingService      | Stopped | netsy   |
| defragsvc                                               |          | Optimize drives                      | Stopped | defrai  |
| <b>Dell Foundation Services</b>                         | 16756    | <b>Dell Foundation Services</b>      | Running |         |
| <b>DellDataVault</b>                                    | 13960    | Dell Data Vault                      | Running |         |
| DellDataVaultWiz                                        | 16692    | <b>Dell Data Vault Wizard</b>        | Running |         |
| ∢                                                       |          |                                      |         | y.      |

A Fewer details | @ Open Services

- 3. Cliquez avec le bouton droit sur **DataSyncHostService** et sélectionnez **Arrêter**.
- 4. Quand le statut de DataSyncHostService est **Arrêté** dans la colonne **Statut**, cliquez à nouveau dessus avec le bouton droit et sélectionnez **Démarrer**.
- 5. La colonne **Statut** change et affiche **Exécution** pour **DataSyncHostService**.

# **Configuration d'un serveur de messagerie**

Une fois le nouveau compte HxGN SMART Quality créé, vous devez recevoir l'email de notification à l'adresse enregistrée pour vérifier votre compte. L'email contient aussi votre nom d'utilisateur et votre mot de passe temporaire.

Configuration d'un serveur de messagerie

L'email est au format suivant :

[Titre]

Un compte SMART Quality a été automatiquement créé.

User name: [nom d'utilisateur]

Password: [mot de passe]

Please change your password at first logon.

Thanks!

SMART Quality

**Exemple**

Bienvenue dans SMART Quality

Un compte SMART Quality a été automatiquement créé.

User name: SMARTQualityEmailUser1

Password: 123456

Please change your password at first logon.

Thanks!

SMART Quality

Pour configurer les réglages, suivez ces étapes :

- 1. Cliquez sur **Démarrer**, placez le pointeur sur **Tous les programmes**, cliquez avec le bouton droit sur **SmartPlant Foundation Server Manager** et cliquez sur **Exécuter en tant qu'administrateur**.
- 2. Dans le panneau de gauche de la boîte de dialogue **SmartPlant Foundation Server Manager**, développez **SmartPlant Foundation Sites**, développez **SPF**, puis cliquez sur **Settings**.

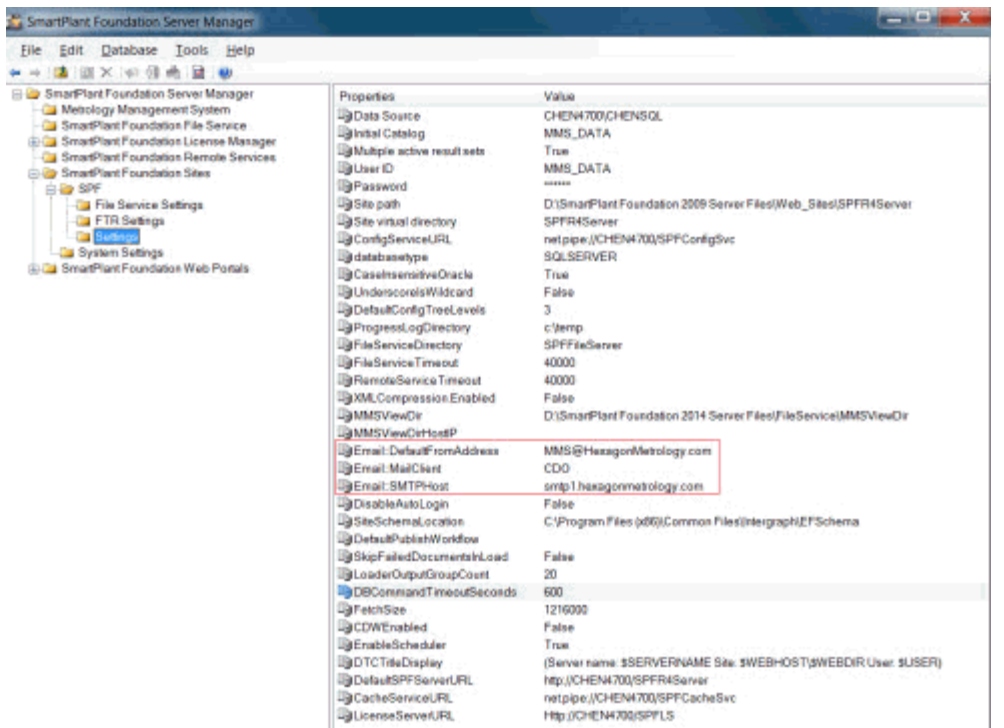

- 3. Dans le panneau de droite de la boîte de dialogue **SmartPlant Foundation Server Manager**, les zones Email:DefaultFromAddress, Email:MailClient et Email:SMTPHost montrent ces propriétés :
	- **Email:DefaultFromAddress** Cette propriété définit l'adresse de retour pour les emails générés par le système. Par exemple, la valeur est définie à SmartQuality@hexagon.com.
	- **Email:MailClient** Cette propriété envoie des emails automatisés via CDO ou JMAIL. Par exemple, la valeur est définie à CDO.
	- **Email:SMTPHost** Cette propriété correspond au nom du serveur de messagerie qui envoie les emails générés par le système. Par exemple, la valeur est définie à smtp1.hexagonmetrology.com.

## **Réglages de connexion**

Vous pouvez configurer les réglages de HxGN SMART Quality et Inspect de l'une des façons suivantes :

#### **Connexion avec un nom d'utilisateur et un mot de passe (authentification anonyme)**

Pour vous connecter aux applications SMART Quality et Inspect en indiquant un nom d'utilisateur et un mot de passe, vous devez configurer SMART Quality et SPF avec l'authentification anonyme. Ces réglages peuvent être définis sur n'importe quel ordinateur.

Dans ce cas, vous pouvez uniquement entrer le nom d'utilisateur et le mot de passe pour vous connecter aux applications SMART Quality et Inspect. Dans l'écran **Se connecter**, l'option **Compte de domaine** n'est pas visible.

#### **Connexion via un compte de domaine (authentification Windows)**

Pour vous connecter via une authentification Windows aux applications SMART Quality et Inspect, vous devez configurer SMART Quality et SPF avec l'authentification Windows. Vous devez pour cela utiliser l'ordinateur dans le même domaine. Le compte de connexion du système d'exploitation doit utiliser le compte de domaine.

Dans ce cas, vous pouvez utiliser soit le compte de domaine, soit le nom d'utilisateur et le mot de passe pour vous connecter aux applications SMART Quality et Inspect.

#### **Connexion avec une méthode mixte**

Vous pouvez configurer SMART Quality avec l'authentification Windows et SPF avec l'authentification anonyme. Votre ordinateur peut posséder n'importe laquelle des spécifications suivantes :

- Les ordinateurs sont dans le domaine et connectés à un compte de domaine.
- Les ordinateurs sont dans le domaine et connectés avec un nom d'utilisateur et un mot de passe.
- Les ordinateurs ne sont pas dans le domaine et sont connectés avec un nom d'utilisateur et un mot de passe.

Dans tous les cas ci-dessus, vous pouvez utiliser soit le compte de domaine, soit le nom d'utilisateur et le mot de passe pour vous connecter à l'application SMART Quality. Inspect peut seulement utiliser le nom d'utilisateur et le mot de passe.

#### **Réglages du serveur**

Ces réglages du serveur doivent être configurés :

• Site Web de SMART Quality et son pool d'applications

• Les trois sites Web que SPF utilise (MMSServer, MMSConfigSvc, MMSCacheSvc) et leur pool d'applications

Les quatre pools d'applications doivent posséder les mêmes réglages.

Pour plus d'informations sur ces réglages de serveur, voir ["Réglages pour](#page-81-0)  [l'authentification"](#page-81-0) et "Réglages pour les pools d'applications".

## <span id="page-81-0"></span>**Réglages pour l'authentification**

O

Si besoin est, vous pouvez accéder à la fenêtre **Authentification** afi de changer vos réglages d'authentification :

1. Sur le serveur, cliquez sur **Démarrer**. Dans **Rechercher les programmes et fichiers**, entrez **IIS**, puis cliquez sur **Gestionnaire des services Internet (IIS)** pour ouvrir la boîte de dialogue **Gestionnaire des services Internet (IIS)**.

| Call Internet Information Services (IIS) Manager                                                        |                                                                                                    |                    |              |                          |                               |              | $\Box$<br>×                                                                          |
|----------------------------------------------------------------------------------------------------|----------------------------------------------------------------------------------------------------|--------------------|--------------|--------------------------|-------------------------------|--------------|--------------------------------------------------------------------------------------|
| B > USWAI-PC-Q1807 > Application Pools                                                                  |                                                                                                    |                    |              |                          |                               |              | <b>us</b> so the                                                                     |
| File View Help                                                                                          |                                                                                                    |                    |              |                          |                               |              |                                                                                      |
| Connections<br>- G USWAI-PC-Q1807 (USWAI-PC-Q1<br>Application Pools<br>$-9$ Sites<br>- Default Web Site | Application Pools<br>91<br>This page lets you view and manage the list of application pools on the server. Application<br>pools are associated with worker processes, contain one or more applications, and provide<br>isolation among different applications. |                    |              |                          |                               |              | Actions<br>Add Application Pool<br>Set Application Pool<br>Defaults<br><b>D</b> Help |
| aspnet_client<br>$-1$                                                                                   | - Milco - w Show All Group by: No Grouping<br>Filter:                                                                                                    |                    |              |                          |                               |              | Online Melp                                                                          |
| <b>Saltan Barnet</b>                                                                                    | <b>Nano</b>                                                                                                    | Status             | NET Fra      | Managed Pip              | Identity                      | Applicat:    |                                                                                      |
| D -19 QDasTebService<br><b>D-17 SeartQuality</b>                                                        | ASP. NET v4.0                                                                                                    | Started            | v4.0         | Integrated               | ApplicationPoolIdentity 0     |              |                                                                                      |
| > O SnartTask                                                                                           | 2 ASP. NET v4.0.                                                                                                    | Started            | v4.0         | Classic                  | ApplicationPoolIdentity 0     |              |                                                                                      |
| <b>TebReporter</b><br>$D - 10$                                                                          | / DefaultAppFool                                                                                                    | Started            | v4.0         | Integrated               | ApplicationPoolIdentity 1     |              |                                                                                      |
| $> -10$ are                                                                                             | <b>PODasTeb</b>                                                                                                    | Started            | v4.0         | Integrated               | ApplicationPoolIdentity 1     |              |                                                                                      |
|                                                                                                    | <b>QDasWebService</b><br>SnartQuality                                                                                                    | Started<br>Started | v2.0<br>v4.0 | Integrated<br>Integrated | NetworkService<br>LocalSystem | 1<br>1       |                                                                                      |
|                                                                                                    | SnartTask                                                                                                    | Started            | v4.0         | Integrated               | LocalSystem                   | $\mathbf{1}$ |                                                                                      |
|                                                                                                    | $\epsilon$<br>Features View Content View                                                                                                    |                    |              | en.                      |                               | k.           |                                                                                      |
| K In<br>m.<br>×                                                                                         |                                                                                                    |                    |              |                          |                               |              |                                                                                      |
| Ready                                                                                                   |                                                                                                    |                    |              |                          |                               |              | ان ی                                                                                 |

*Boîte de dialogue Gestionnaire des services Internet (IIS)*

- 2. Développez le nœud de votre ordinateur, développez **Sites**, développez **Site Web par défaut**, puis sélectionnez le site du serveur SPF (par exemple, SmartQualityTesting).
- 3. Dans la zone IIS, double-cliquez sur **Authentification** afin d'ouvrir la fenêtre **Authentification**.

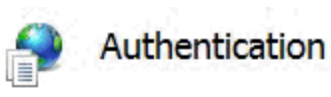

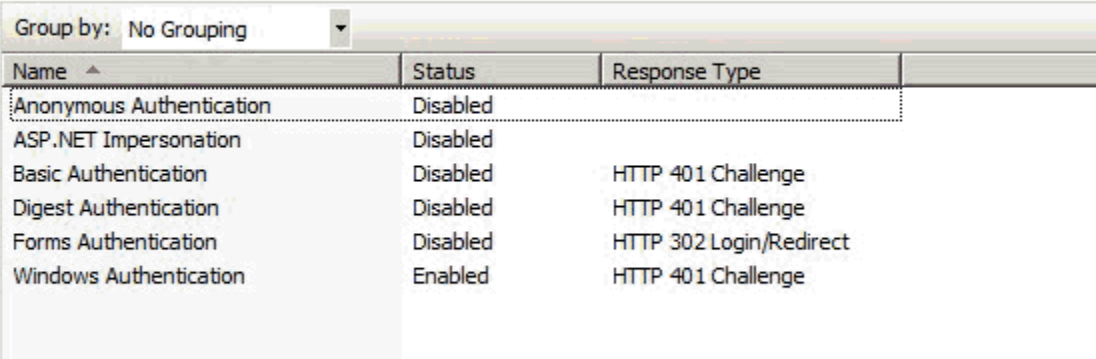

- 4. Dans la colonne **Nom**, sélectionnez **Authentification anonyme** ou Authentification **Windows**. Cliquez avec le bouton droit et sélectionnez **Activé**. Vérifiez que les autres options sont **désactivées**.
	- **Authentification Windows** Commande au système d'utiliser les informations de connexion Windows pour authentifier l'utilisateur.
		- A. Une fois le **statut** défini à **activé**, l'option **Fournisseurs** est disponible.
		- B. Cliquez sur **Fournisseurs** pour ouvrir la boîte de dialogue **Fournisseurs**.

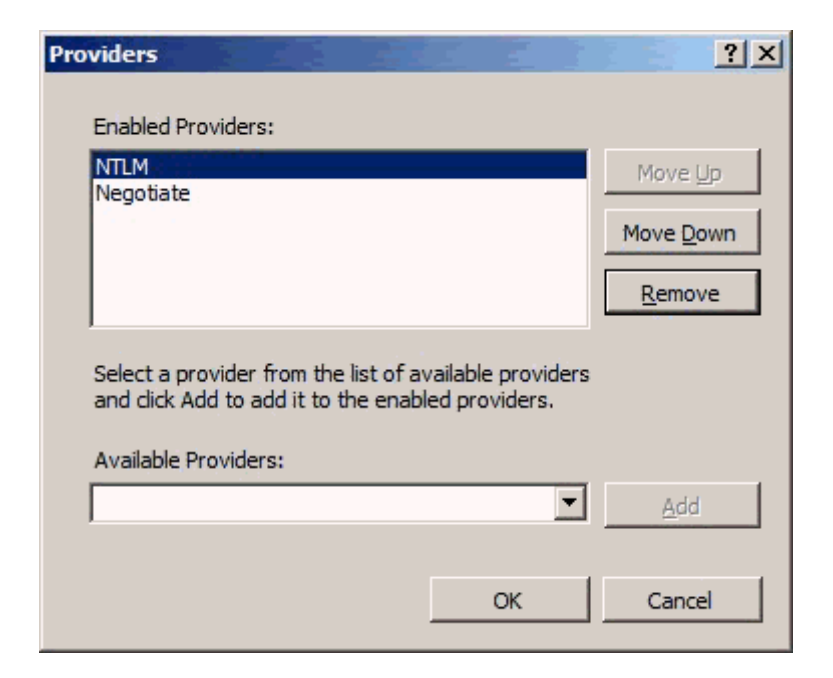

*Boîte de dialogue Fournisseurs*

- C. Sélectionnez **NTLM** et cliquez sur **Monter** pour le déplacer vers le haut. Cliquez sur **OK**.
- D. Vous devez ensuite modifier certains réglages dans le pool d'applications. Pour des informations sur la façon de procéder, voir ["Authentification Windows"](#page-84-0).
- **Authentification anonyme** Commande au système d'utiliser le nom du compte et le mot de passe pour authentifier l'utilisateur.
	- A. Vous devez ensuite modifier certains réglages dans le pool d'applications. Pour plus d'informations, voir ["Authentification](#page-90-0)  [anonyme"](#page-90-0).

## **Réglages pour les pools d'applications**

### <span id="page-84-0"></span>**Authentification Windows**

- 1. Dans [Authentification anonyme,](#page-90-0) suivez les étapes 1 à 5.
- 2. Sélectionnez **Compte personnalisé**. Cliquez sur **Définir** pour ouvrir la boîte de dialogue **Définir les informations d'identification**.

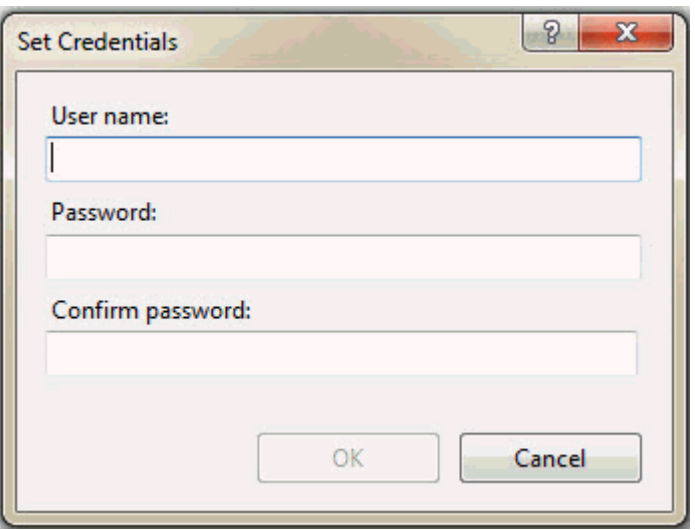

*Boîte de dialogue Définir les informations d'identification*

Dans la zone **Nom d'utilisateur**, entrez le nom d'utilisateur du domaine. Entrez le mot de passe dans les zones Mot de passe et Confirmer le mot de passe.

- 3. Cliquez sur **OK**. La boîte de dialogue **Définir les informations d'identification**.
- 4. Cliquez sur **OK** pour fermer la boîte de dialogue **Identité du pool d'applications**.
- 5. Dans la boîte de dialogue **Paramètres avancés**, cliquez sur **OK**.

**Ajouter l'utilisateur du domaine au groupe d'utilisateurs**

- 1. Cliquez sur **Démarrer**, cliquez avec le bouton droit sur **Ordinateyr** et dans la liste de menus, cliquez sur **Gérer** pour ouvrir l'écran **Gestion de l'ordinateur**.
- 2. Dans l'écran **Gestion de l'ordinateur**, dans le panneau de gauche, cliquez sur **Utilisateurs et groupes locaux**.
- 3. Dans le panneau de gauche, double-cliquez sur le dossier **Utilisateurs**, puis cliquez sur **tester** pour ouvrir la boîte de dialogue **Propriétés tester**.

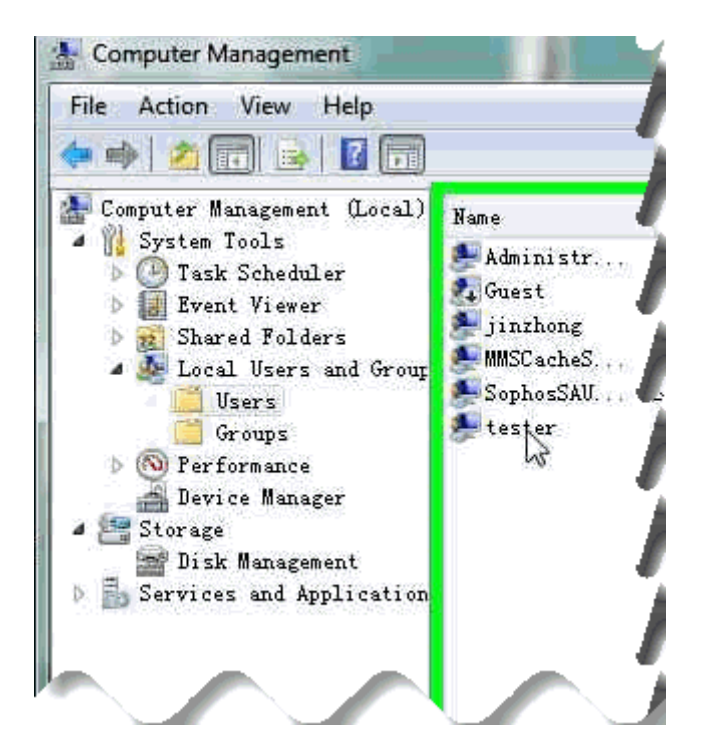

- 4. Dans la boîte de dialogue **Propriétés tester**, cliquez sur l'onglet **Membre de**, puis cliquez sur **Ajouter** afin d'ouvrir la boîte de dialogue **Sélectionner des groupes**.
- 5. Cliquez sur le bouton **Avancé**.

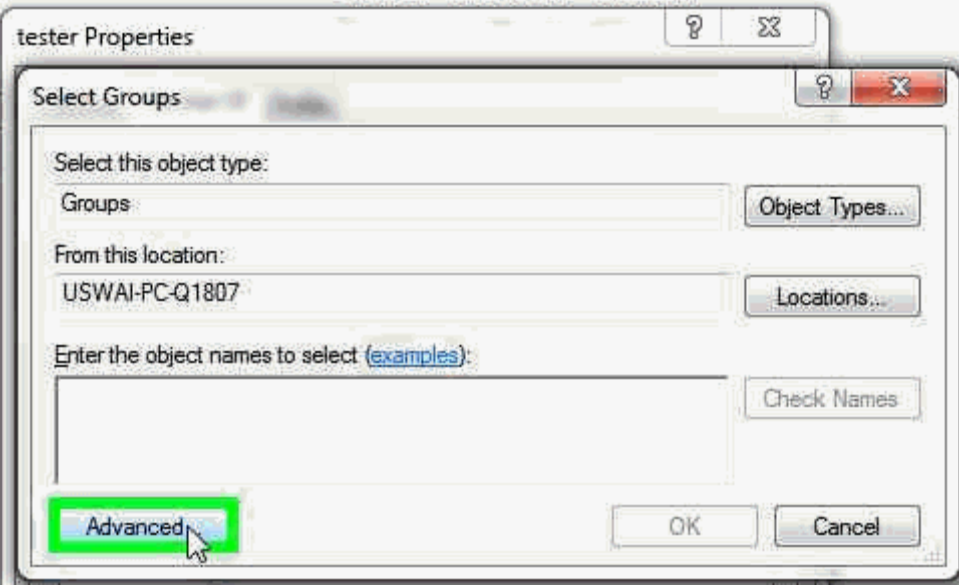

6. Dans la zone Avancé de la boîte de dialogue, cliquez sur **Rechercher maintenant** pour trouver des groupes dans l'emplacement indiqué.

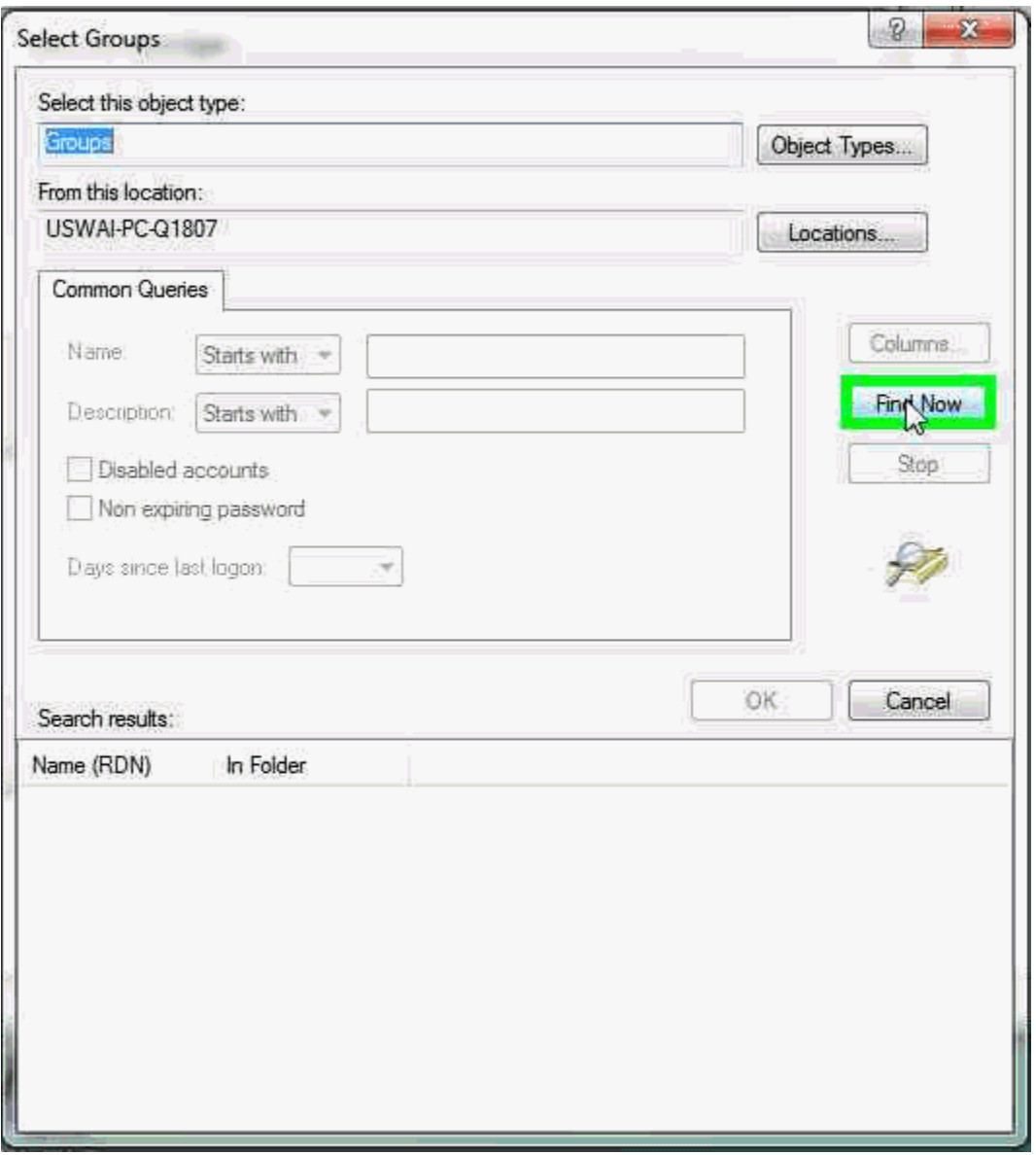

7. Dans la zone **Résultats de la recherche**, double-cliquez sur **IIS\_IUSRS** dans la liste :

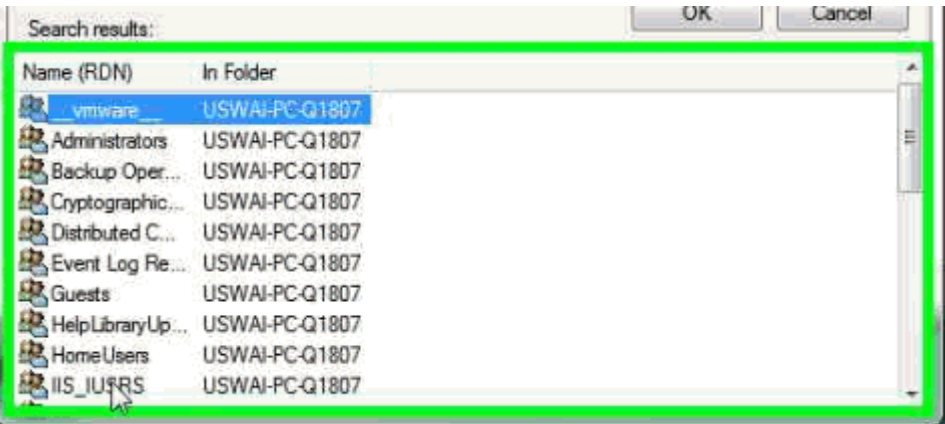

8. Cliquez sur **OK** pour fermer la boîte de dialogue **Sélectionner des groupes**.

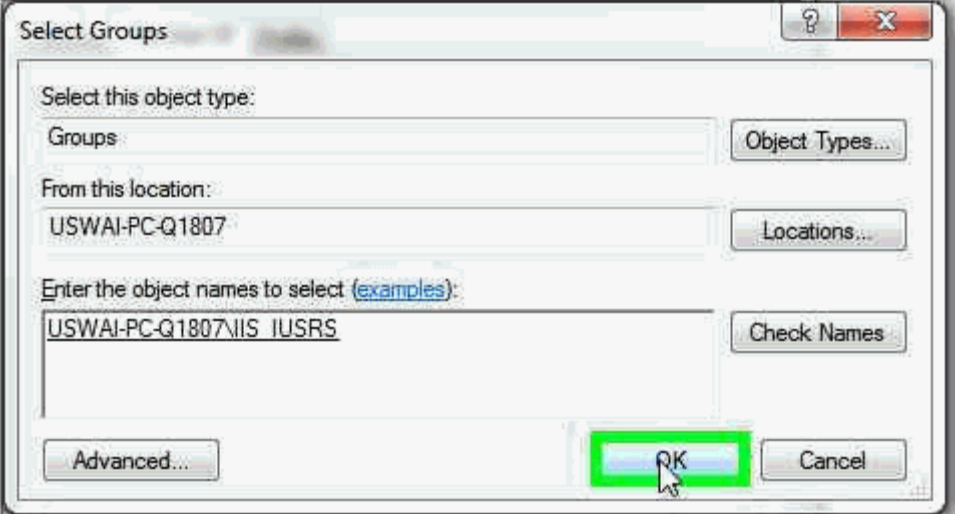

- 9. Dans la boîte de dialogue **Propriétés tester**, sélectionnez **IIS\_IUSRS**. Cliquez ensuite sur **Ajouter** pour ouvrir la boîte de dialogue **Sélectionner des groupes**.
- 10.Cliquez sur le bouton **Avancé**. Dans la zone Avancé, cliquez sur **Rechercher maintenant**.
- 11.Dans la zone **Résultats de la recherche**, double-cliquez sur **spfuser** dans la liste.
- 12.Cliquez sur **OK** pour fermer la boîte de dialogue **Sélectionner des groupes**.
- 13.Dans la boîte de dialogue **Propriétés tester**, cliquez sur **Appliquer** puis sur **OK** pour fermer cette boîte de dialogue.

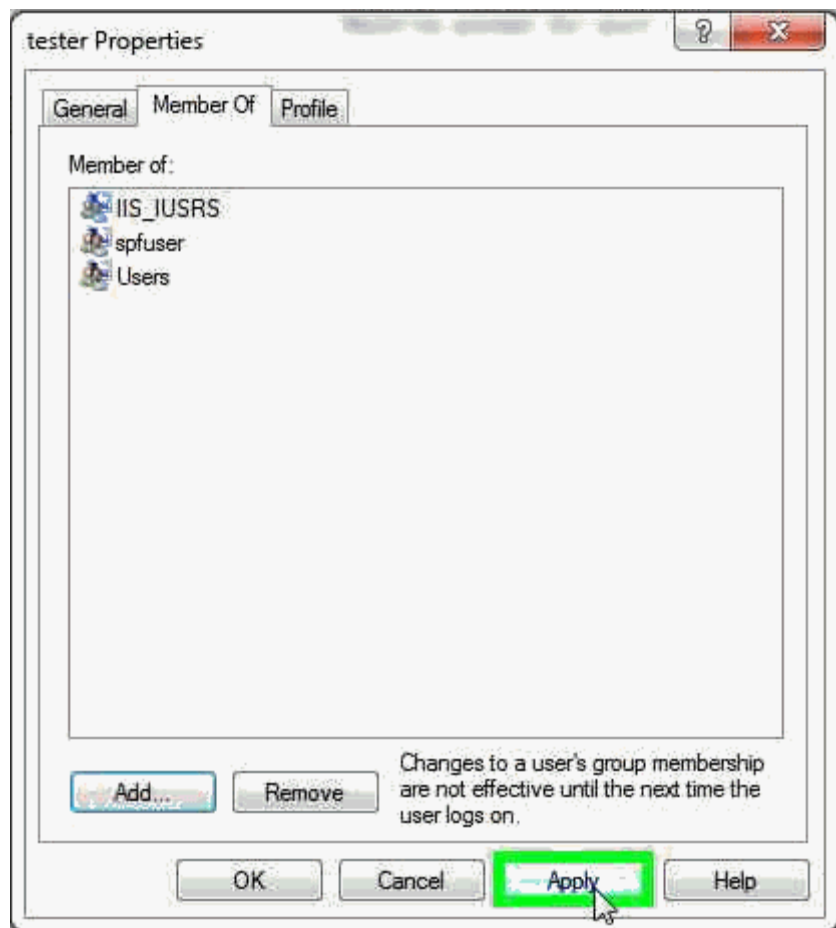

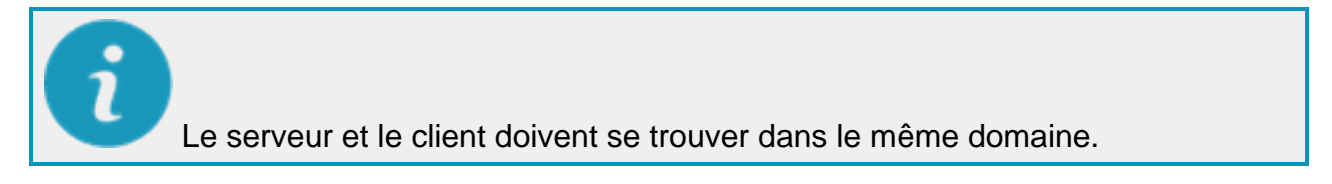

**Ajoutez l'URL de HxGN SMART Quality à l'intranet local**

Pour utiliser l'authentification Windows, vous devez aussi définir l'SMART Quality à l'intranet local.

- 1. Dans Internet Explorer, dans le menu **Outils**, cliquez sur **Options Internet** pour ouvrir la boîte de dialogue **Options Internet**.
- 2. Cliquez sur l'onglet **Sécurité**, sélectionnez la zone **Intranet local** et cliquez sur **Sites** pour ouvrir la boîte de dialogue **Intranet local**.
- 3. Cliquez sur **Avancé** pour ouvrir la boîte de dialogue **Intranet local**.
- 4. Dans la zone **Ajouter ce site Web à la zone**, entrez l'URL de SMART Quality. Cliquez sur **Ajouter**.
- 5. Cliquez sur **Fermer**.
- 6. Cliquez sur **OK** pour fermer la boîte de dialogue **Intranet local**.
- 7. Cliquez sur **OK** pour fermer la boîte de dialogue **Options Internet**.

### <span id="page-90-0"></span>**Authentification anonyme**

- 1. Sur le serveur, cliquez sur **Démarrer**, entrez IIS dans **Rechercher les programmes et fichiers**, puis cliquez sur **Gestionnaire des services Internet (IIS)** pour ouvrir la boîte de dialogue **Gestionnaire des services Internet (IIS)**.
- 2. Développez le nœud de votre ordinateur et sélectionnez **Pools d'applications**.
- 3. Dans la **vue d'éléments** sous la zone **Pools d'applications**, sélectionnez le site du serveur SPF (par exemple, SmartQuality).

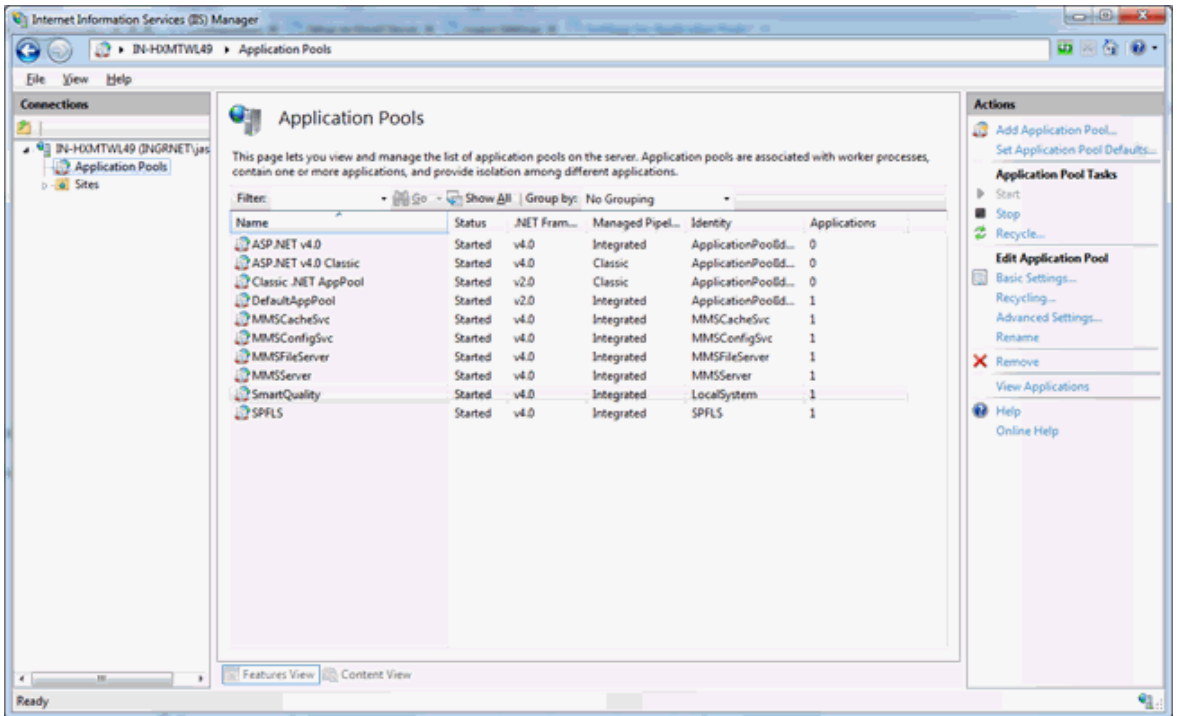

4. Cliquez avec le bouton droit et sélectionnez **Paramètres avancés** pour ouvrir la boîte de dialogue **Paramètres avancés**.

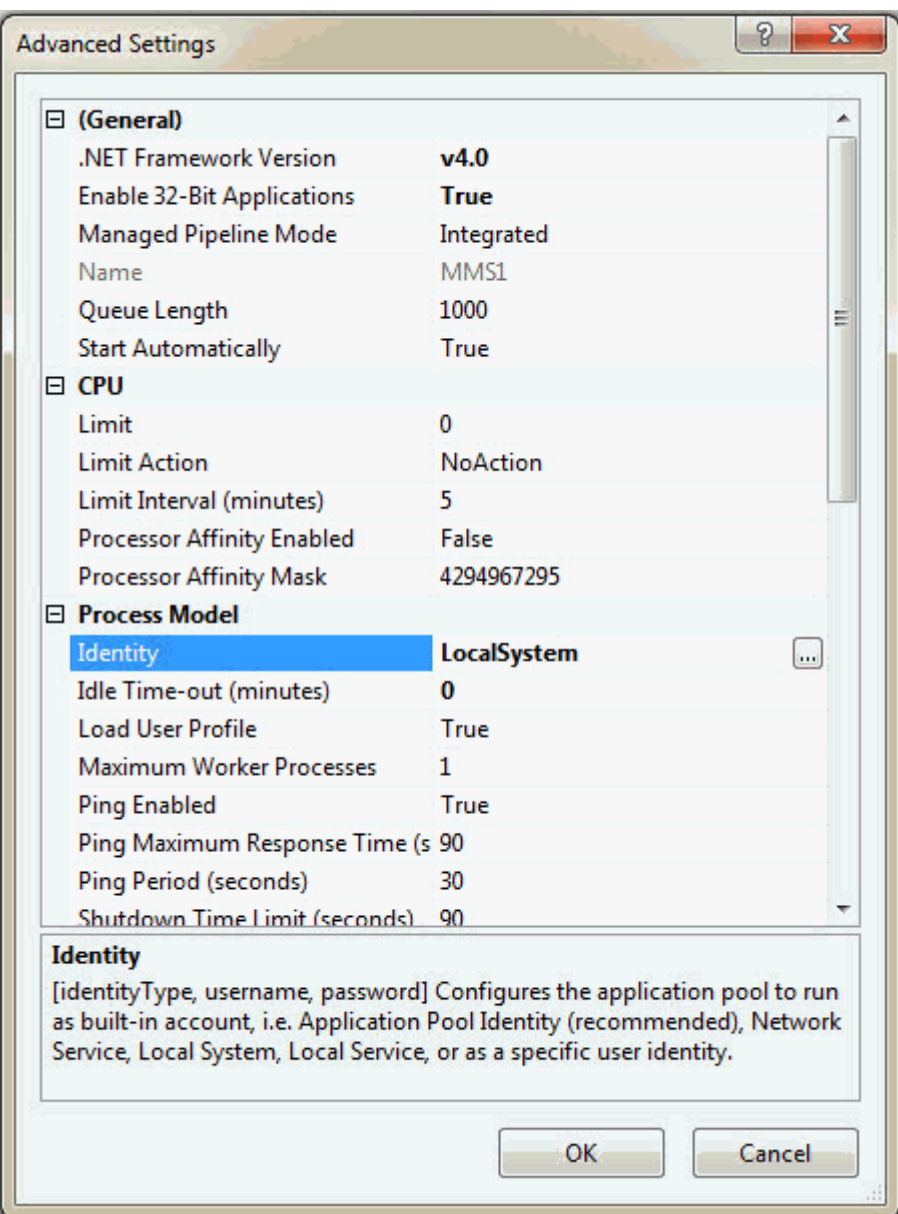

5. Dans la zone **Modèle de processus**, sélectionnez **Identité**, puis cliquez sur **Parcourir** pour ouvrir la boîte de dialogue **Identité du pool d'applications**.

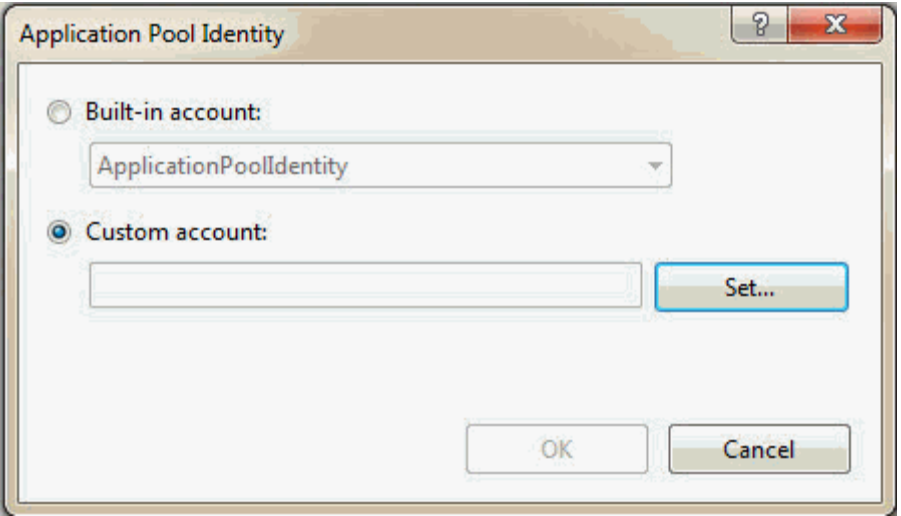

*Boîte de dialogue Identité du pool d'applications*

- 6. Sélectionnez **Compte intégré**. Dans la liste, choisissez **LocalSystem**.
- 7. Cliquez sur **OK** pour fermer la boîte de dialogue **Identité du pool d'applications**.
- 8. Dans la boîte de dialogue **Paramètres avancés**, cliquez sur **OK**.

# **Ajouter des onglets dans SMART Quality**

Vous pouvez configurer l'application SMART Quality pour inclure des onglets personnalisés renvoyant à des URL personnalisées, telles qu'une application Web distante. Ceci est utile quand vous avez d'autres applications basées sur le Web que vous voulez combiner dans l'application SMART Quality. Cet exemple ci-dessous montre comment ajouter un onglet Hexagon renvoyant à http://www.hexagonmi.com :

- 1. Après l'installation de SMART Quality, accédez à ce dossier : C:\inetpub\wwwroot\SmartQuality\Settings
- 2. Ouvrez le fichier **ServerSettings.xml** dans un éditeur de texte.
- 3. Dans le nœud <ServerSettings>, vous devez ajouter un nœud <CustomTabs> contenant un nœud <tab> renvoyant à l'URL, comme suit :

<ServerSettings> <Settings ... /> <CustomTabs>

```
<tab title="hexagon" url="http://www.hexagonmi.com" 
name="Hexagon"/>
</CustomTabs>
```
</ServerSettings>

- 4. Une fois les modifications faites, enregistrez le fichier.
- 5. Redémarrez ensuite le navigateur et reconnectez-vous au site Web de SMART Quality pour voir le nouvel onglet :

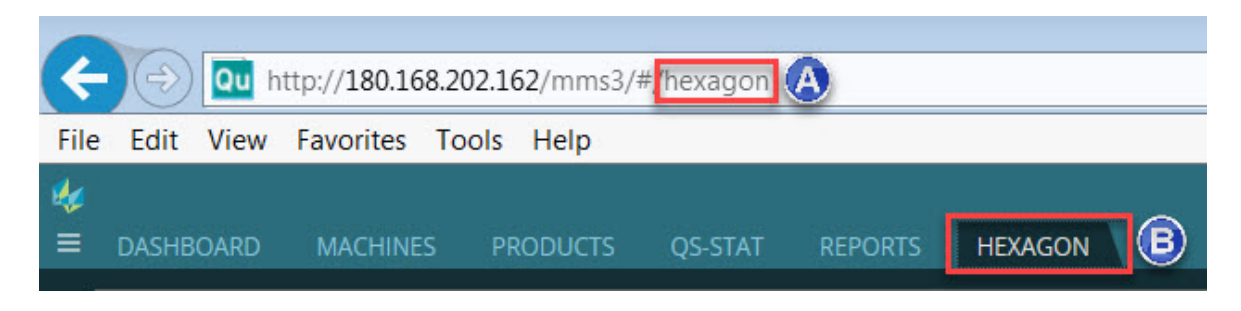

*A - Provient de l'attribut de titre du nœud <tab>. B - Provient de l'attribut de nom du nœud <tab>.*

#### **Envoi du nom d'utilisateur**

L'application Web distante ou URL que vous ajoutez comme onglet personnalisé peut vous permettre de faire le suivi du nom d'utilisateur depuis l'application SMART Quality.

Au chargement du nouvel onglet, le nom d'utilisateur est automatiquement envoyé à l'application Web utilisée par l'onglet. Ceci se produit automatiquement et n'est pas visible par l'utilisateur. Le code envoyant les données prend cette forme :

http://www.hexagonmi.com?UserCode=testuser1&Source=SmartQuality

Les deux paramètres envoyés à l'application Web distante sont UserCode et Source :

UserCode envoie le nom d'utilisateur. L'exemple ci-dessus envoie "testuser1" comme nom d'utilisateur.

Source envoie le nom de l'application source. Les informations viennent de là. L'exemple ci-dessus envoie "SmartQuality" comme source.